#### BlackBerry PlayBook Tablet

Version: 2.1

USER GUIDE

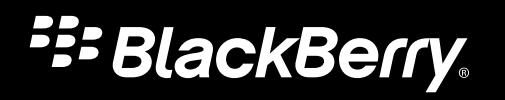

Published: 2012-08-09 SWD-20120809102904280

#### **Contents**

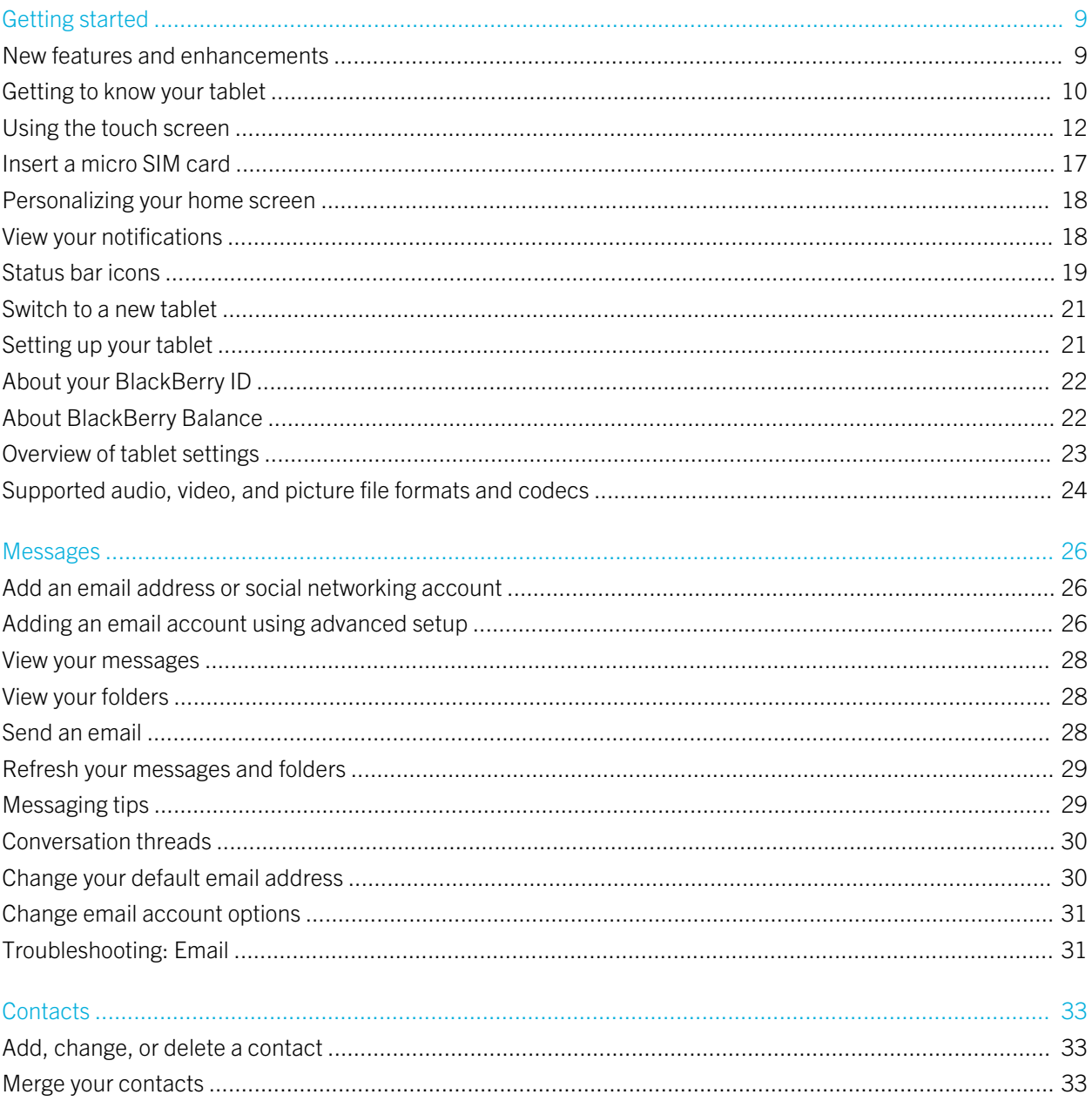

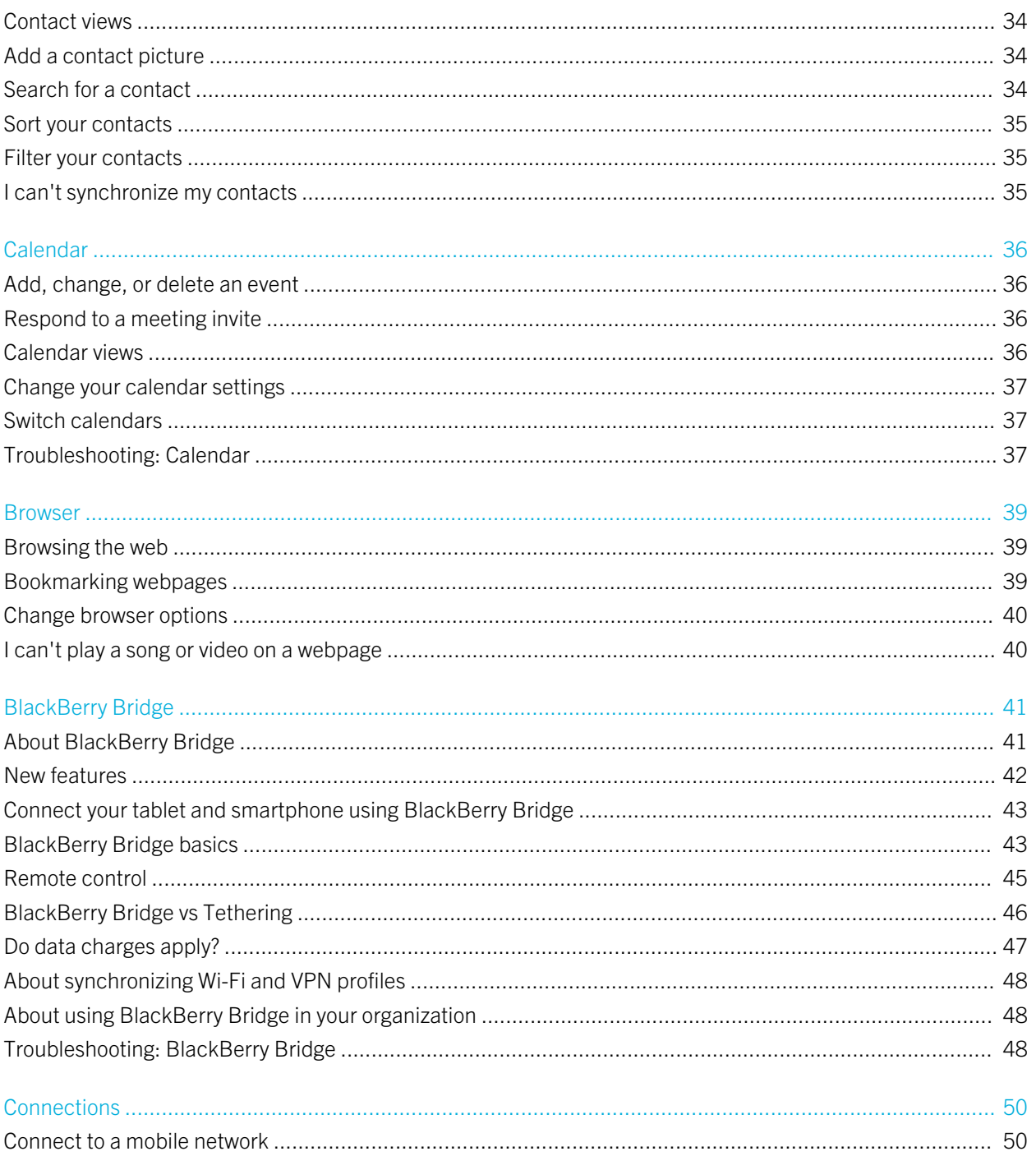

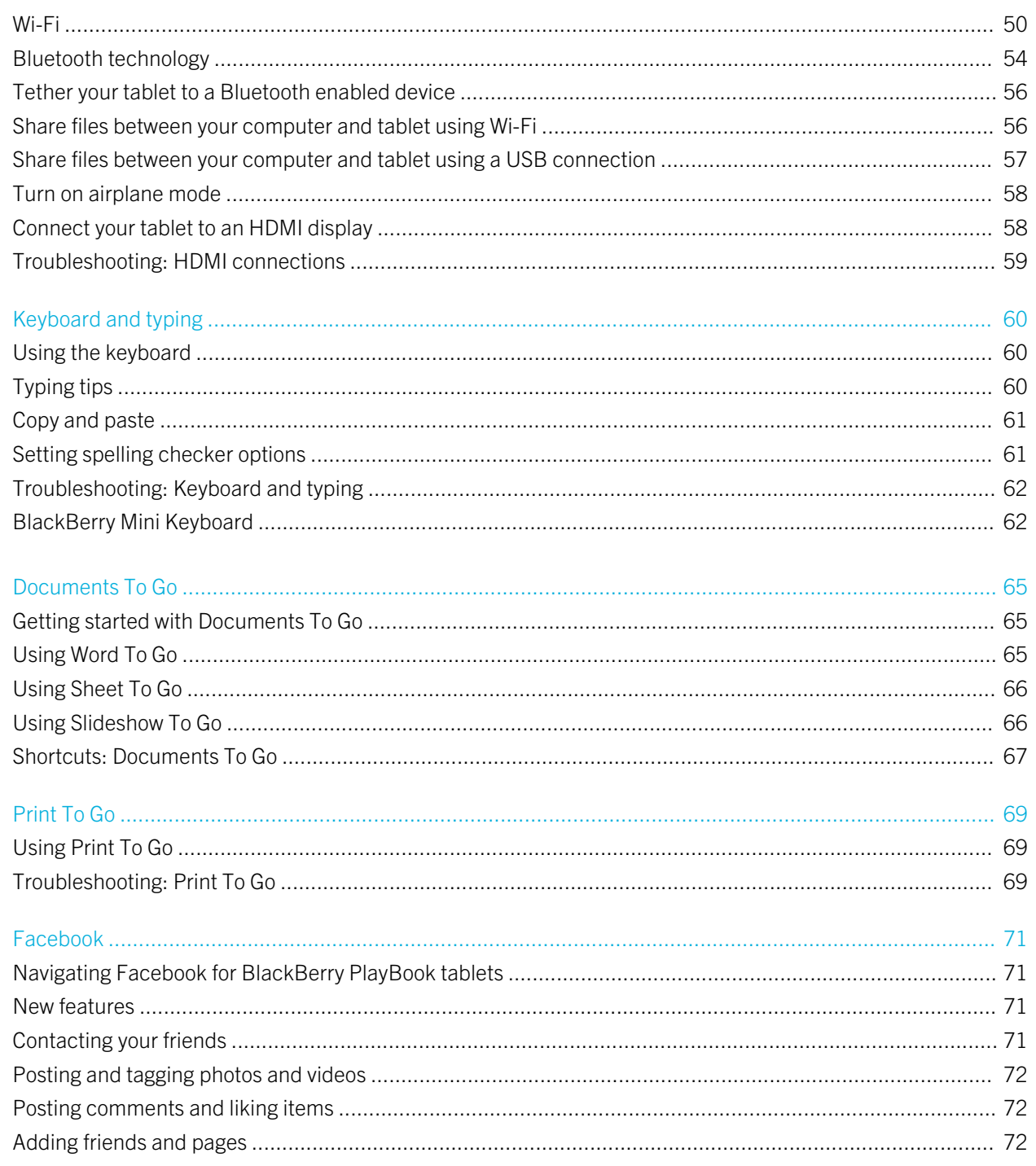

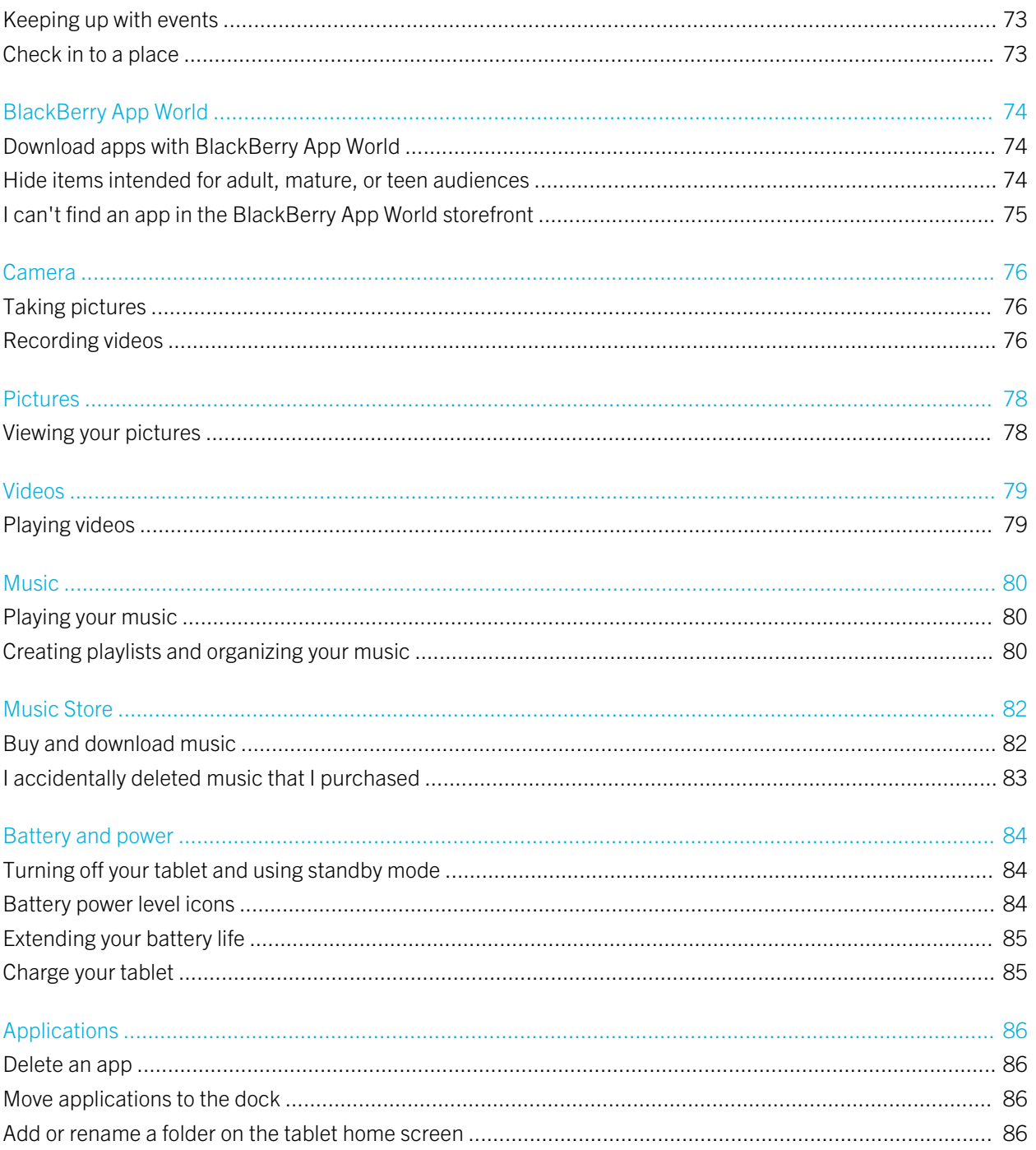

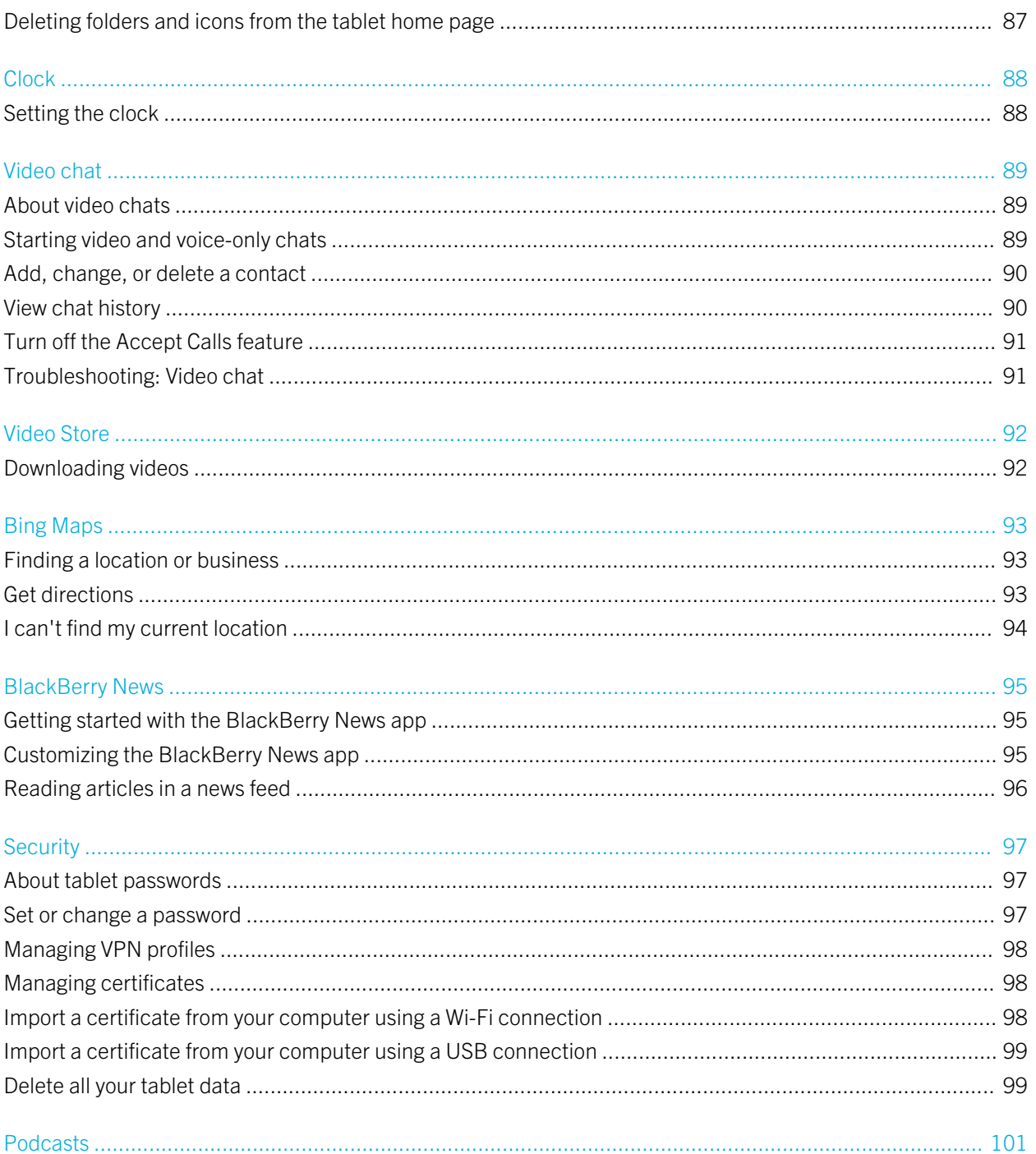

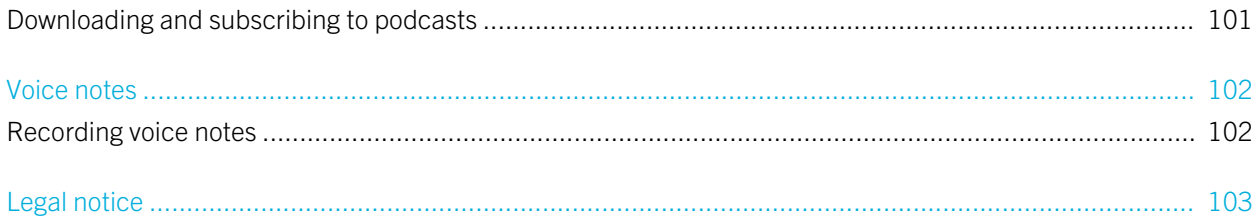

# <span id="page-8-0"></span>Getting started

#### New features and enhancements

BlackBerry PlayBook OS 2.1 brings together the best of BlackBerry communication applications, productivity tools, and your favorite apps, movies, and music to help you make the most out of every moment.

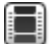

Watch the BlackBerry PlayBook tablet demo videos: [English](http://demos.blackberry.com/playbook-os20/na/us/gen/)

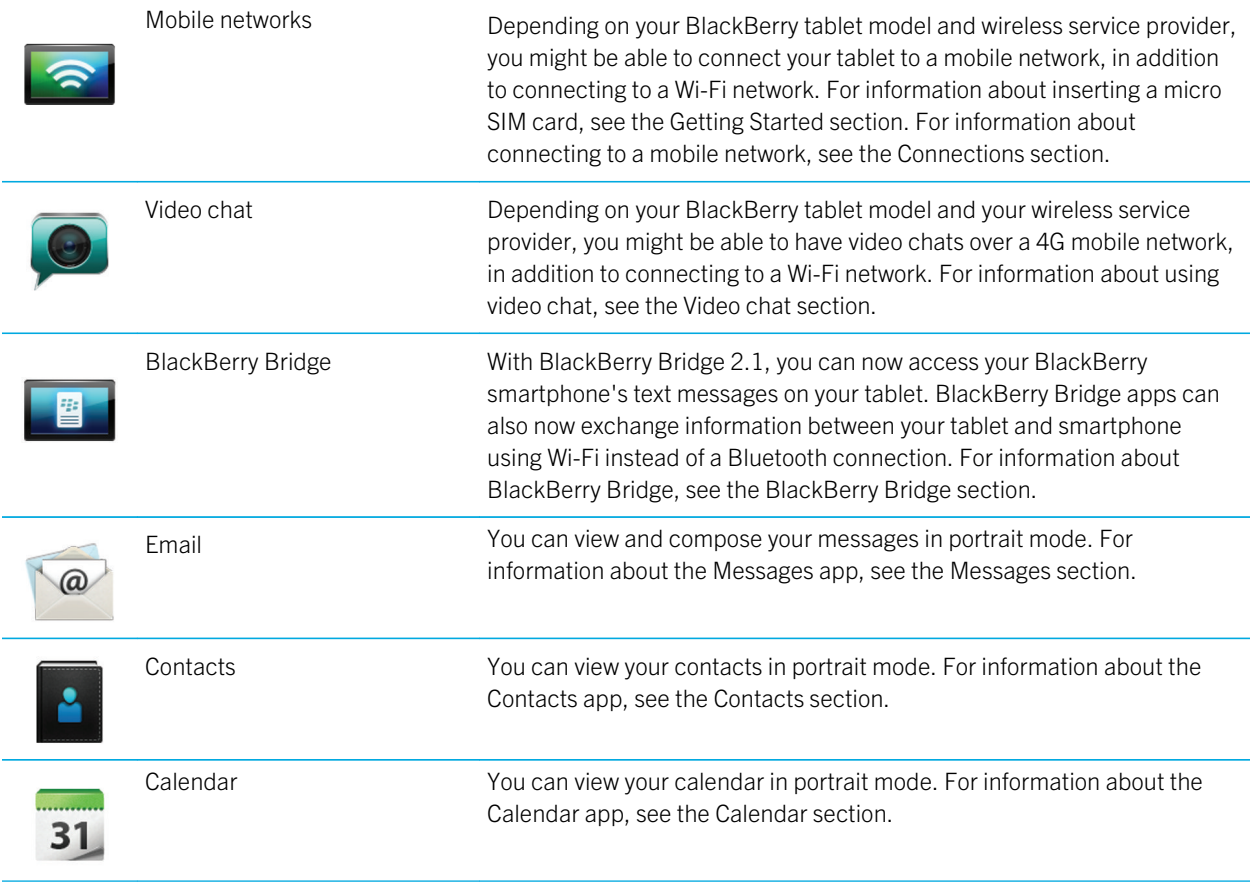

<span id="page-9-0"></span>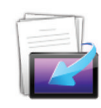

Print To Go You can print a file to your tablet if it is on a different wireless network than your computer. For information about using Print To Go, see the Print To Go section.

## Getting to know your tablet

Watch a video about the tablet hardware: [English](http://demos.blackberry.com/playbook-os20/na/us/gen/?=chapterdevicetour)

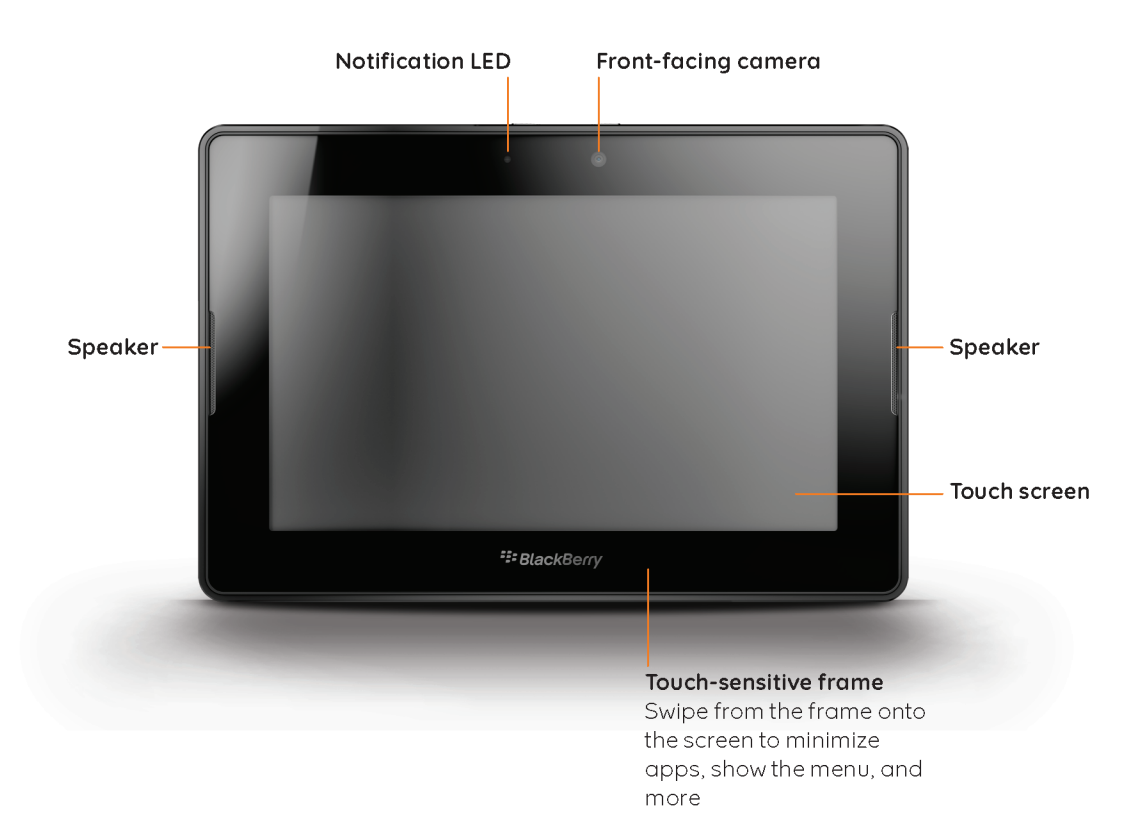

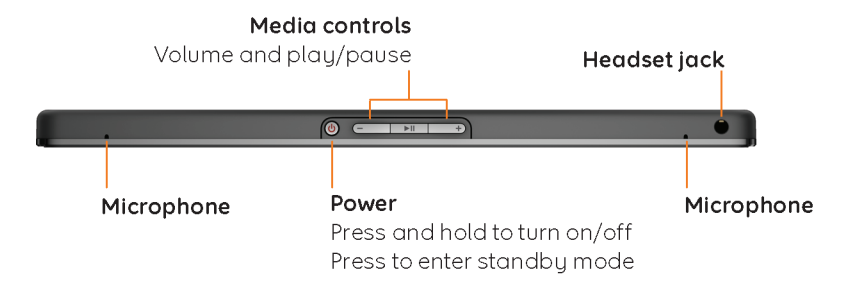

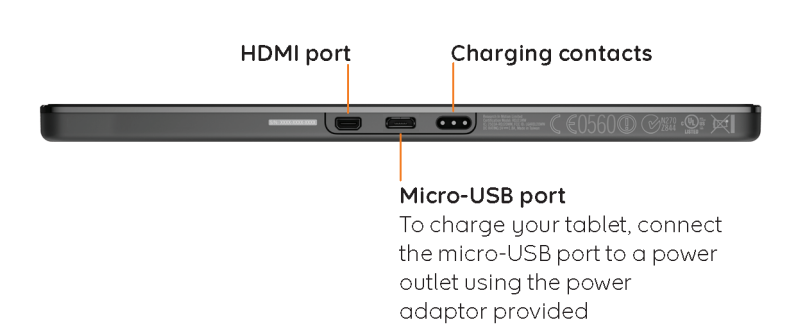

<span id="page-11-0"></span>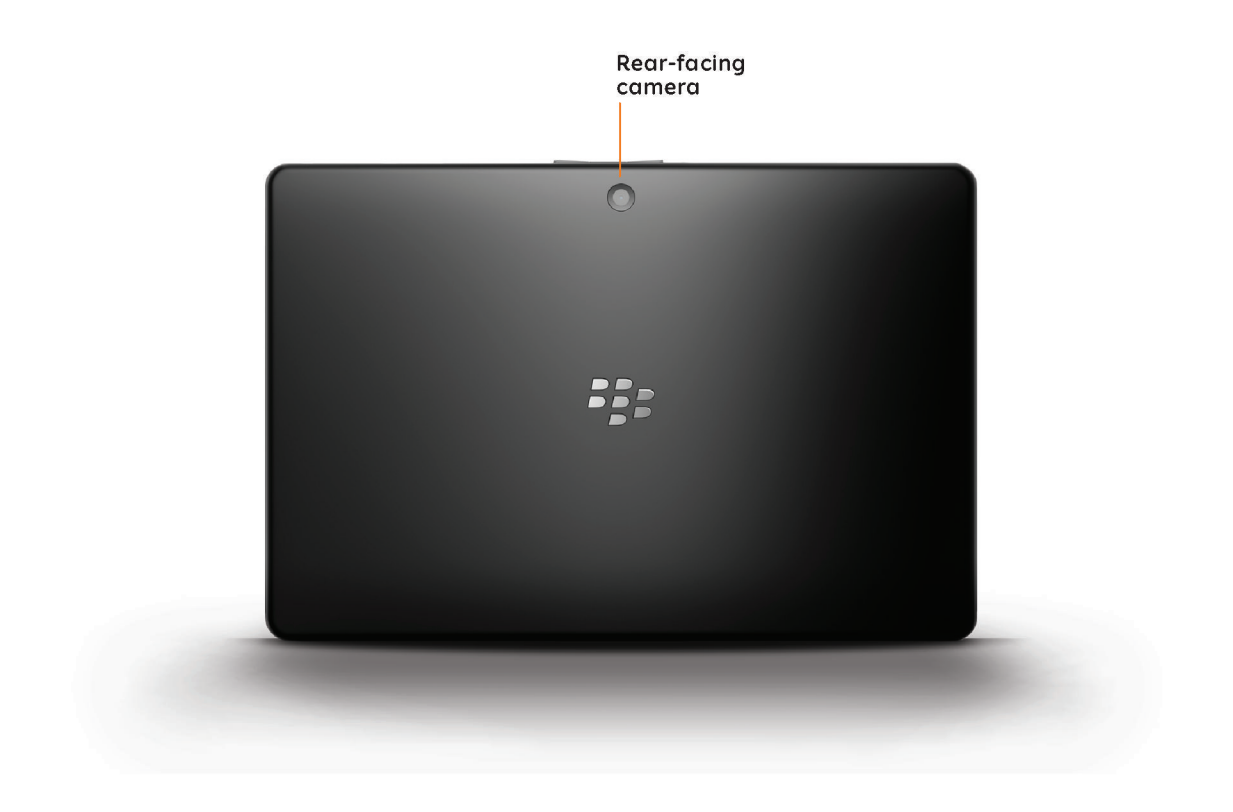

### Using the touch screen

Watch a video about touch screen gestures: [English](http://demos.blackberry.com/playbook-os20/na/us/gen/?=chaptertouchscreengestures)

#### Scroll and move between items

To scroll through a list, pan a webpage, move between pictures, and more, slide your finger up and down or right and left.

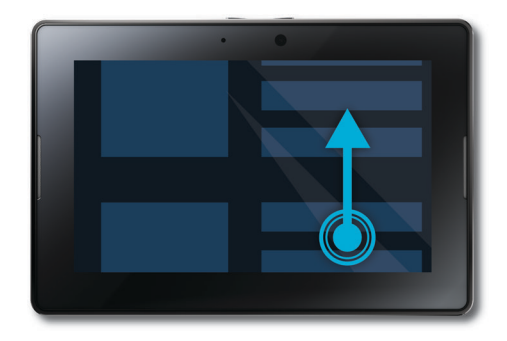

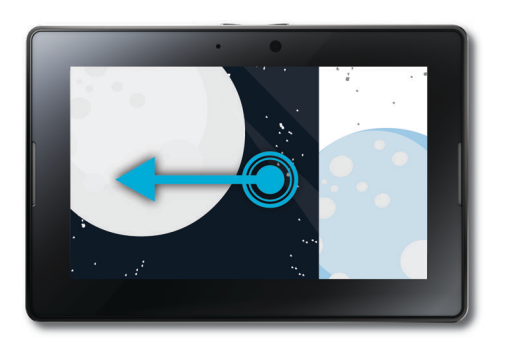

#### Zoom in and zoom out

To zoom in and zoom out of a webpage, picture, video, or other content, slide your fingers apart to zoom in or together to zoom out.

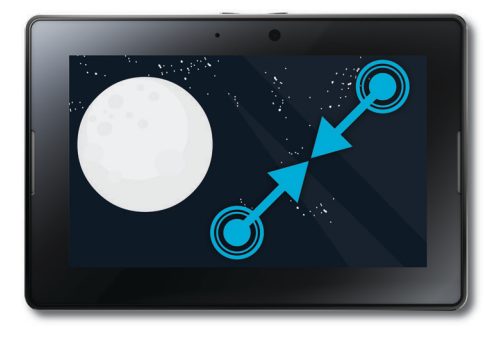

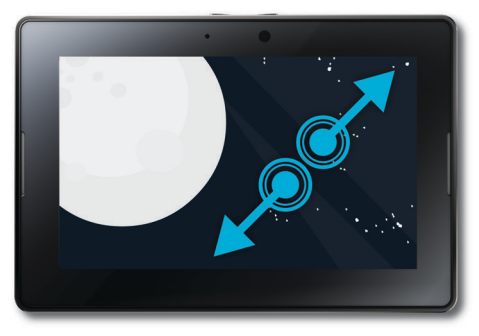

#### Move items from one place to another

To move an item from one place to another, touch and hold the item. Slide your finger to where you want the icon to be.

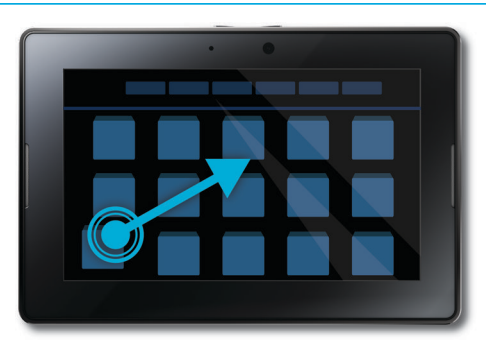

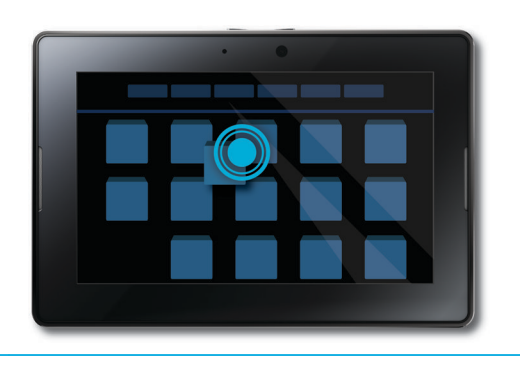

#### Show the home screen and minimize apps

To show the home screen and minimize apps, swipe up from the bottom frame onto the screen.

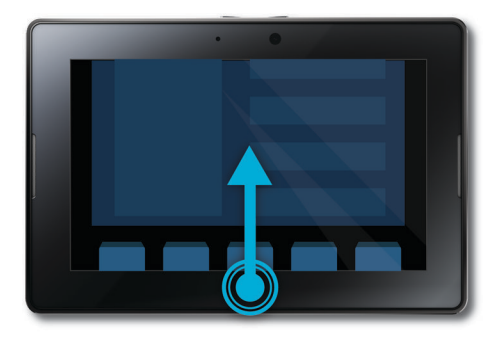

#### Show the menu

In many apps, you can find additional features, options, and help in the menu.

To show the menu while you are in an app, swipe down from the top frame onto the screen. To close the menu, tap anywhere on the screen outside the menu.

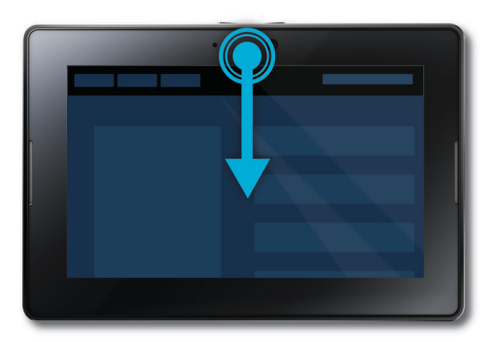

#### Switch between apps

You can flip between your open apps without having to return to the home screen.

To switch between apps, swipe in from the left or right frame onto the screen.

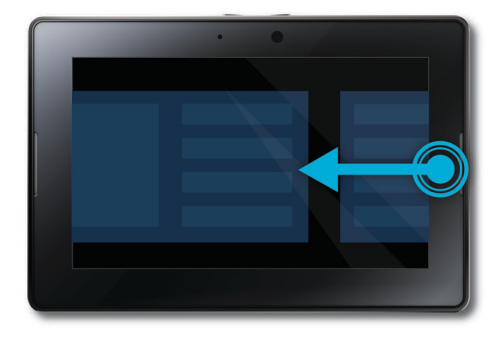

#### Show the status bar

You can peek at the status bar without leaving the app you're using. This is a great way to quickly check your notifications, see the time, keep an eye on your battery power level, change system options, and more.

To show the status bar, swipe in from the top-left frame onto the screen.

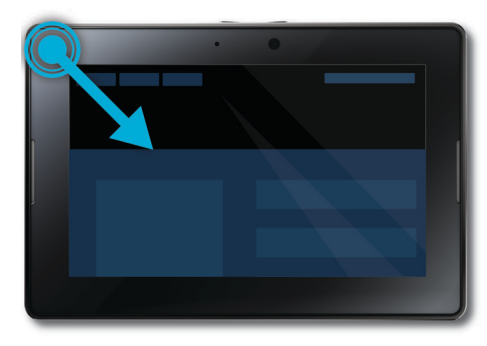

#### Close an app

To close an app, show the home screen to minimize the app. Touch the minimized app and swipe up.

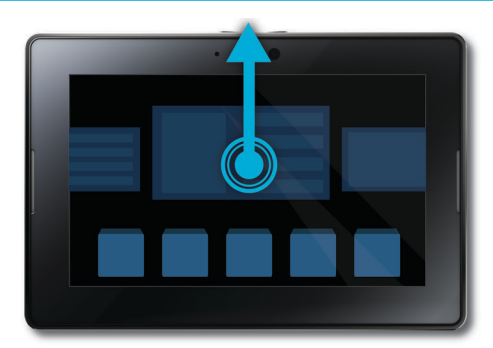

#### Switch between views on the home screen

To switch between views, swipe left or right in the lower part of the home screen.

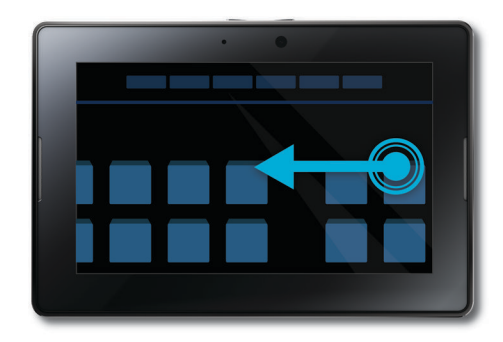

#### Wake up your tablet

Your tablet enters standby mode after a certain period of time to conserve battery power. To wake it up, swipe from one side of the frame to the other.

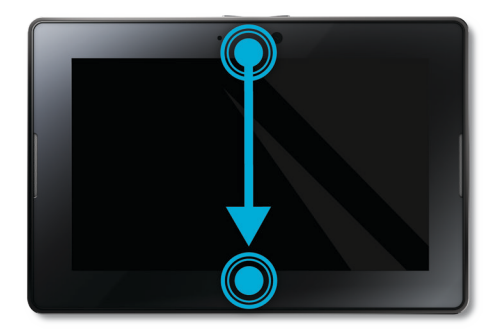

#### Show the keyboard

To show the keyboard, swipe in from the bottom-left frame onto the screen.

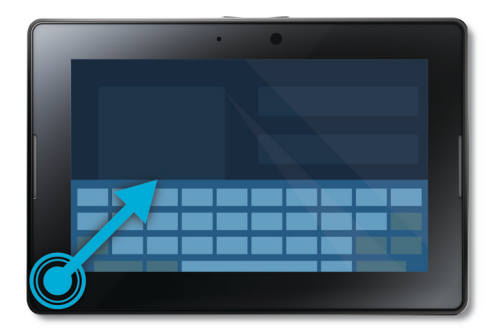

#### <span id="page-16-0"></span>Zoom in and zoom out quickly

To zoom in and zoom out quickly, double-tap a webpage, picture, or other content.

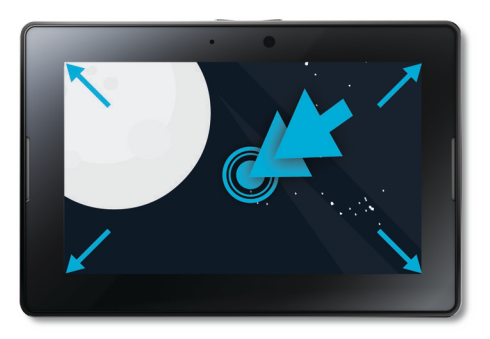

#### Go back

To navigate within an application, you can swipe up from the bottom frame toward the left frame. For example, this would allow you to navigate from a picture to the picture gallery.

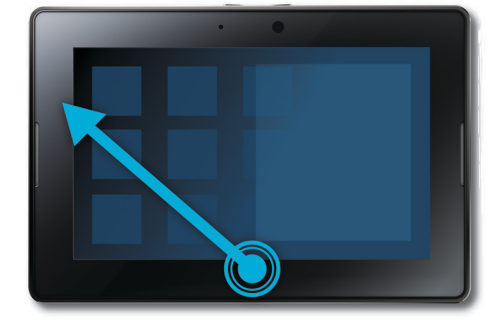

### Insert a micro SIM card

Before you begin: Only use the micro SIM card provided by your wireless service provider.

If you have a BlackBerry PlayBook tablet that can connect to mobile networks, you need to insert a micro SIM card before the tablet can connect with a mobile network.

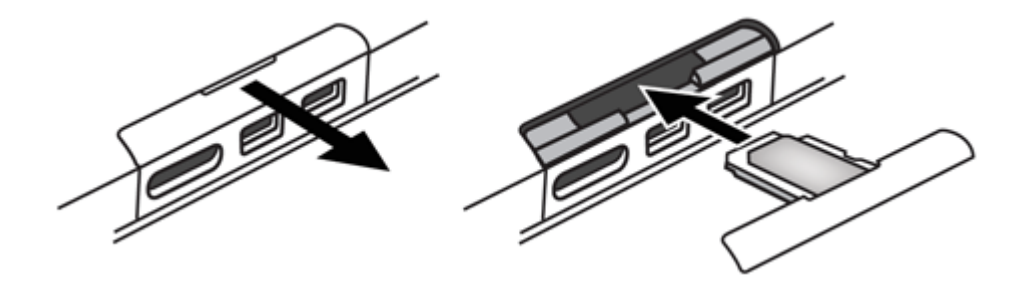

- <span id="page-17-0"></span>1. Remove the micro SIM card tray from the back of your tablet.
- 2. Place your micro SIM card into the tray. Make sure that the corners of the micro SIM card line up with the tray.
- 3. Slide the micro SIM card tray back into your tablet. Make sure it clicks into place.

#### Personalizing your home screen

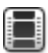

Watch a video about personalizing your tablet: [English](http://demos.blackberry.com/playbook-os20/na/us/gen/?=topicpersonalize)

You are unique; your BlackBerry PlayBook tablet should be too. There are many ways you can display your personality, such as arranging the icons on your home screen so they are just the way you like them, or changing the wallpaper. In addition to the personalization suggestions listed here, the Options menu provides many additional settings you can use to customize your tablet.

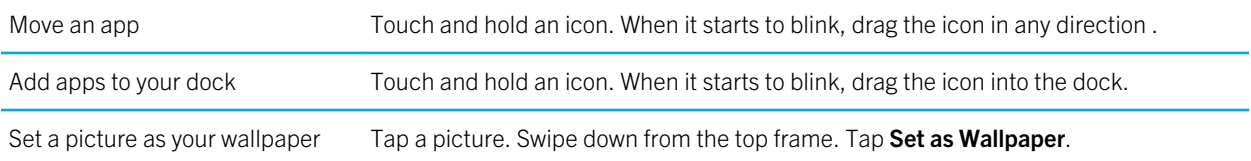

### View your notifications

Your BlackBerry PlayBook tablet uses notifications to keep you informed about software updates, new messages, calendar reminders, battery power level, and much more. When new notifications come in, the top-left or top-right corner of the screen glows red.

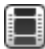

Watch a video about updating your software: [English](http://demos.blackberry.com/playbook-os20/na/us/gen/?=chapterupdatesoftware)

Do one of the following:

- If you're in an application, swipe in from the top-left frame onto the screen. Tap  $\Omega$ .
- If you're on the home screen, on the status bar, tap  $\left\lceil \mathbf{0} \right\rceil$ .

Return to what you were doing Tap anywhere on the screen outside of the notification.

Dismiss a notification **Tap** 

<span id="page-18-0"></span>View a specific type of notification On the status bar, tap the icon for the type of notification that you want to see. Jump to the related app Tap the notification message. For example, if you tap an email notification, the email opens in the Messages app.

#### Status bar icons

The following icons appear on the status bar of the home screen. Tap the icon to change an option.

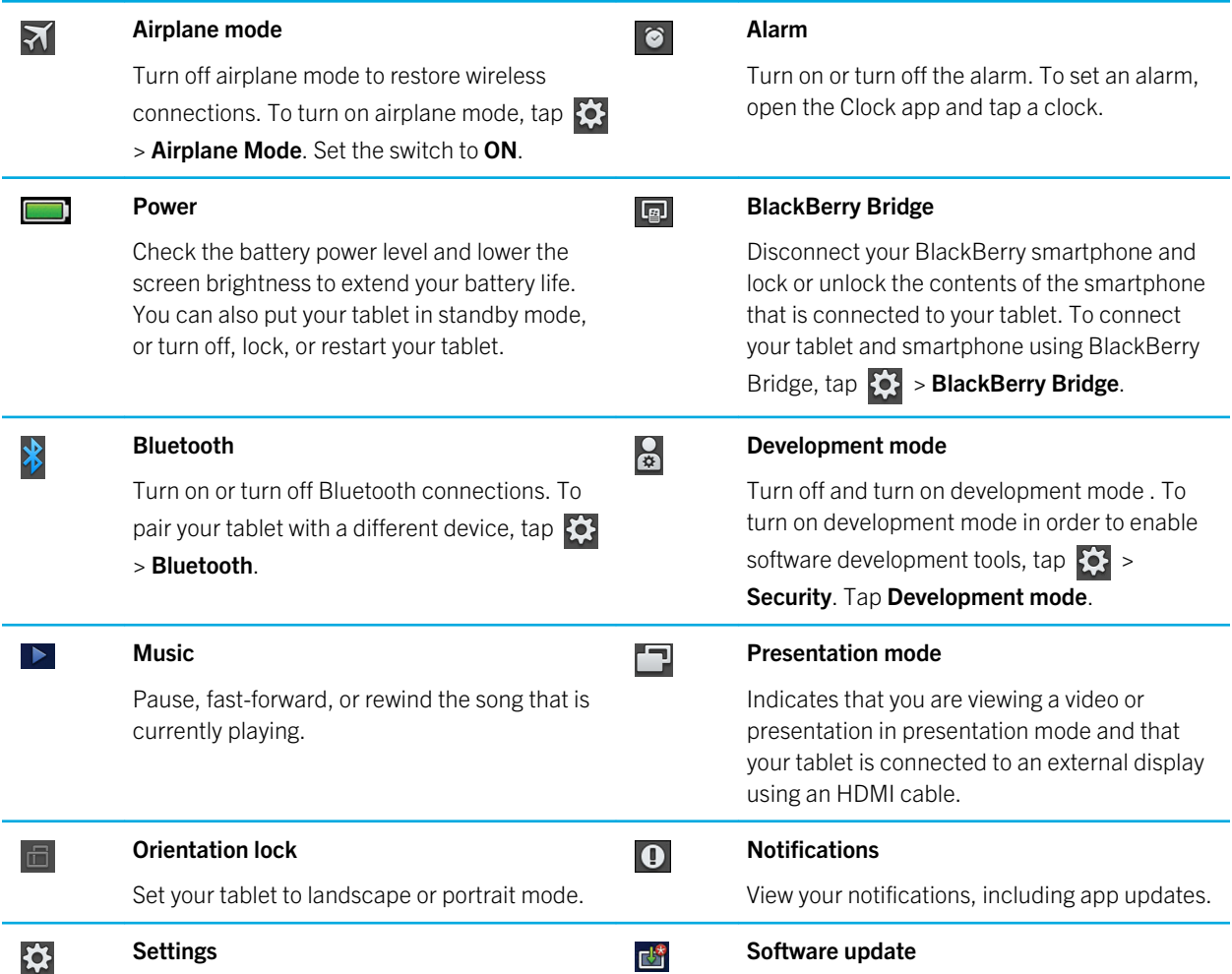

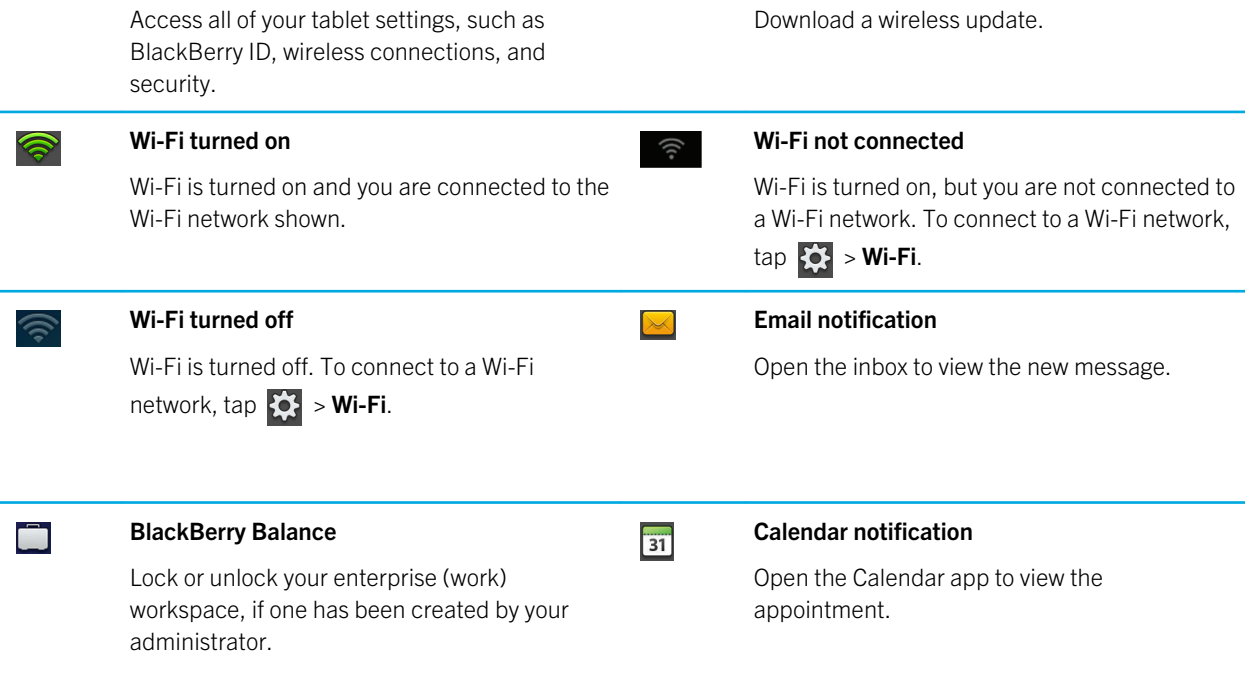

When you connect to a BlackBerry smartphone using BlackBerry Bridge, the following icons notify you of new email, appointments, and more. If you don't want to see the notifications for specific apps, you can select which apps and accounts to display on your tablet from the Device Properties screen in the BlackBerry Bridge app on your smartphone. For more information, see the BlackBerry Bridge section of the Help.

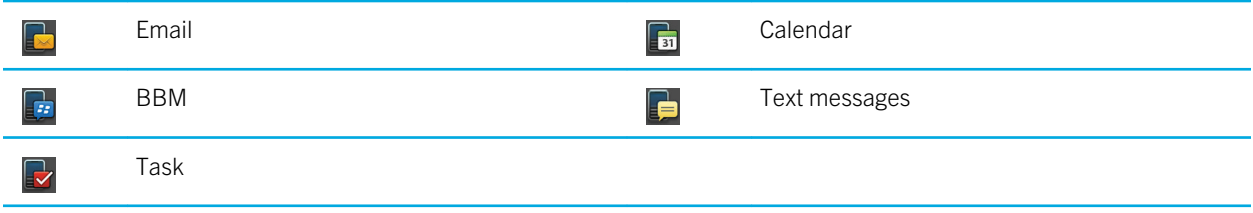

If you have a tablet capable of mobile network connection, you will also see the following icons.

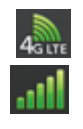

#### Mobile network turned on

The mobile network is turned on and you are connected to the network indicated. The icon displayed depends on the type of mobile network you are connected to.

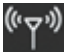

#### Mobile network not connected

To connect to a mobile network, tap  $\left| \bullet \right|$  > Mobile Network.

<span id="page-20-0"></span>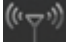

#### Mobile network turned off

To turn on the mobile network, tap the icon and set the switch to **On**.

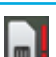

#### Micro-SIM card not detected

Tap to watch a video about how to insert the micro-SIM card.

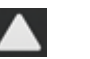

#### Roaming

To set options for roaming, tap  $\{ \bullet \}$  > Mobile Network.

#### Switch to a new tablet

#### Before you begin:

If you want to start using a new BlackBerry PlayBook tablet, you can use the BlackBerry Desktop Software on your computer to move your media files, applications, and settings from your current tablet to your new tablet.

- 1. On your computer, in the BlackBerry Desktop Software, click **Help > Check for updates**. If an update is available, click the update to update your version of the BlackBerry Desktop Software.
- 2. Click Device > Switch devices.
- 3. Click the icon for your current tablet.
- 4. Select the media files, applications, or settings you want to transfer, and select the appropriate options.
- 5. Follow the instructions on the screen to back up your tablet data and connect your new tablet to your computer.
- 6. Click the icon for your new tablet to import your tablet data.

Remember to delete your tablet data before reselling it, giving it away, or recycling it. In an effort to help the environment, visit [www.blackberry.com/recycling](http://www.blackberry.com/recycling) for information about returning your tablet to RIM for recycling and safe disposal.

### Setting up your tablet

Once you have completed the setup wizard, you can further customize your tablet by changing your settings. There are several preferences you can change, such as the time, keyboard type, and language.

- 1. To personalize your tablet, on the status bar, tap  $\{8\}$ .
	- $\bullet$  To set the date and time on the home screen, tap **Date & Time** and complete the fields.
	- To change the keyboard type, tap Keyboard.
- <span id="page-21-0"></span>• To change the language, tap **Language**.
- To set applications to run in the background, tap General. In the Application Behavior drop-down list, tap Showcase.
- 2. To set up a custom clock, on the home screen, tap the clock application.

## About your BlackBerry ID

BlackBerry ID gives you a single sign-in identity across BlackBerry products, sites, services, and apps, including the BlackBerry App World storefront . After you create a BlackBerry ID, you only need to use one email address and one password to log in to any products that use BlackBerry ID.

When you set up your BlackBerry PlayBook tablet, you are prompted to create your BlackBerry ID. You can choose the email address that you want to use for your BlackBerry ID. If you have a user name and password that you use for email accounts on your BlackBerry smartphone, that user name is different than your BlackBerry ID.

To update your BlackBerry ID information, go to [https://blackberryid.blackberry.com/bbid/login/.](https://blackberryid.blackberry.com/bbid/login/)

#### About BlackBerry Balance

BlackBerry Balance addresses corporate security concerns without limiting your use of personal applications. Using distinct areas of your tablet called workspaces, you can separate your work and personal activities. A workspace is a grouping of applications, data, and network connections that allows for targeted control and management. It has separate data storage, application permissions, and network routing rules.

By default, your BlackBerry PlayBook tablet uses a personal workspace. Your corporate IT department can then create a corporate workspace by enrolling in a management solution. You can also use a BlackBerry Bridge workspace to create an insulated area to view data and applications on your BlackBerry smartphone.

Your personal workspace provides the opportunity to use your tablet without impacting corporate security policies in your corporate workspace. Your personal workspace allows you to use your tablet for activities not sanctioned by your employer such as downloading videos, playing online multi-player games, and uploading personal photos and Facebook entries.

Your corporate workspace can contain a modified version of BlackBerry App World that contains the applications you are allowed to download and use at work. It can also provide an area where you can create, edit, and save work documents and slide decks.

### <span id="page-22-0"></span>Overview of tablet settings

Your BlackBerry PlayBook tablet includes a settings pane that you can use to change the settings on your tablet. To access settings, on the status bar, tap  $\left| \bullet \right|$ .

For information about how to complete the tasks in the table, see the appropriate section of the Help.

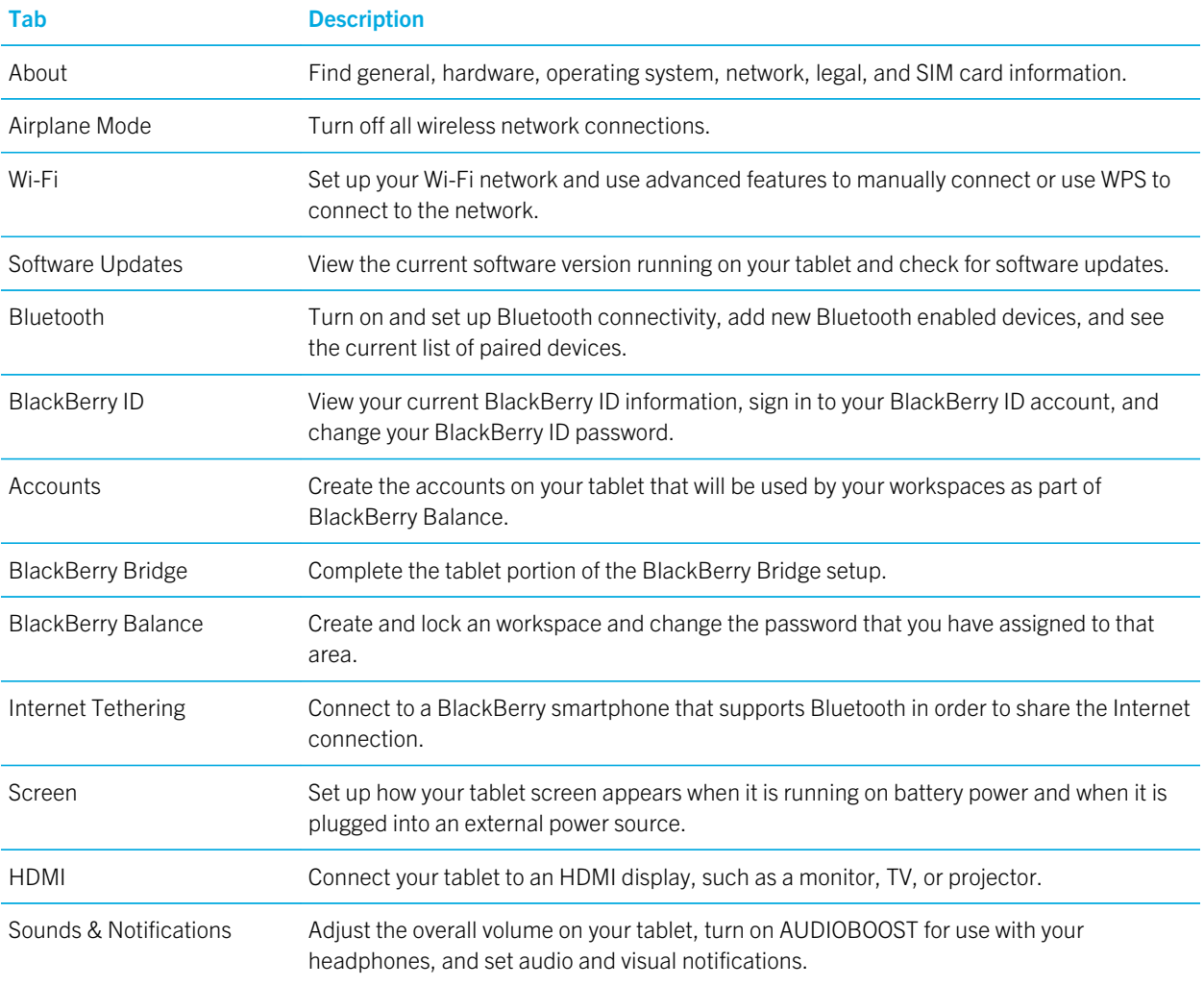

<span id="page-23-0"></span>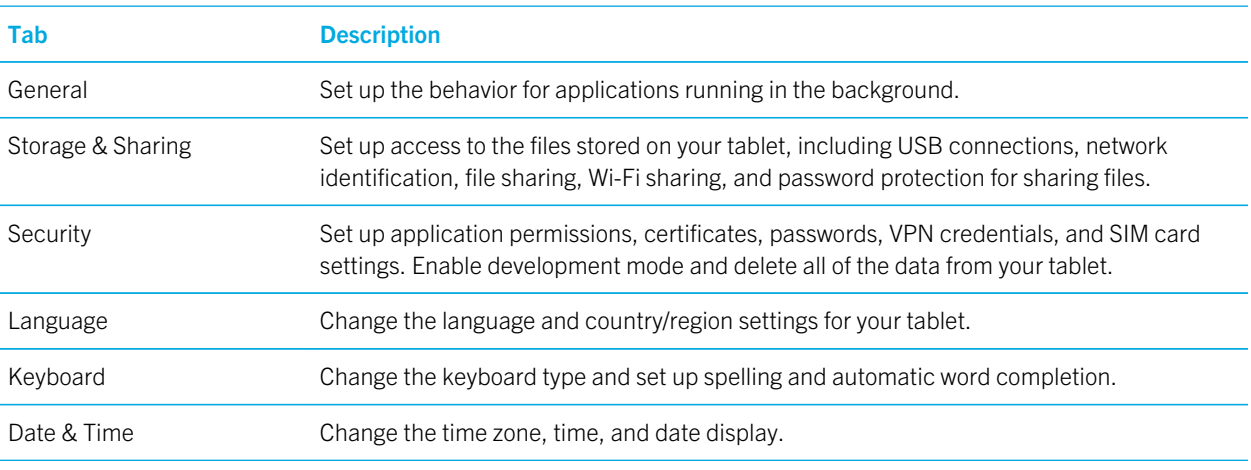

If you have a tablet capable of mobile network connectivity, you will also see the following:

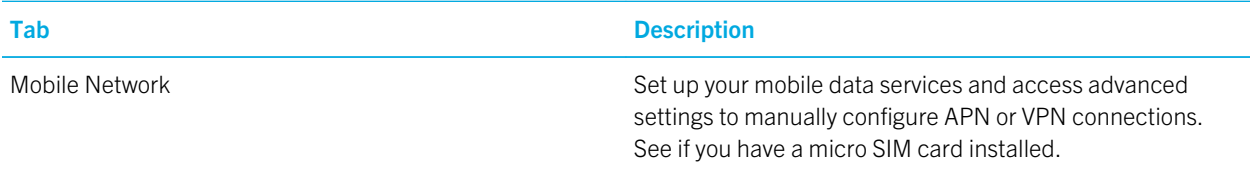

### Supported audio, video, and picture file formats and codecs

Depending on your BlackBerry PlayBook tablet model, some file extensions and file formats might not be supported.

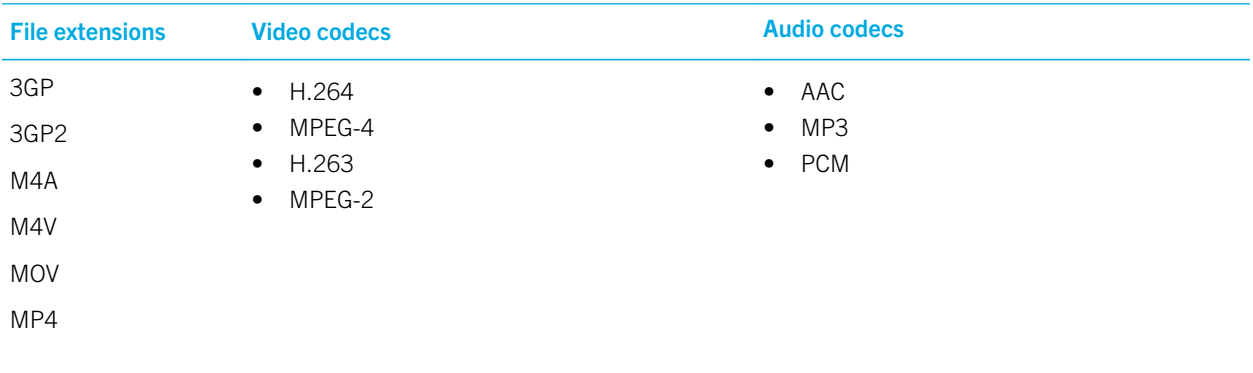

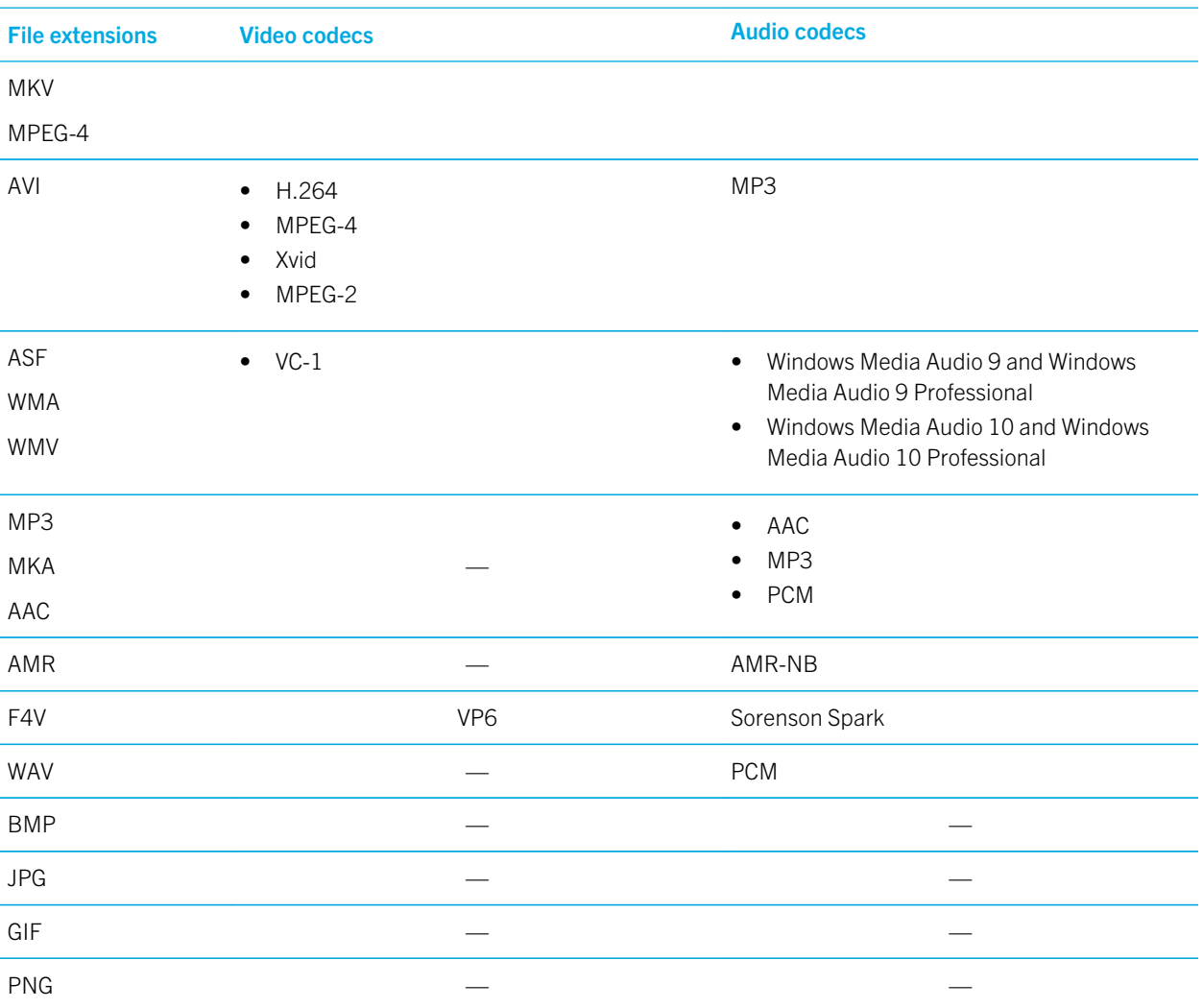

For information about media file extensions and media file formats for your tablet, visit [www.blackberry.com/docs/](http://www.blackberry.com/docs/smartphones) [smartphones](http://www.blackberry.com/docs/smartphones) and click Tablets > Supported Media.

# <span id="page-25-0"></span>**Messages**

### Add an email address or social networking account

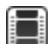

Watch a video about using the Messages app: [English](http://demos.blackberry.com/playbook-os20/na/us/gen/?=chaptermessagesaddaccount)

Save time by reading all of your messages from your email addresses and social apps in one inbox on your BlackBerry PlayBook tablet. Respond to work emails and Facebook messages all from the same place. If your organization is using BlackBerry Balance technology, you might need to set up a password to access your organization's email.

- 1. Tap  $\{ \bullet \}$ .
- 2. Tap Accounts > Add New Account.
- 3. Tap an account type.
- 4. Enter your account information.
- 5. Tap Continue.
- 6. Change any settings for the account, such as the account name and sychronization settings.
- 7. Tap Save.

### Adding an email account using advanced setup

If you're adding a work account, a POP account, an IMAP account, a CalDav account, or a CardDav account to your BlackBerry PlayBook tablet, you might need to use the advanced setup option.

#### Prerequisites: Adding an email account using advanced setup

When you use advanced setup to add a work account, POP account, or IMAP account to your BlackBerry PlayBook tablet, the information that you need to enter differs depending on your organization or your email service provider. Check with your administrator or email service provider to make sure you have all the information you need.

#### Work accounts that use BlackBerry Mobile Fusion

If your organization uses BlackBerry Mobile Fusion to manage mobile devices, make sure you know the following information from your administrator:

- Your user ID
- Your activation password
- Server address

#### Work accounts that use Microsoft ActiveSync

If your organization does not use BlackBerry Mobile Fusion but does use Microsoft ActiveSync, make sure you know at least the following information from your administrator:

- Your user name and work account password
- Server address

#### POP or IMAP email accounts

If you're adding a POP or IMAP email account, make sure you know the following information from your email service provider:

- Messaging server type (POP or IMAP)
- Incoming and outgoing messaging server address
- Incoming and outgoing messaging server port numbers
- Incoming and outgoing messaging server SSL settings
- Whether push email is supported

#### <span id="page-27-0"></span>Add an email account using advanced setup

- 1. Tap  $\begin{bmatrix} 1 & 0 \\ 0 & 1 \end{bmatrix}$  > Accounts > Add New Account > Email, Calendar, and Contacts > Advanced Setup.
- 2. Tap the type of account that you're adding. For example, if you're adding an account that uses BlackBerry Mobile Fusion, tap Work Account.
- 3. Enter your account information.
- 4. Tap Save.

#### View your messages

When you open the Messages application, the All Accounts message list appears. This message list includes all of your email messages and messages from your social apps, such as Facebook and Twitter. You can also view all of your messages for a specific email address.

- 1. Tap  $\boxed{\omega}$ .
- 2. Tap an email account.

### View your folders

- 1. Tap  $\boxed{\odot}$  .
- 2. Tap an email account.
- 3. Tap  $\Box$ .

### Send an email

1. Tap  $\overline{\mathcal{F}}$ .

- <span id="page-28-0"></span>2. In the To field, enter an email address or a contact name.
- 3. Type a message.
	- To add an attachment, tap  $\mathbf{f}$ .
	- To set the importance level,  $\tan \frac{1}{2}$ .
	- To save a draft of the message, tap  $\blacktriangleright$  > Save.
- 4. To send a message, tap  $\leq$  .

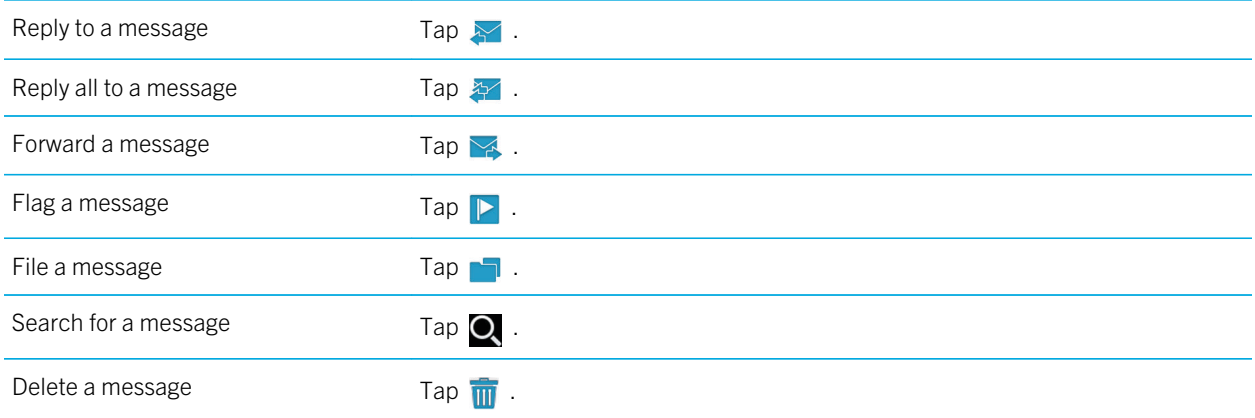

#### Refresh your messages and folders

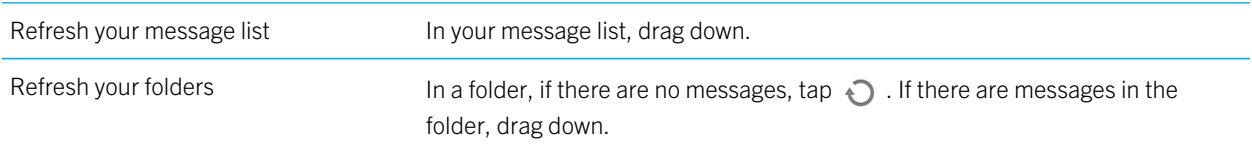

## Messaging tips

Switch between drafting a message and viewing your message inbox

Swipe down from the top frame. Tap Messages.

<span id="page-29-0"></span>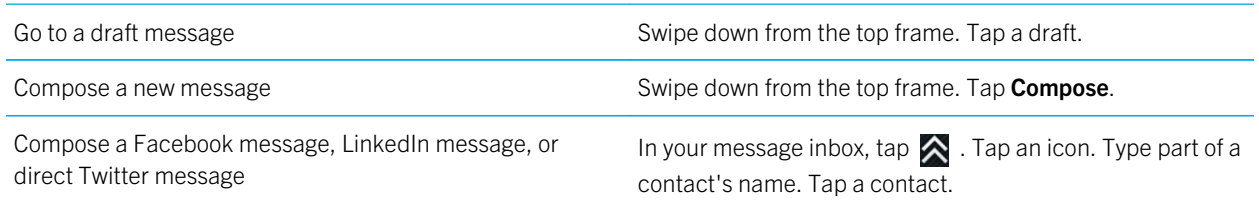

## Conversation threads

Using the conversation threads feature, you can view all of the messages in an email thread. Messages are grouped by subject and the most recent message appears first.

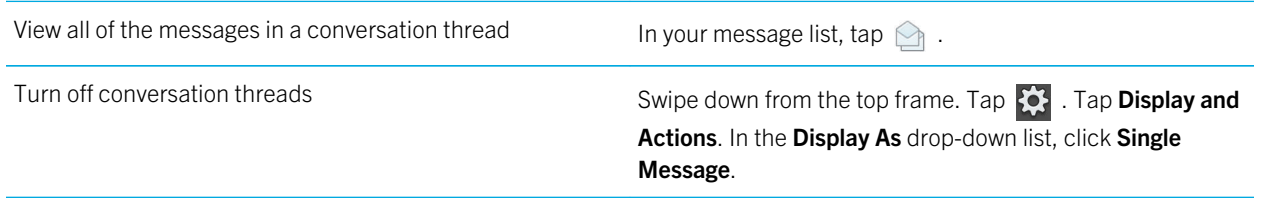

## Change your default email address

When you add an email address to your BlackBerry PlayBook tablet, that email address will become the default address used when you send email messages and calendar invitations. If you have added more than one email address to your tablet, you can change the default address to use with your Messages and Calendar applications.

#### $\text{Top}$  > Accounts > Default Accounts.

- To change the default address you use to send email messages, in the **Email** drop-down list, tap an email address.
- To change the default address you use to send calendar invitations, in the **Calendar** drop down list, tap an email address.

### <span id="page-30-0"></span>Change email account options

- 1. Swipe down from the top frame.
- 2. Tap  $\overrightarrow{Q}$  .
	- To change message list options and set message alerts, tap Display and Actions.
	- To add a signature or set an out-of-office reply, tap **Email Preferences**.

## Troubleshooting: Email

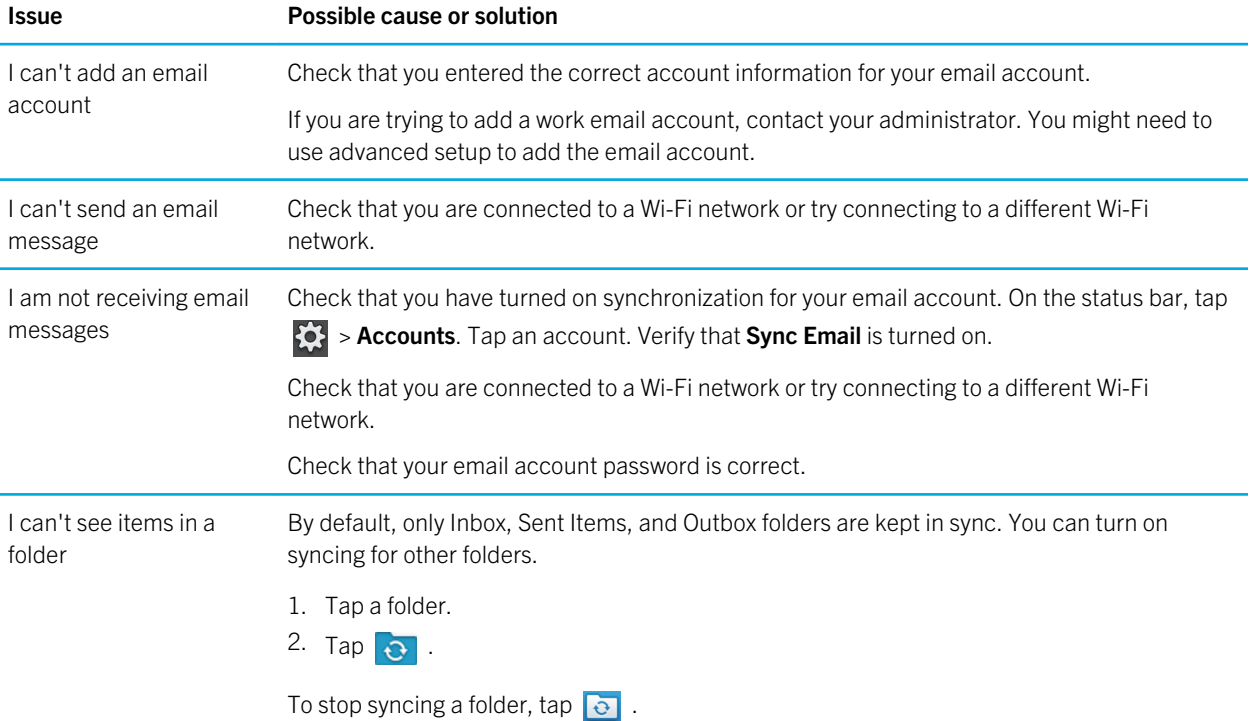

# <span id="page-32-0"></span>**Contacts**

### Add, change, or delete a contact

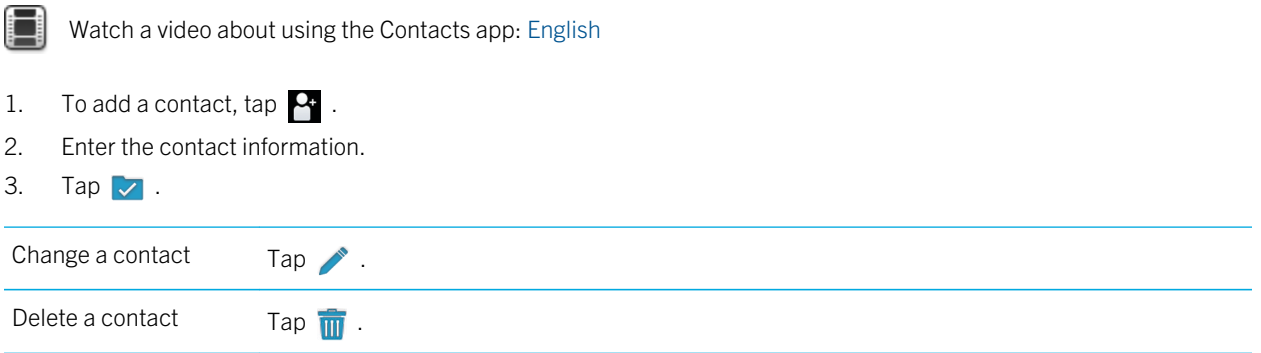

### Merge your contacts

When you add multiple email accounts or social app accounts, like LinkedIn, to your BlackBerry PlayBook tablet, your tablet automatically merges contacts from those sources when it's clear that the contacts are the same person (for example, they have the same first and last name or mobile phone number). If duplicate contact entires still appear in your Contacts list, you can merge those contacts into one entry.

- 1. Tap a contact.
- 2. Tap  $\mathscr{P}$ .
- 3. Tap Add Link.
- 4. Enter a contact's name.
- 5. Tap  $\mathcal{P}$  beside the contact that you want to merge.
- 6. Tap  $\sqrt{\phantom{a}}$ .

## <span id="page-33-0"></span>Contact views

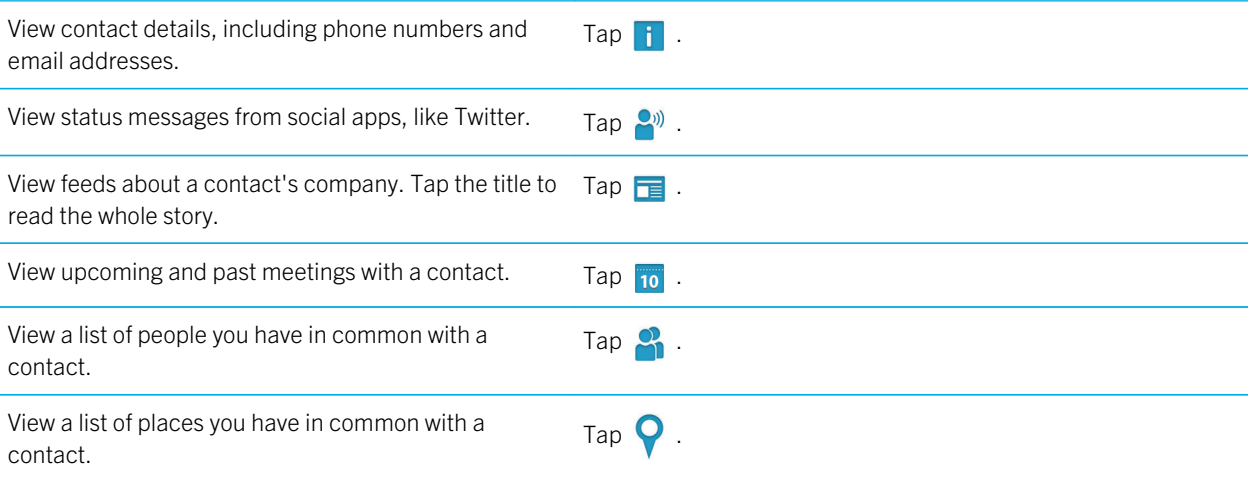

### Add a contact picture

- 1. Tap a contact.
- 2. Tap  $\triangle$ .
- 3. Tap the picture area.
	- To use a picture from one of your social apps, such as Facebook, tap a picture from the list.
	- To browse your pictures, tap  $\Box$  . Tap a picture > OK.
	- To take a picture, tap  $\overline{0}$ .

### Search for a contact

1. Tap  $\mathbf Q$ .

- <span id="page-34-0"></span>• To search for a contact in your contact list, type part or all of the contact name.
- To search for a contact in your organization, type part or all of the contact name. Tap **Remote Lookup**.
- 2. To close the search panel, tap  $\bullet$ .

### Sort your contacts

- 1. Swipe down from the top frame.
- 2. Tap Sort.
- 3. Tap how you want to sort your contacts.

#### Filter your contacts

#### $Tap$   $\mathbf{P}$ .

- To view contacts marked as favorites, tap Favorites.
- To view video chat contacts, tap Video Chat.

### I can't synchronize my contacts

Verify that you turned on synchronization for your contacts. On the status bar, tap  $\sum_{n=1}^{\infty}$  > Accounts. Tap an account. Check that Sync Contacts is turned on.

# <span id="page-35-0"></span>Calendar

### Add, change, or delete an event

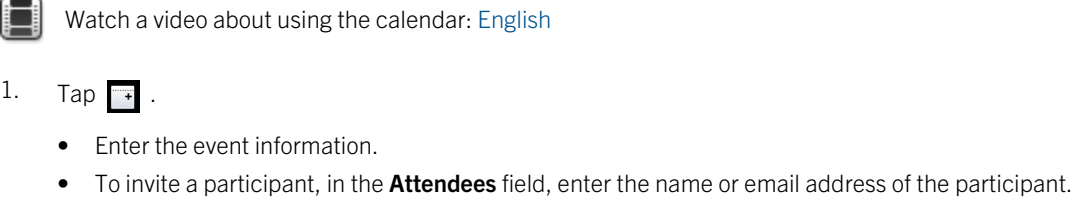

2. Tap  $\sqrt{ }$  .

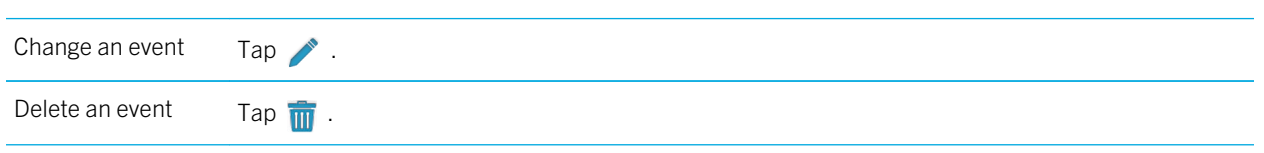

### Respond to a meeting invite

In a meeting invitation, tap Accept, Tentative, or Decline.

- To send the response without adding comments, tap Send.
- To add a comment to your response, type a comment. Tap Send.

#### Calendar views

You can view your calendar in multiple ways. To return to your appointments and events for today, tap  $\frac{S_{22}}{2}$ .

 $Tap$   $\overline{...}$  .

View your appointments and events for the week
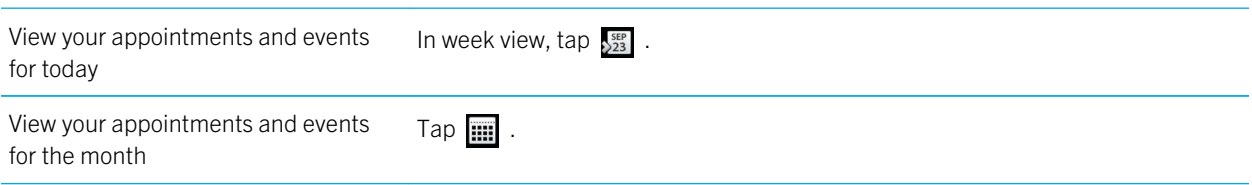

#### Change your calendar settings

- 1. Swipe down from the top frame.
- 2. Tap  $\bullet$  .
	- To change meeting reminder settings, the day the week starts on, and other settings, tap Display & Actions.
	- To change the color of each of your calendars, tap **Preferences**. Tap a calendar. Tap a color.

#### Switch calendars

If your BlackBerry PlayBook tablet is associated with multiple email accounts, you might have multiple calendars on your tablet. You can switch calendars, view all calendars at once, or select the calendars you want to view.

- 1. Swipe down from the top frame.
- 2. Tap the calendar or calendars you would like to view.

## Troubleshooting: Calendar

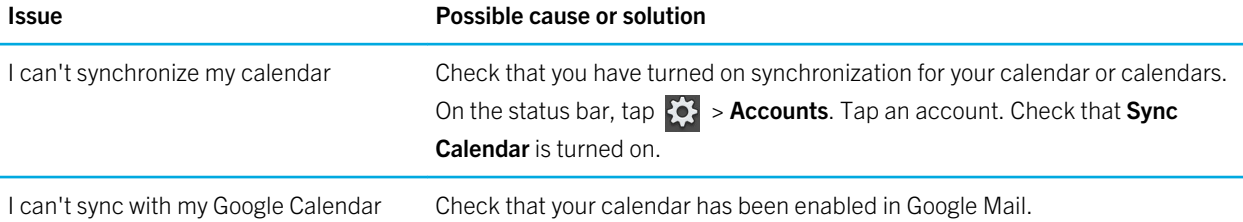

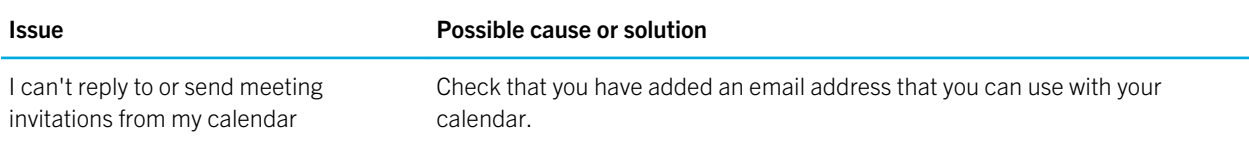

# Browser

### Browsing the web

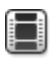

Watch a video about using the browser: [English](http://demos.blackberry.com/playbook-os20/na/us/gen/?=chaptervisitwebpage)

When you browse to a webpage using your BlackBerry PlayBook tablet, you might have the option of viewing either the mobile or the regular version of the webpage. Choose the regular view to take advantage of your tablet's full screen.

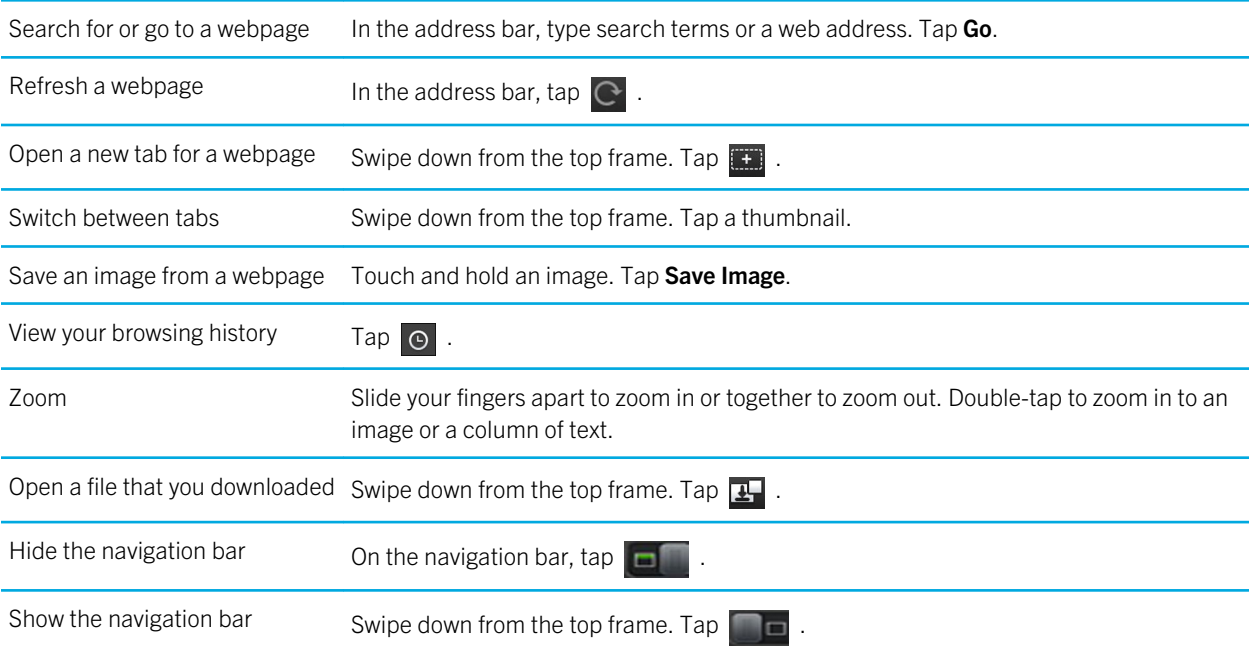

## Bookmarking webpages

Bookmark a page in your browser Go to the page. Tap  $\blacktriangle$  . Tap Add to Bookmarks.

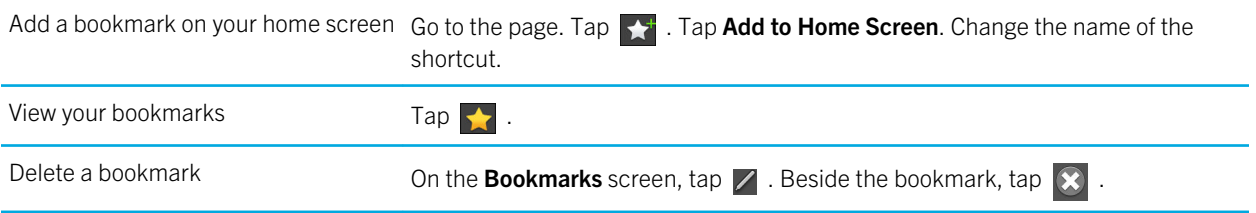

#### Change browser options

1. Swipe down from the top frame to show the menu.

#### 2. Tap  $\bullet$  .

Turn on private browsing When private browsing is turned on, the browser only temporarily stores your history, cached files, cookies, and other information. This information is deleted when you close the browser.

Tap Privacy & Security. Set the Private Browsing switch to On.

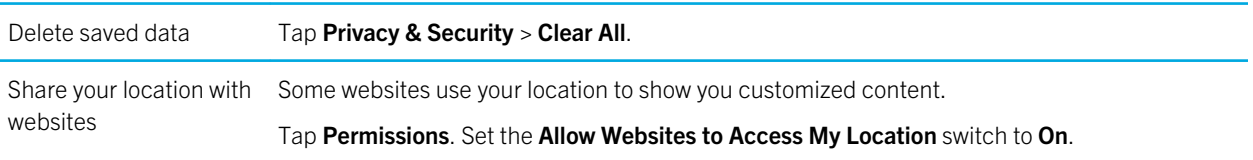

#### I can't play a song or video on a webpage

The media format might not be supported or the link might be broken.

# BlackBerry Bridge

## About BlackBerry Bridge

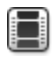

Watch a video about BlackBerry Bridge: [English](http://demos.blackberry.com/playbook-os20/na/us/gen/?=chapterbridge)

Watch a video about using BlackBerry Bridge to access BlackBerry Messenger: [English](http://demos.blackberry.com/playbook-os20/na/us/gen/?=chapteraboutbbm)

If you're running BlackBerry Device Software 5.0 or later on your BlackBerry smartphone, you can connect your BlackBerry PlayBook tablet to your smartphone to access your smartphone's email, calendars, BlackBerry Messenger, files, and other data directly from your tablet. Once connected, you can also use your smartphone as a wireless remote control for your tablet.

Your tablet connects to your smartphone using Bluetooth technology. To connect, you need BlackBerry Bridge installed on your smartphone. You can download it from the BlackBerry App World storefront.

When your tablet and smartphone are connected, these icons appear in the BlackBerry Bridge folder on your tablet home screen:

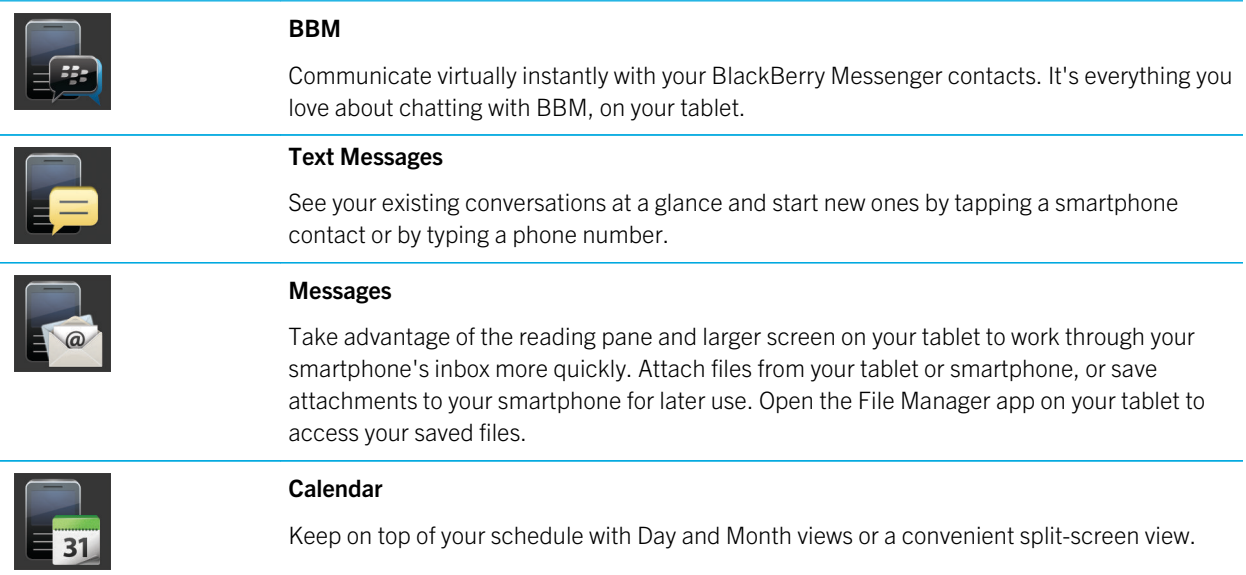

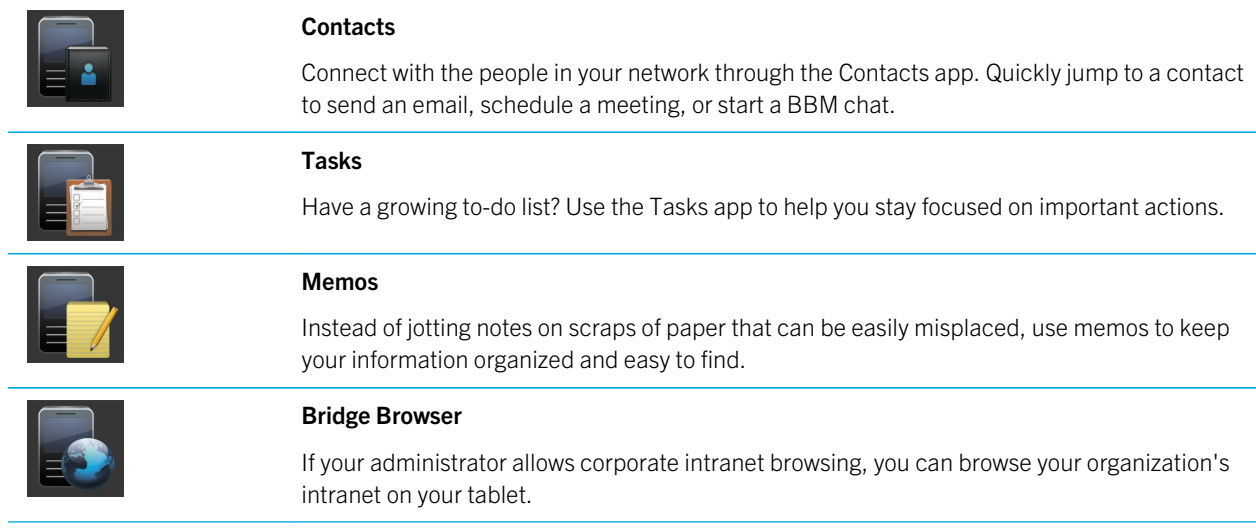

#### New features

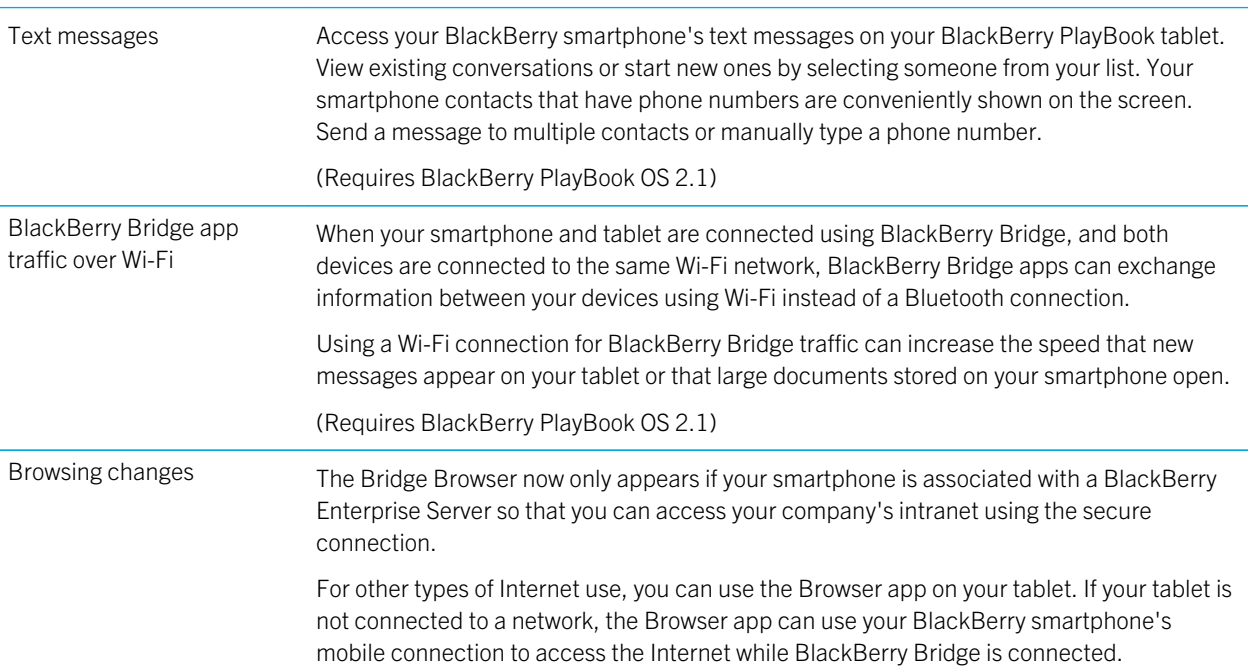

BlackBerry Bridge is designed to connect to the Internet in the following order:

- 1. Wi-Fi (on your tablet)
- 2. Wi-Fi (on your smartphone)
- 3. your data plan (on your smartphone)

### Connect your tablet and smartphone using BlackBerry Bridge

Before you begin: To connect your BlackBerry PlayBook tablet to your BlackBerry smartphone, you need to download the BlackBerry Bridge app from the BlackBerry App World storefront on a smartphone running BlackBerry Device Software 5.0 or later.

- 1. On your tablet home screen, on the status bar, tap  $\{ \bullet \}$  > BlackBerry Bridge.
- 2. Tap Setup > Next > Continue.
- 3. On your smartphone, in BlackBerry Bridge, click Add New Tablet > Continue.
- 4. Point your smartphone camera at the barcode that appears on your tablet to scan the barcode.
- 5. On your smartphone, confirm the items to display on your tablet and click **Continue**.

#### BlackBerry Bridge basics

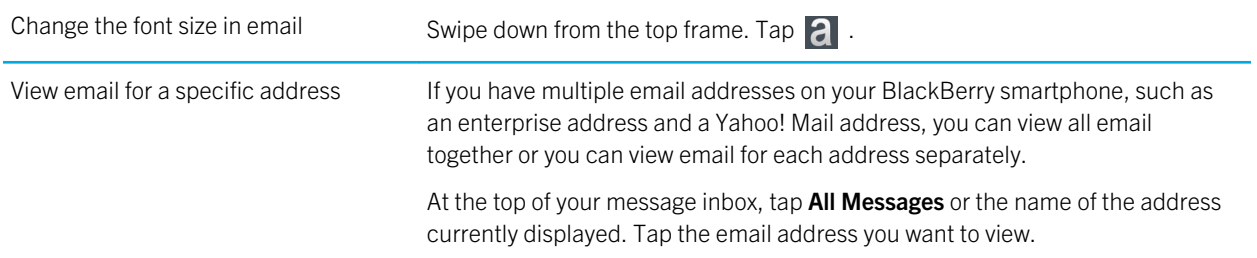

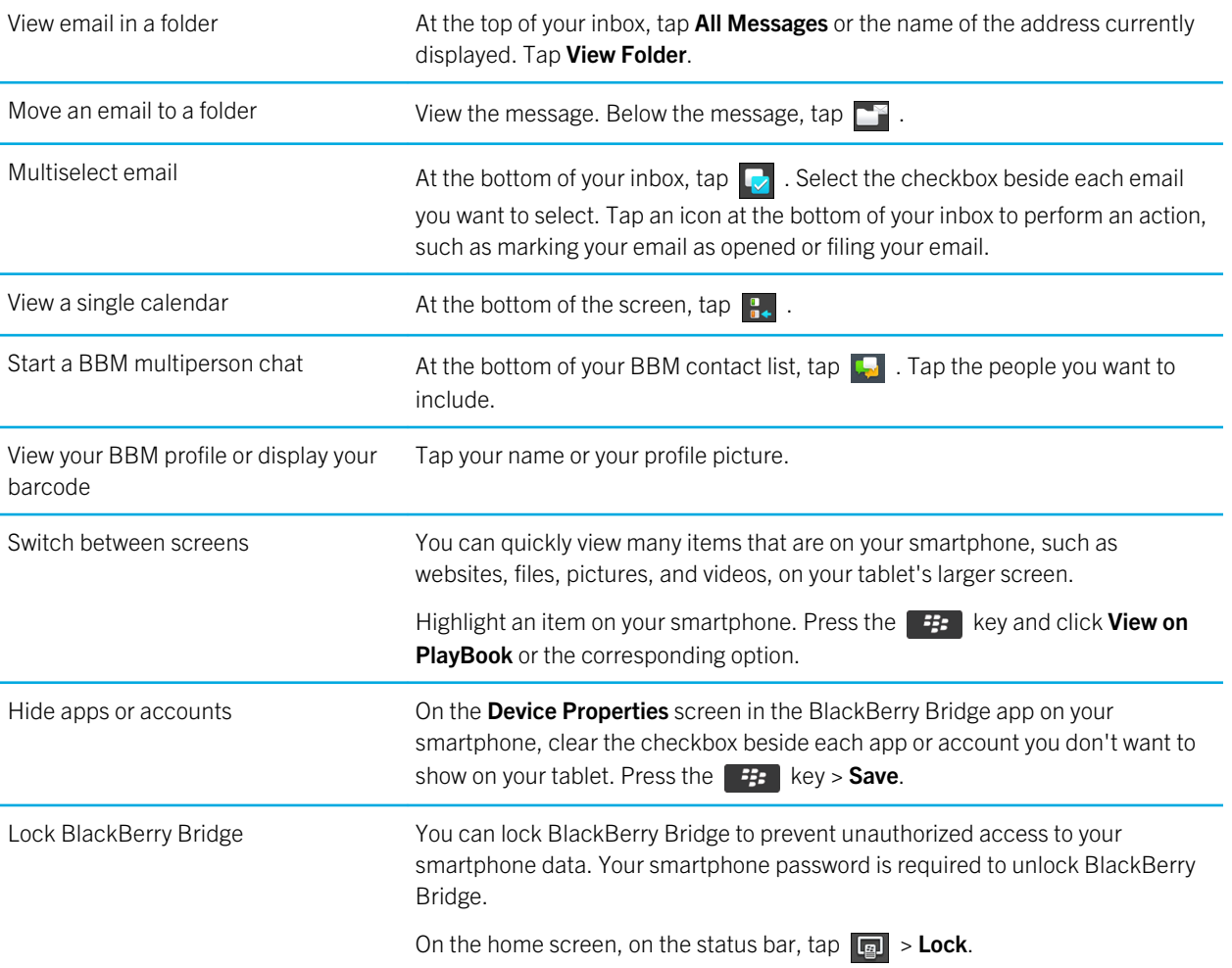

#### Remote control

#### Use your smartphone as a remote control

With BlackBerry Bridge, you can use your smartphone as a wireless mouse and keyboard for your BlackBerry PlayBook tablet. Watch movies, surf the Internet, or present a slideshow on your tablet's screen or a connected HDMI display, such as a TV, projector, or computer monitor.

- 1. On your smartphone, click the BlackBerry Bridge app.
- 2. Verify that your tablet is connected. If necessary, connect your tablet and smartphone.
- 3. Click Use Remote Control.

To disconnect the remote control, press the  $\Box$  key a few times and click **Disconnect**.

#### Navigating and scrolling

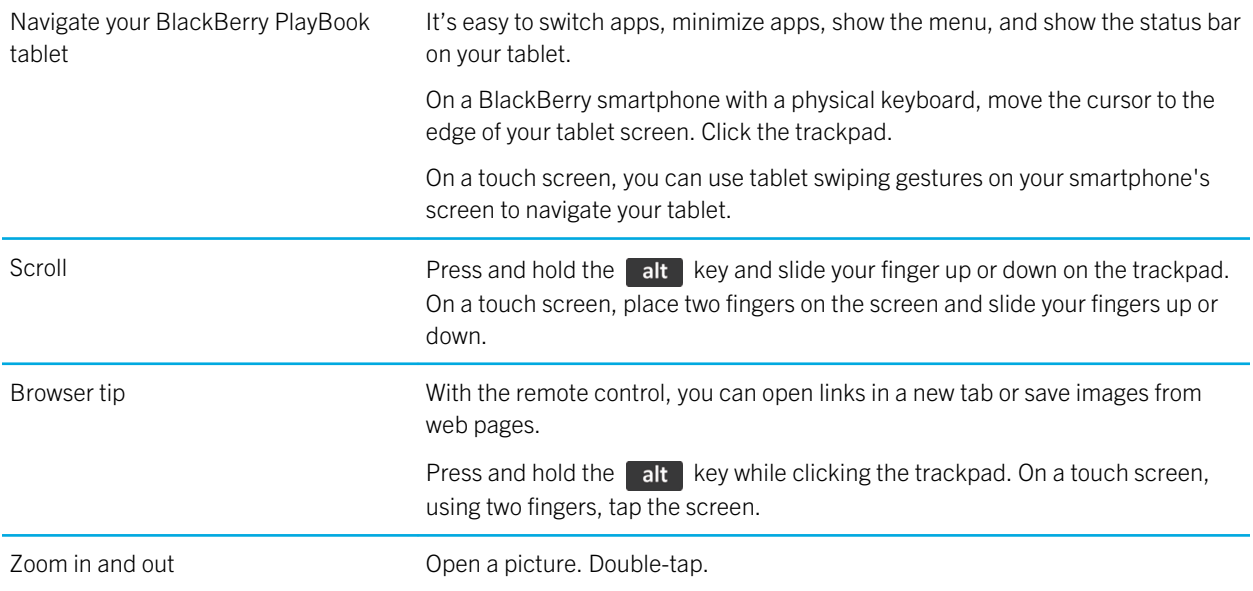

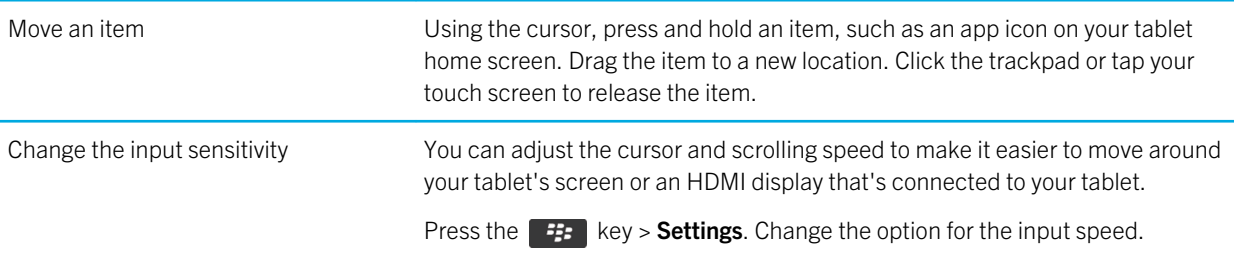

#### Switching modes

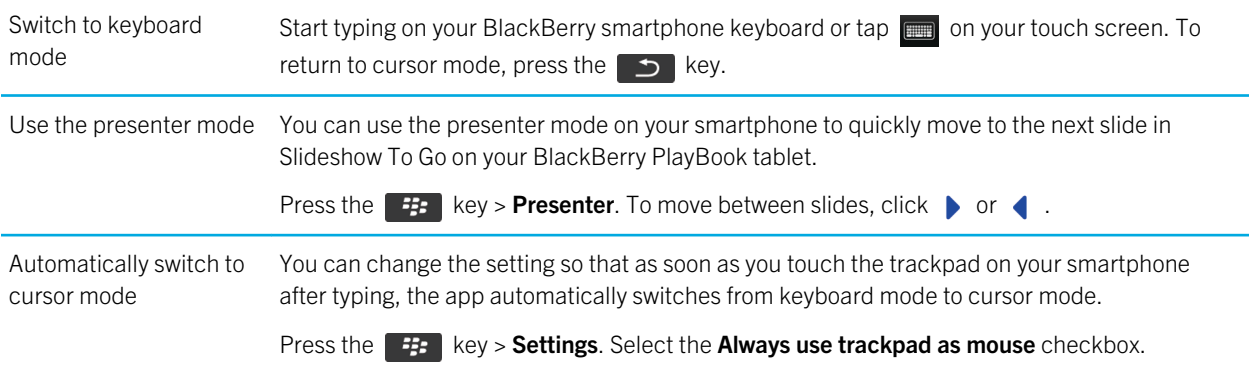

## BlackBerry Bridge vs Tethering

#### Who is BlackBerry Bridge for?

BlackBerry Bridge is an app for people who have a BlackBerry smartphone running BlackBerry Device Software 5.0 or later and a BlackBerry tablet.

#### Why use BlackBerry Bridge?

The BlackBerry Bridge app allows you to interact with your smartphone's email, calendars, contacts, BBM, and more–all on the large 7" high-resolution screen of your BlackBerry tablet. When you receive new messages or reminders, such as when your smartphone is ringing, the notifications appear right on your tablet. If your administrator allows corporate intranet browsing, you can use the Bridge Browser to access your company's intranet.

You can also use your smartphone as a wireless mouse and keyboard for your tablet. Watch movies, surf the Internet, or present a slideshow on your tablet's screen or a connected HDMI display, such as a TV.

#### How does BlackBerry Bridge work?

After pairing your tablet and smartphone using the BlackBerry Bridge app, your tablet and smartphone are connected through an AES-256 encrypted Bluetooth connection. When you reply to messages on your tablet, such as from the Bridge BBM app, the message is sent using your smartphone's data connection rather than using the Wi-Fi connection on your tablet.

If your tablet is not connected to a network, some apps on your tablet might be able to use your smartphone's connection to the Internet instead. BlackBerry Bridge is designed to connect to the Internet in the following order: Wi-Fi (on your tablet), Wi-Fi (on your smartphone), and, only then, your mobile data plan (on your smartphone).

Note: Some wireless service providers require that you have a tethering plan to use the Bridge Browser app.

#### Who is tethering for?

Tethering is a feature for all BlackBerry PlayBook tablet owners who have a Bluetooth enabled smartphone (which is not necessarily a BlackBerry smartphone) with a data plan. Contact your wireless service provider for information about their tethering fees and policies.

#### Why use tethering?

Internet or IP Tethering lets you use a device that has a data connection, such as a Bluetooth enabled smartphone, as a modem so that other devices, like your BlackBerry PlayBook tablet, can access the Internet.

#### How does tethering work?

You first pair your tablet and smartphone using Bluetooth technology. Then, when you select the tethering option on the tablet, the BlackBerry PlayBook tablet can use a data-enabled smartphone with a Bluetooth DUN profile as a modem to access the Internet.

## Do data charges apply?

Data charges might apply if you aren't on a Wi-Fi network while BlackBerry Bridge is connected.

If a Wi-Fi connection is not available while BlackBerry Bridge is connected, applications on your BlackBerry PlayBook tablet can use your BlackBerry smartphone's mobile connection to access the Internet.

To avoid incurring data or roaming charges, make sure that you're connected to a Wi-Fi network on your tablet or smartphone before using applications on your tablet that use the Internet, such as the Browser.

## About synchronizing Wi-Fi and VPN profiles

When you connect your BlackBerry PlayBook tablet to your BlackBerry smartphone using BlackBerry Bridge, your saved Wi-Fi profiles and VPN profiles on your smartphone are automatically added to your tablet to make connecting to the networks you use easier. Then, when you use your tablet in a Wi-Fi coverage area where you've previously used your smartphone, your tablet connects to the access point.

For security reasons, Wi-Fi profiles and VPN profiles that are associated with a BlackBerry Enterprise Server are not synchronized. Passwords for secure networks are also not synchronized.

If a profile requires a client authentication certificate, you must import the certificate manually.

**Tip:** You can edit your network profiles to reorder how quickly your tablet attempts to connect to a network or to add other information, such as passwords for secure networks.

## About using BlackBerry Bridge in your organization

To help protect your organization's data, when you use BlackBerry Bridge to connect your BlackBerry PlayBook tablet to a BlackBerry smartphone, the following restrictions might apply:

- You can only open files on your smartphone through the Files application or from an email attachment.
- You can't save files that you create in a work perimeter into a personal perimeter.
- You can't copy and paste information from a work perimeter to a personal perimeter.
- You can browse your organization's intranet only if your administrator has turned on corporate intranet browsing.

## Troubleshooting: BlackBerry Bridge

#### Issue Possible cause or solution

I can't pair my BlackBerry PlayBook tablet with my BlackBerry smartphone Verify that the BlackBerry Bridge app is installed on your smartphone, and that the **BlackBerry Bridge** field is set to **On**. You can download the application from the BlackBerry App World storefront.

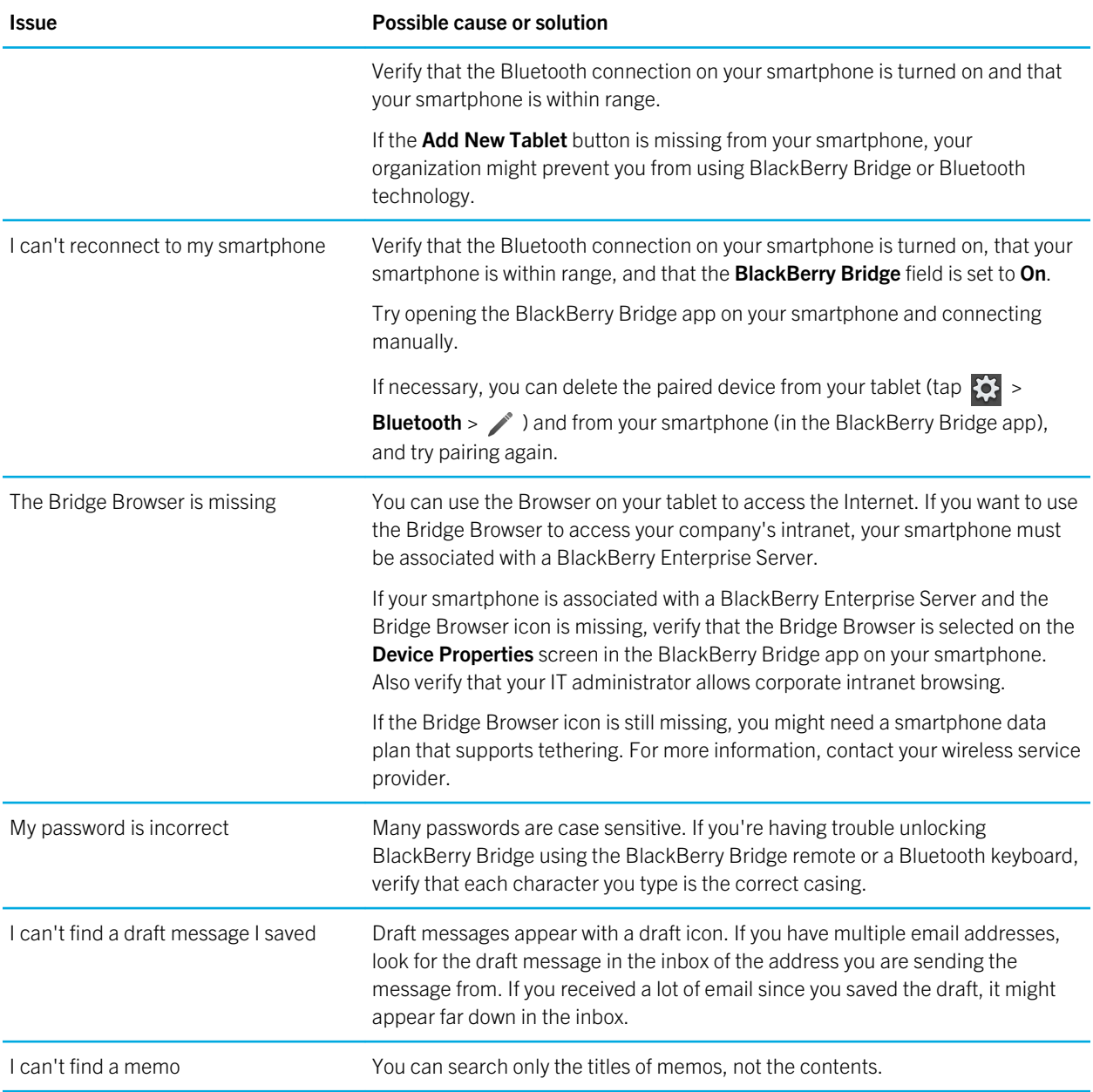

#### User Guide Connections and the Connections of the Connections of the Connections of the Connections of the Connections of the Connections of the Connections of the Connections of the Connections of the Connections of the C

# **Connections**

#### Connect to a mobile network

Before you begin: To connect to a mobile network, insert a micro SIM card that is set up for data service into your BlackBerry PlayBook tablet. Depending on your tablet model, you might not be able to connect to a mobile network. For more information, contact your wireless service provider.

- 1. On the home screen, swipe down from the top frame.
- 2. Tap Mobile Network.
- 3. Set the Data Services switch to ON.

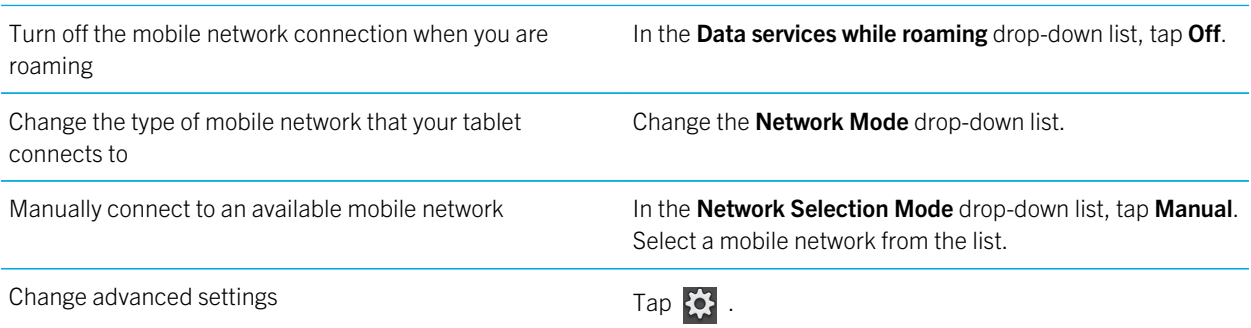

### Wi-Fi

#### Connect to a Wi-Fi network

Watch a video about connecting to a Wi-Fi network: [English](http://demos.blackberry.com/playbook-os20/na/us/gen/?=chapterconnecttowifinetwork)

Your BlackBerry PlayBook tablet can connect to the Internet using Wi-Fi. Public Wi-Fi networks are available in many public places, such as libraries, airports, hotels, coffee shops, and so on. When you connect to a Wi-Fi network, your tablet saves the network and connects to it automatically the next time you're within range.

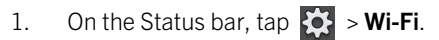

- 2. Tap the network you want to connect to. To only see networks that don't require a password, in the Networks drop-down list, select Open Networks.
- 3. If necessary, type the network password.
- 4. Tap Connect.

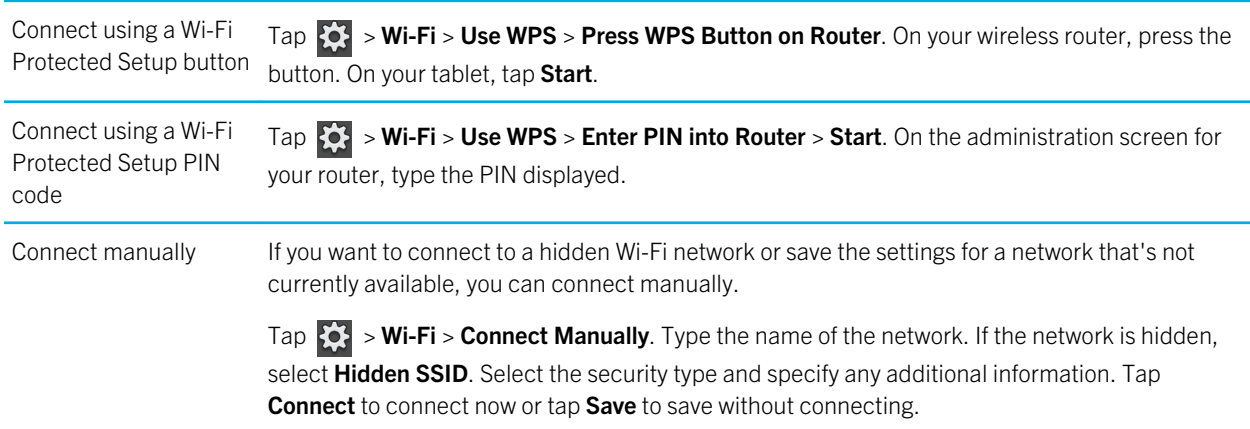

#### Change, delete, or reorder saved Wi-Fi networks

Your BlackBerry PlayBook tablet remembers the Wi-Fi networks you connect to and automatically connects whenever you're in range. If multiple networks are available, your tablet connects to the one closest to the top of your list of saved networks.

- 1. On the status bar, tap  $\sum$  > Wi-Fi.
- 2. In the drop-down list, tap Saved Networks.
	- To change options for a saved network, tap the network.
	- To move a saved network up or down in the list, touch and hold the network. Drag it to where you want it.
	- To delete a saved network, tap  $\bullet$  . Beside the network, tap  $\boxed{\widehat{m}}$ .
	- To stop your tablet from automatically connecting to a saved network, tap the network. Clear the **Enable Profile** checkbox. Tap Save.

#### Wi-Fi network options

For most Wi-Fi networks, you won't need to change the network options. If you're having trouble connecting or if you need to connect manually, you can set the network options yourself.

The options available depend on the type of network you're connecting to. To find out what settings to use, if you're connecting to a home network, see the information that came with your wireless router; if you're connecting to an enterprise Wi-Fi network, talk to your administrator; if you're connecting to a hotspot, see the information provided about the hotspot or talk to an employee at the hotspot who might have details about how to connect.

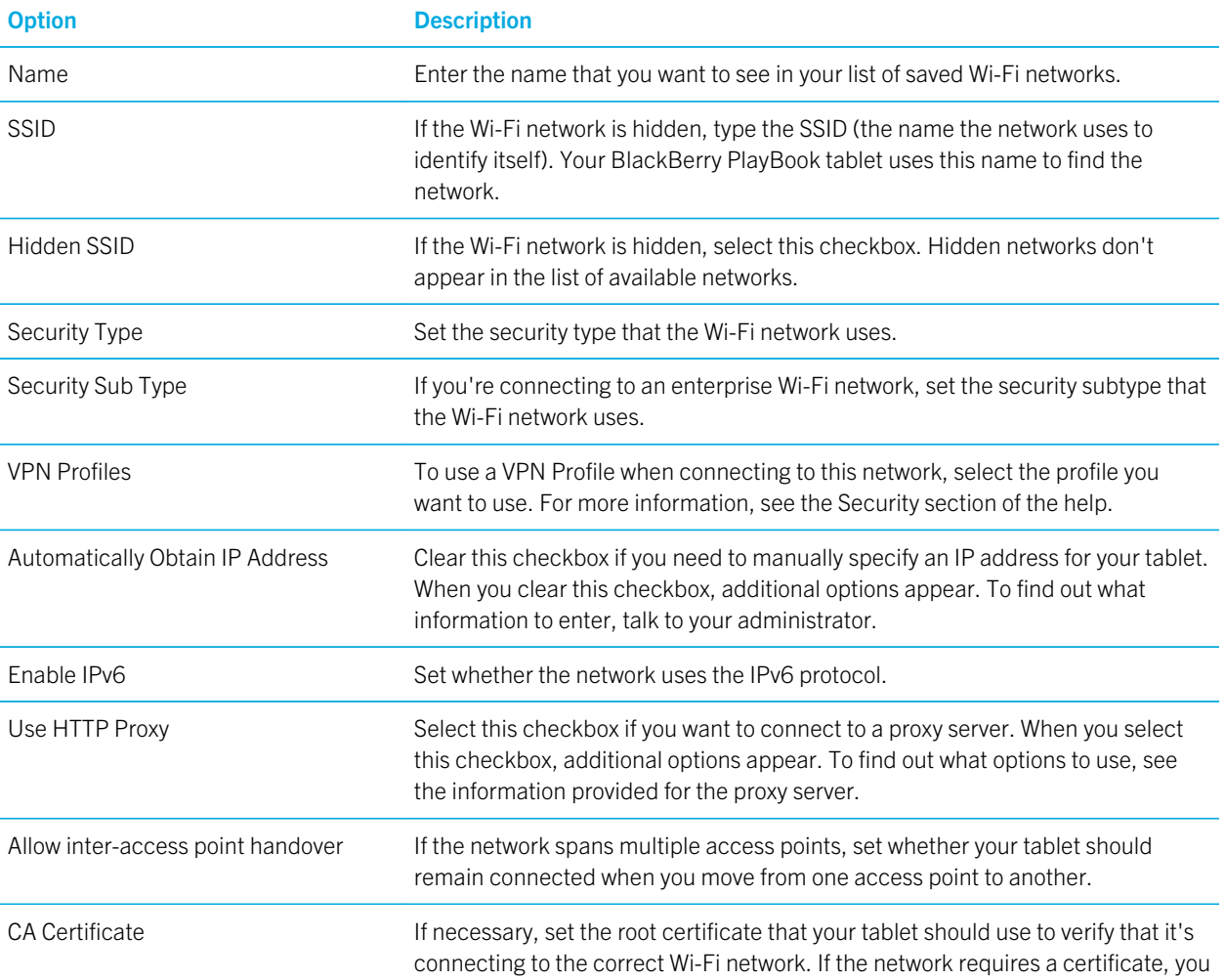

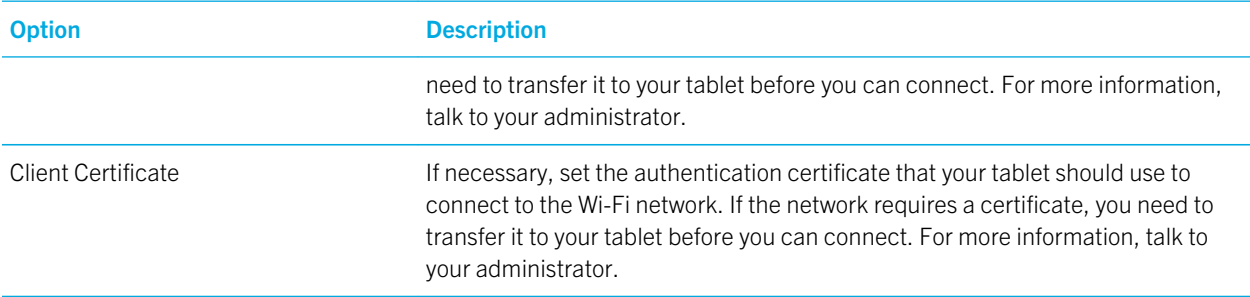

#### I can't connect to a Wi-Fi network

Try one of the following actions:

- On the status bar, tap  $\bigotimes$  and verify that the switch is set to **On**.
- The connection might have timed out. Try connecting again.
- Your BlackBerry PlayBook tablet might be too far away from the wireless access point or wireless router to connect. Move your tablet closer and try connecting again.
- Verify that you're in a Wi-Fi coverage area. If you're connecting to a home network, see if other wireless devices are able to connect. If you're connecting to an enterprise Wi-Fi network or a hotspot, talk to your administrator or an employee at the hotspot.
- The wireless connection may not be strong enough to display any content. Move closer to the router, or switch to a network with a stronger signal.
- Verify that the time on your tablet is synchronized with the network time. If the times are different, it could prevent your tablet from connecting (for example, if connecting to the network requires you to have a certificate on your tablet and the certificate has an expiration date).
- If the Wi-Fi network doesn't appear in the list of available networks, the network might be hidden. If you know the network name, try connecting to it manually.
- Verify that the options for the Wi-Fi network are correct. To find out what options to use, for a home network, refer to the information that came with your router; for an enterprise Wi-Fi network, talk to your administrator; for a public hotspot, refer to any information provided for the hotspot or talk to an employee at the hotspot who might have details about how to connect.
- If you switched Wi-Fi networks manually, try switching to another Wi-Fi network.
- If you are using the Push Button Setup method, verify that the access point uses Wi-Fi Protected Setup, and that it has been set to send its profile. Verify that another device is not also attempting to connect at the same time, and that not more than one access point within range is in this mode. For more information, see the information that came with your router.
- If you use PEAP, EAP-TLS, EAP-FAST, or EAP-TTLS to connect to a Wi-Fi network, verify that you have installed the root certificate for the certificate authority server that created the certificate for the authentication server. The certificate must be transferred to your tablet before you can connect to the network. For more information, talk to your administrator.
- If you use EAP-TLS to connect to a Wi-Fi network, verify that you have added your authentication certificate to your tablet. The certificate must be transferred to your tablet before you can connect to the network. For more information, talk to your administrator.
- To view details about your tablet and the network you're connected to that might help with advanced troubleshooting, on the status bar, tap  $\{ \bullet \}$  > Wi-Fi. In the bottom-left corner, tap  $\circled{?}$ .

### Bluetooth technology

#### Connect a Bluetooth enabled device

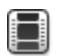

Watch a video about using Bluetooth technology: [English](http://demos.blackberry.com/playbook-os20/na/us/gen/?=chapterconnectwithsmartphone)

You can use Bluetooth technology to connect your BlackBerry PlayBook tablet to a wireless keyboard, mouse, mobile phone, headset, or other device that uses a supported Bluetooth profile. The first time you connect to a device, you pair it with your tablet. Your tablet remembers paired devices and usually connects to them automatically whenever they're in range.

For information about connecting your tablet to a BlackBerry smartphone, see the BlackBerry Bridge section of the Help.

- 1. On the status bar, tap  $\mathcal{O}_1$  > Bluetooth.
- 2. Set the **Bluetooth** switch to On.
- 3. Tap Add New Device > Search.
- 4. Tap a device.
- 5. If necessary, do one of the following:
	- Type a pairing passkey of your choice on both the device you're pairing with and on your tablet.
	- On your tablet, type the pairing passkey that appears on the device you're pairing with or in the information that came with the device. If you don't know the passkey, try 0000.

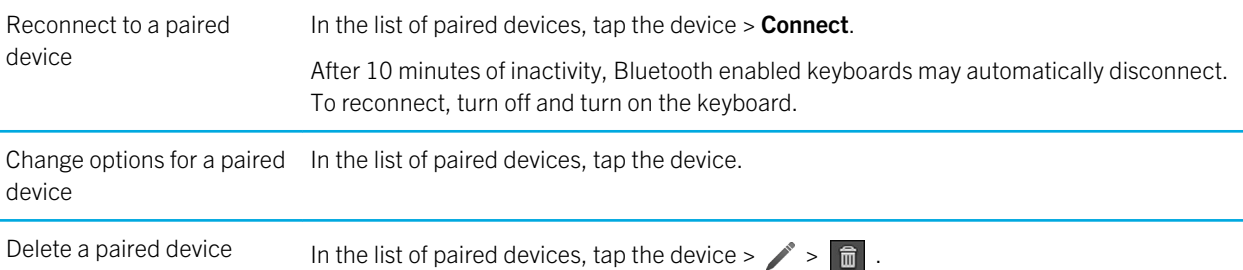

Make your tablet discoverable To allow other Bluetooth enabled devices to search for your tablet and attempt to connect to it, you can make it discoverable. Set the **Discoverable** switch to **On**.

To help protect your tablet against unauthorized access, you can make it discoverable for 2 minutes only. Tap Add New Device > Listen.

#### Supported Bluetooth profiles

Your BlackBerry PlayBook tablet uses Bluetooth profiles to communicate with different types of Bluetooth enabled devices. To find out if your tablet supports a specific Bluetooth enabled device, you can check the information available for the device to see what profiles it uses. Your tablet supports the profiles listed here.

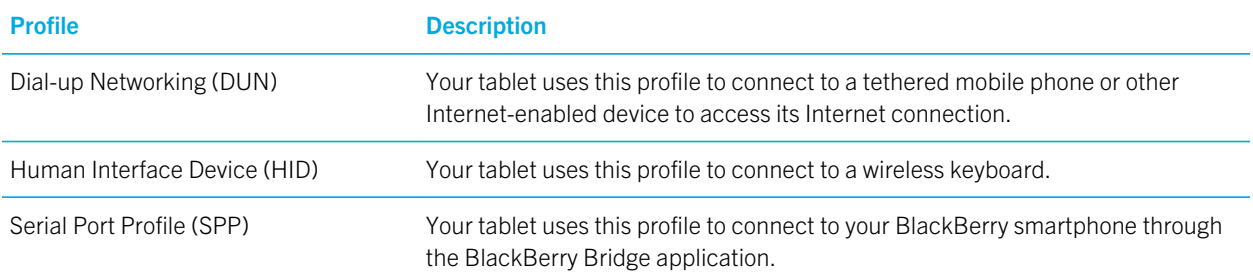

#### I can't connect to a Bluetooth enabled device

Try the following actions:

- Verify that the Bluetooth enabled device is compatible with your BlackBerry PlayBook tablet. Check the information that came with the Bluetooth enabled device to find out what Bluetooth profiles it uses and verify that your tablet supports those profiles.
- If you don't know the passkey for the Bluetooth enabled device, see the information that came with the device. If you can't find any passkey information, try 0000.
- If your tablet can't detect the Bluetooth enabled device, try making the Bluetooth enabled device discoverable, or try making your tablet discoverable and searching for your tablet from the Bluetooth enabled device.

#### My list of paired Bluetooth enabled devices doesn't appear

Verify that the Bluetooth connection on your BlackBerry PlayBook tablet is turned on.

## Tether your tablet to a Bluetooth enabled device

Need Internet on the go, but you're not near a Wi-Fi hotspot? When there's no other way to access the Internet, you can tether your BlackBerry PlayBook tablet to a Bluetooth enabled smartphone.

In order to tether your tablet to a Bluetooth enabled device, your smartphone must have a data plan that supports tethering, and your wireless service provider must allow tethering. Your smartphone must also be Bluetooth enabled, and the IT policy for Bluetooth DUN must be enabled. For more information about any of these requirements, contact your wireless service provider or administrator, check your wireless service plan, and consult the documentation that came with your smartphone.

- 1. On your tablet, tap  $\{ \bullet \}$  > Internet Tethering.
- 2. Select a Bluetooth enabled smartphone from the list.
- 3. To assign an Internet tethering profile, do one of the following:
	- Select a wireless service provider from the list.
	- To create a custom profile, tap **Add** and complete the fields.
- 4. Tap Connect.

When you're not using the tethering connection, you should disconnect the session. To disconnect, tap  $\{ \bullet \}$  > Internet

#### Tethering > Disconnect.

While your smartphone is tethered to your tablet, you might not be able to use your smartphone's Phone application, Messaging applications, or applications that use the Internet. To receive a phone call, your smartphone might turn off the tethered internet connection. In addition, when your tablet is tethered to a smartphone, you cannot send messages from your tablet to the tethered smartphone.

## Share files between your computer and tablet using Wi-Fi

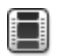

Watch a video about ways to share files: [English](http://demos.blackberry.com/playbook-os20/na/us/gen/?=chaptersharefiles)

Want an easy way to connect your BlackBerry PlayBook tablet for easy file sharing? By using the file-sharing option with Wi-Fi, you can drag and drop documents, pictures, videos, music, and other files from your computer to your tablet. If you set a password to help protect your files, you are prompted to enter it before you can move files between your tablet and your computer.

- 1. On your tablet, tap  $\{5\}$  > Storage and Sharing.
- 2. Set the **Wi-Fi Sharing** switch to **On**.
- 3. To set a password to help protect your files, tap **Password**.
- 4. On your tablet,  $\tan \{3\}$  > About.
- 5. In the drop-down list, tap **Network** and make note of the Wi-Fi IPv4 address for your tablet.
- 6. Do one of the following:
	- If your computer uses a Windows operating system, click **Start > Run**. Type your tablet IP address in the following format: \\xx.xxx.xxx.xxx.
	- If your computer uses a Mac operating system, select **Go > Connect to Server**. Type your tablet IP address in the following format: smb://xx.xxx.xxx.xxx.
- 7. Drag a file from a location on your computer to a folder on your tablet.

### Share files between your computer and tablet using a USB connection

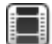

Watch a video about ways to share files: [English](http://demos.blackberry.com/playbook-os20/na/us/gen/?=chaptersharefiles)

There's no need to leave your favorite pictures, videos, music, and other files behind! By connecting your BlackBerry PlayBook tablet to your computer using a USB cable, you can move the files you need between your tablet and computer. To perform this task, you must have the BlackBerry Desktop Software installed on your computer. To install the latest version, visit [www.blackberry.com/desktop.](http://www.blackberry.com/desktop) If you set a password to help protect your files, you are prompted to enter it before you can move files between your tablet and your computer.

- 1. On your tablet, tap  $\{S\}$  > Storage and Sharing.
- 2. Set the File Sharing switch to On.
- 3. To set a password to help protect your files, tap **Password**.
- 4. On your tablet, tap  $\{ \bullet \}$  > About.
- 5. In the drop-down list, tap **Network** and make note of the USB IPv4 address for your tablet.
- 6. Connect your tablet to your computer using a USB cable. Your computer automatically maps your tablet to a drive on your computer.
- 7. Drag a file from a location on your computer to a folder on your tablet.
- After you disconnect the USB cable, the drive for your tablet no longer appears on your computer.
- If you want to browse to the Certs folder, on your computer, use the file browser to navigate to your tablet USB IPv4 address. To find your tablet IPv4 address,  $\tan \mathcal{O}$  > About > Network.

## Turn on airplane mode

You should turn off the network connections on your BlackBerry PlayBook tablet in certain places, such as on an airplane or in a hospital.

- 1. In the status bar, tap  $\mathcal{L}$  > Airplane Mode.
- 2. Set the switch to **ON**.

## Connect your tablet to an HDMI display

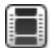

Watch a video about playing content on an HDMI display: [English](http://demos.blackberry.com/playbook-os20/na/us/gen/?=chapterconnecttablettohdmi)

When you connect your BlackBerry PlayBook tablet to an HDMI display, you need to change the default aspect ratio settings. Depending on the display you have, the setting may be called Full Pixel, Screen Fit, or something similar. If you are viewing videos, change the setting to 16:9. If you are using other applications, such as games, viewing pictures, or using the Docs To Go presentation mode, change the setting to fit the screen.

- 1. Using an HDMI cable, connect the tablet to the HDMI display.
- 2. On the tablet, swipe down from the top frame.
- 3. Tap HDMI.
- 4. Change the appropriate settings.

Option Description

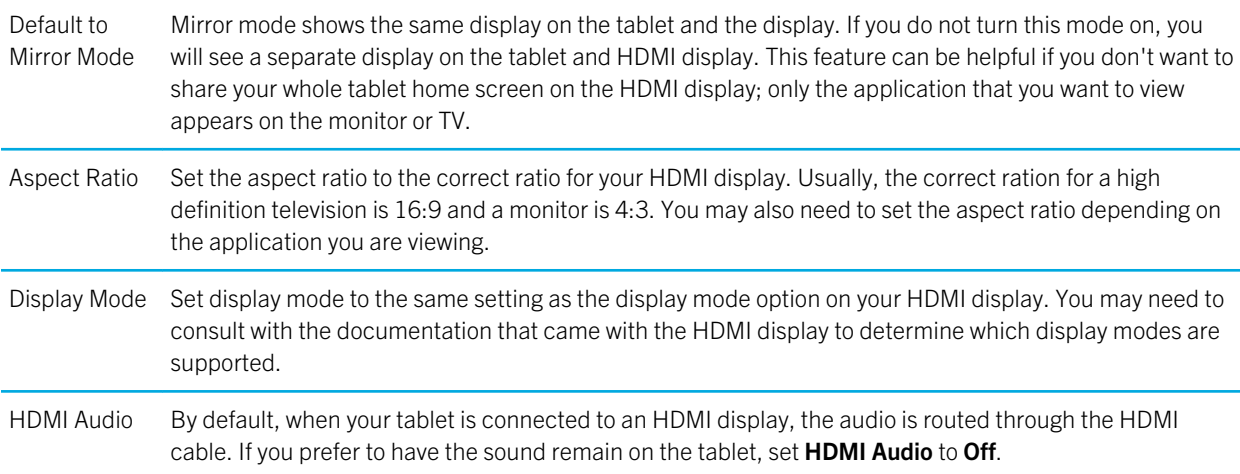

## Troubleshooting: HDMI connections

If you experience issues with the connection between your BlackBerry PlayBook tablet and an HDMI display, such as a TV, projector, or computer monitor, try the following actions:

- Check the resolution settings on the HDMI display. These settings are printed in the user guide for your TV, projector, or computer monitor
- Verify that the HDMI mode setting is correct.
- Check the scale mode in the HDMI settings.
- Verify that the cable is connected directly to the HDMI display and not a home theater receiver.
- Use a different HDMI cable.

# Keyboard and typing

## Using the keyboard

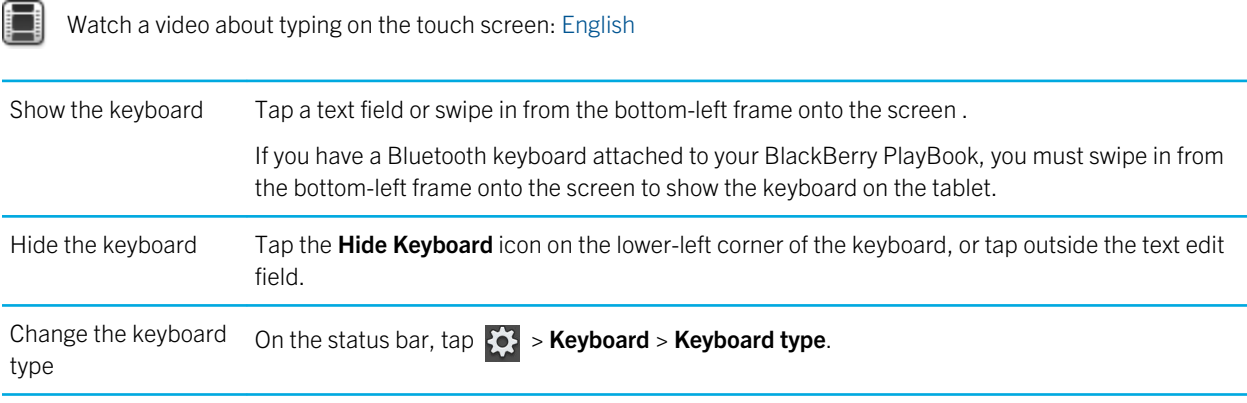

## Typing tips

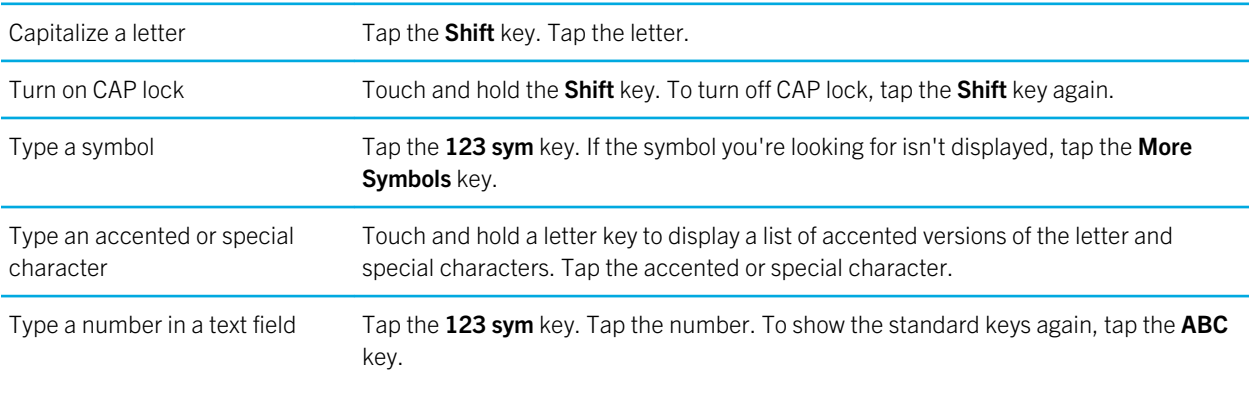

## Copy and paste

Copy text Touch and hold the text. Tap Copy. Touch the cursor and slide it to select the text you want.

Paste text Touch and hold where you want to paste the text. Tap **Paste**.

Note: If you are using BlackBerry Balance, you cannot copy and paste between perimeters. For example, you can't copy text from your work perimeter and paste it into your personal perimeter.

### Setting spelling checker options

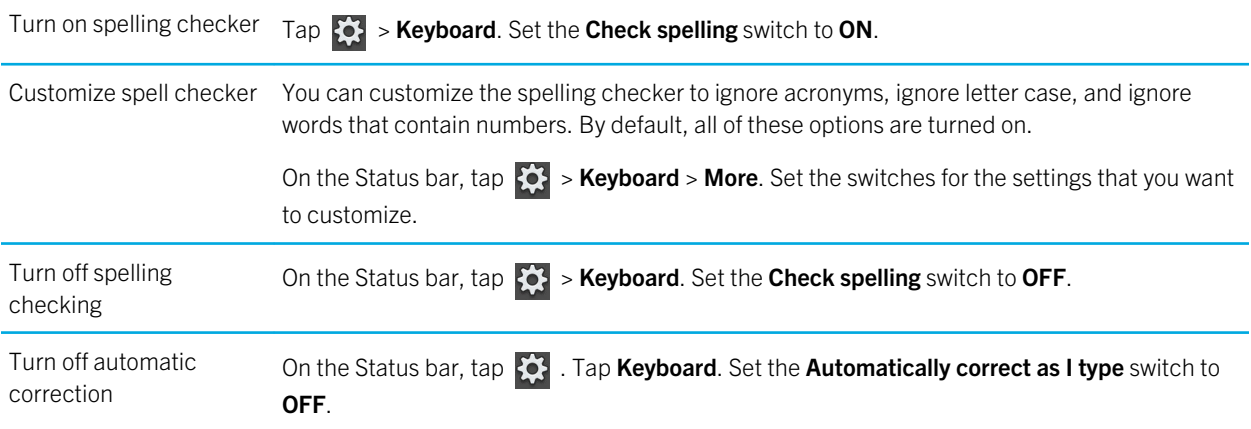

### Troubleshooting: Keyboard and typing

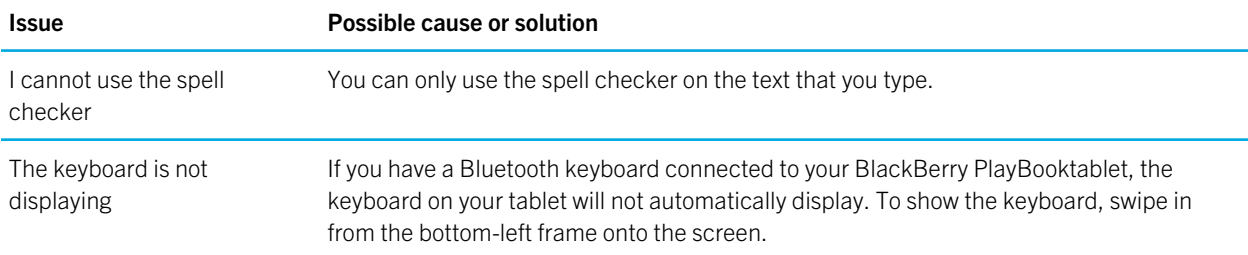

## BlackBerry Mini Keyboard

#### Using the touchpad on your BlackBerry Mini Keyboard

Watch a video about using the Mini Keyboard: [English](http://demos.blackberry.com/playbook-os20/na/us/gen/?=topicaccessoriesminikeyboard)

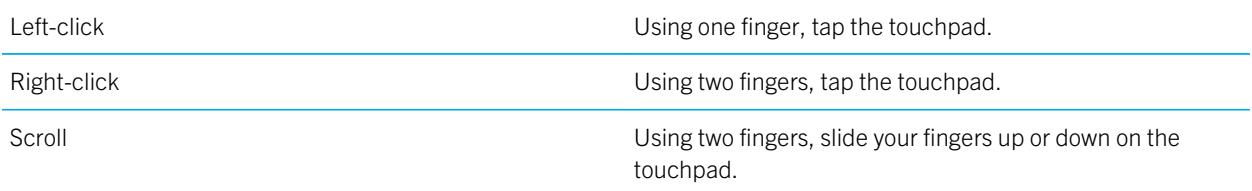

#### Navigating using your BlackBerry Mini Keyboard

Use the touchpad on your BlackBerry Mini Keyboard to open menus, move quickly between apps, and perform other common tasks on your BlackBerry PlayBook tablet.

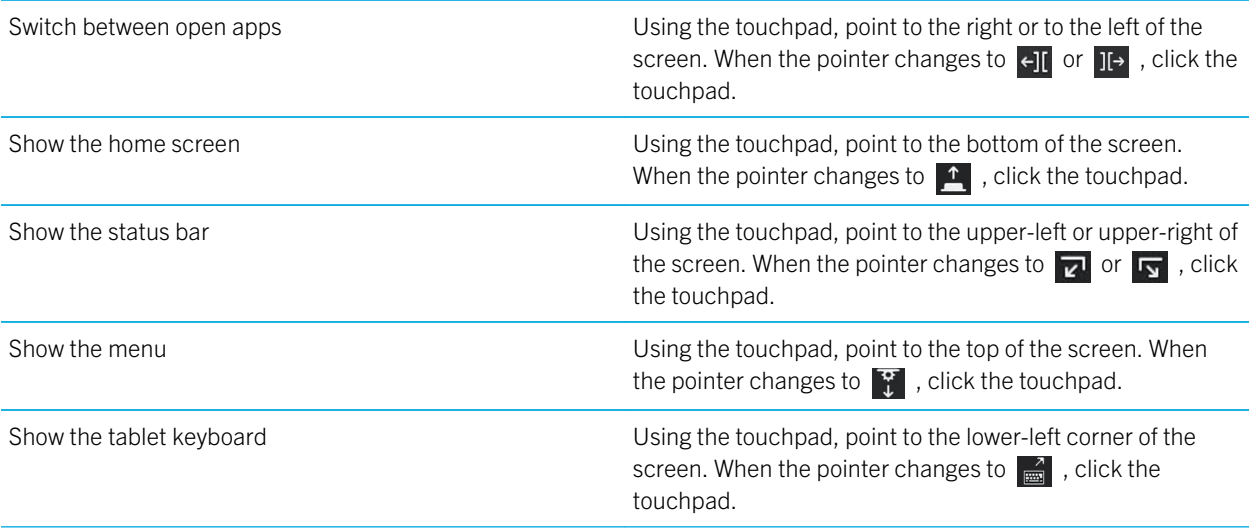

#### Accents and symbols: BlackBerry Mini Keyboard

You can type the following accents and symbols when you connect your BlackBerry Mini Keyboard to your BlackBerry PlayBook tablet.

#### **Accents**

Press the following keys, one at a time, to get these accents:

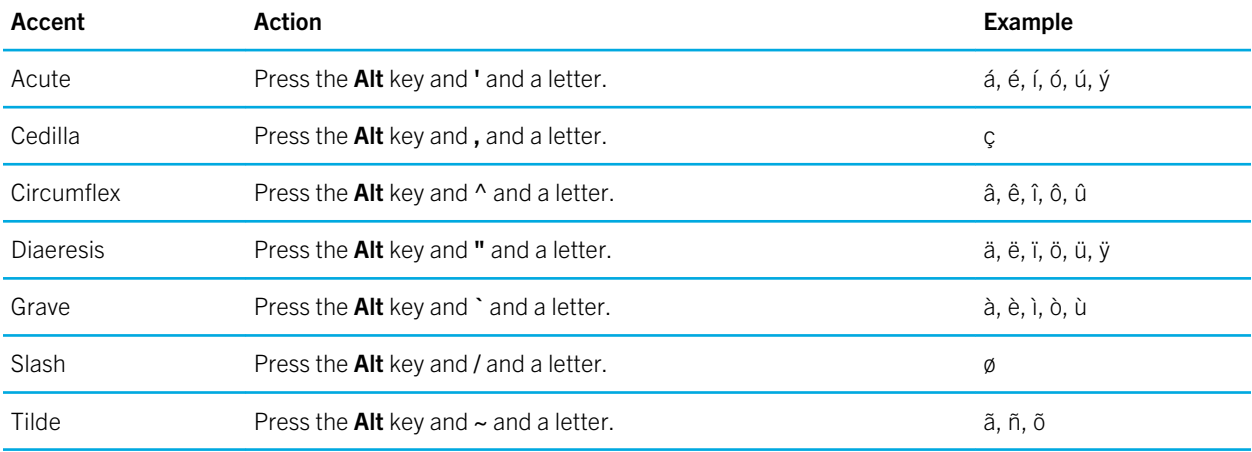

#### Symbols

Press the following keys, one at a time, to get these symbols:

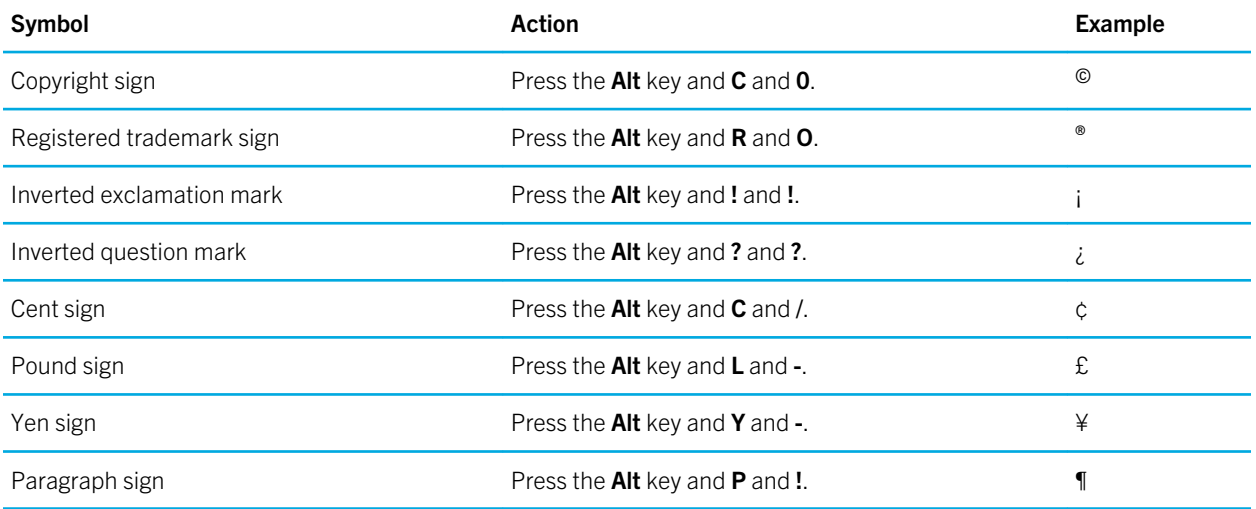

# Documents To Go

## Getting started with Documents To Go

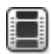

Watch a video about using Documents To Go: [English](http://demos.blackberry.com/playbook-os20/na/us/gen/?=chapterwordtogo)

Using Docs To Go, you can view .pdf files and view, edit, and format Microsoft Word documents, Microsoft Excel spreadsheets, and Microsoft PowerPoint presentations on your BlackBerry PlayBook tablet.

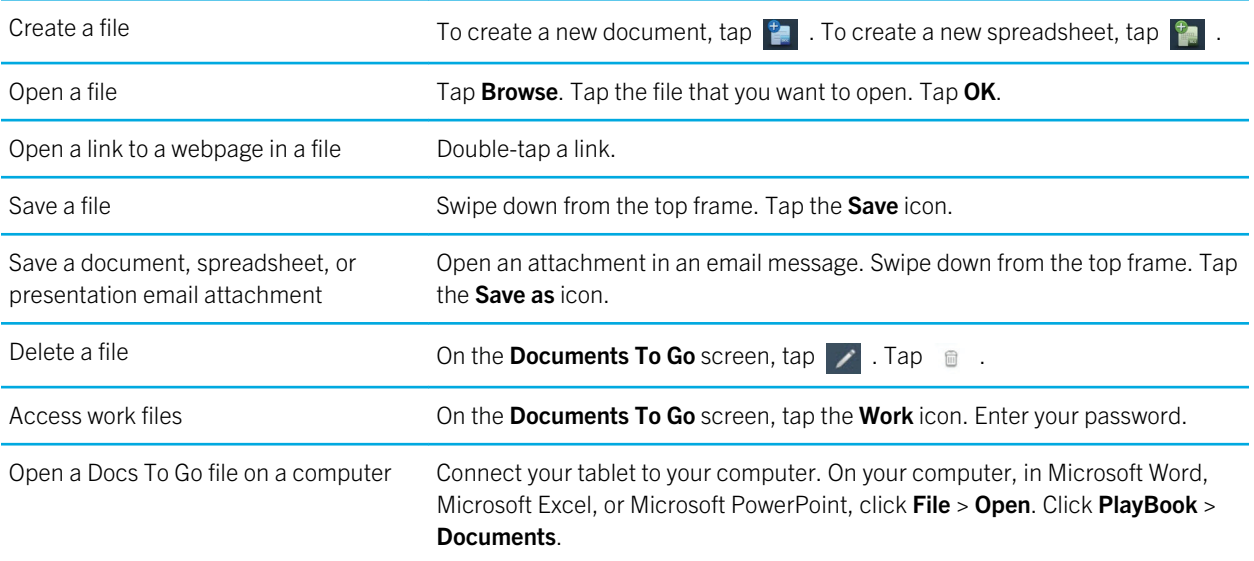

## Using Word To Go

Using your BlackBerry PlayBook and Word To Go, you can edit, update, and save your documents in one convenient location.

Change the font or formatting  $\boxed{\rightarrow}$ .

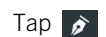

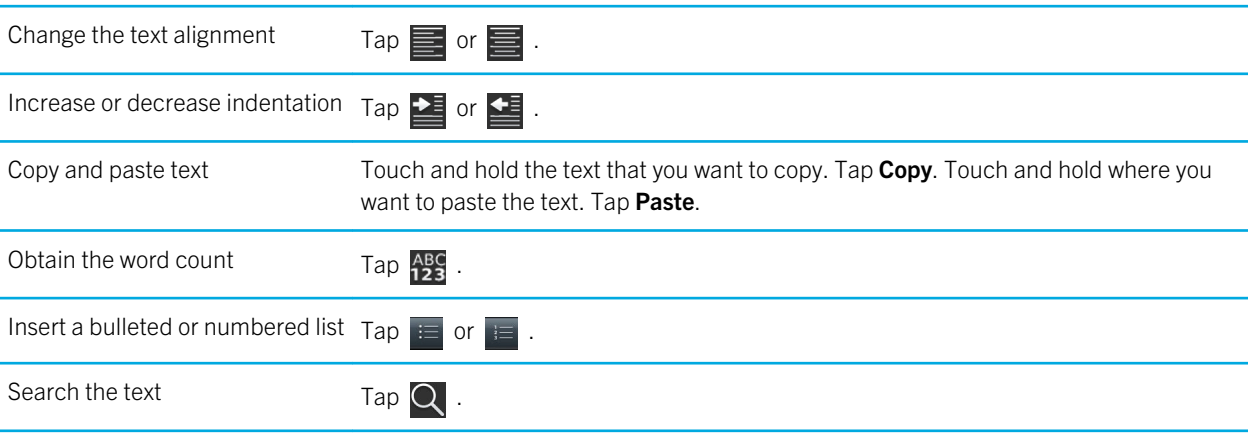

#### Using Sheet To Go

Using your BlackBerry PlayBook tablet and Sheet To Go, you can view, create, and edit spreadsheets.

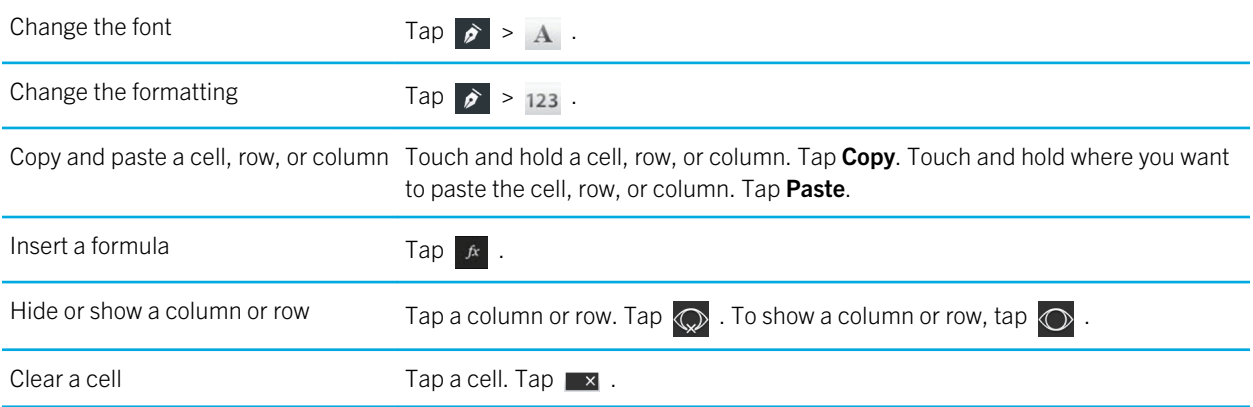

### Using Slideshow To Go

Using your BlackBerry PlayBook tablet and Slideshow To Go, you can view, edit, and play slideshows.

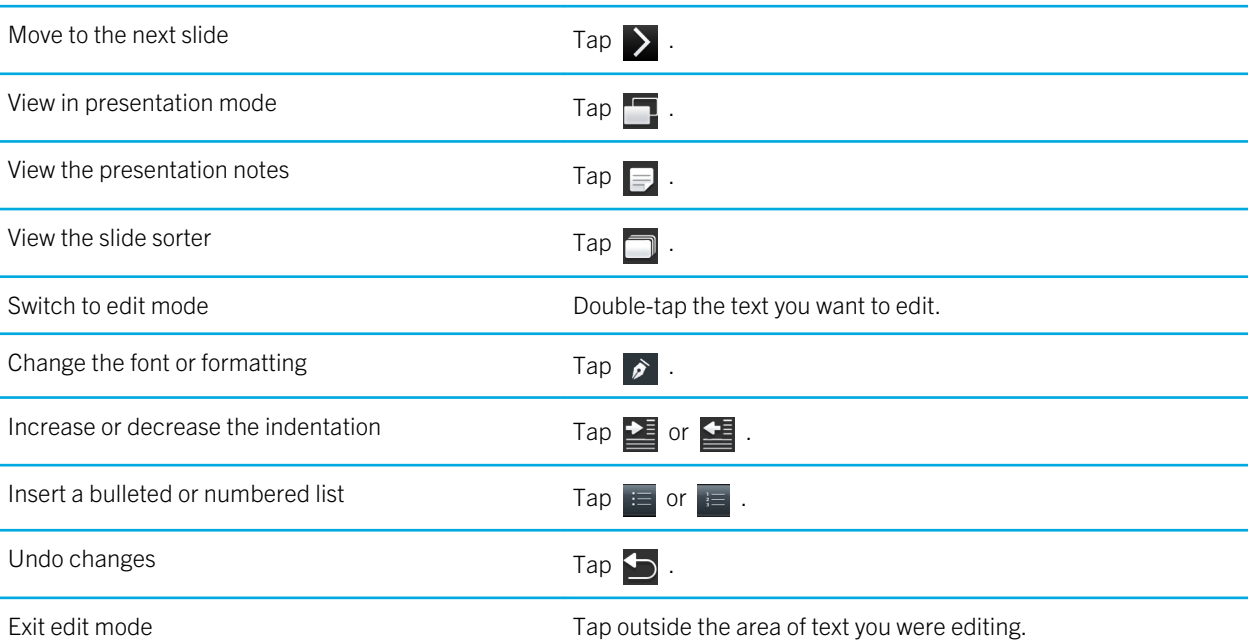

#### Shortcuts: Documents To Go

If you have a Bluetooth keyboard connected to your BlackBerry PlayBook tablet, you can use the following shortcuts with Documents To Go.

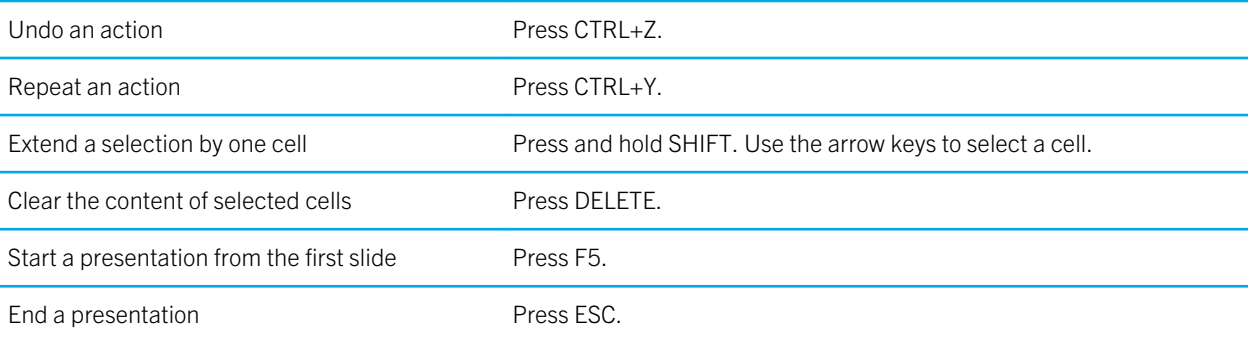

#### Typing shortcuts

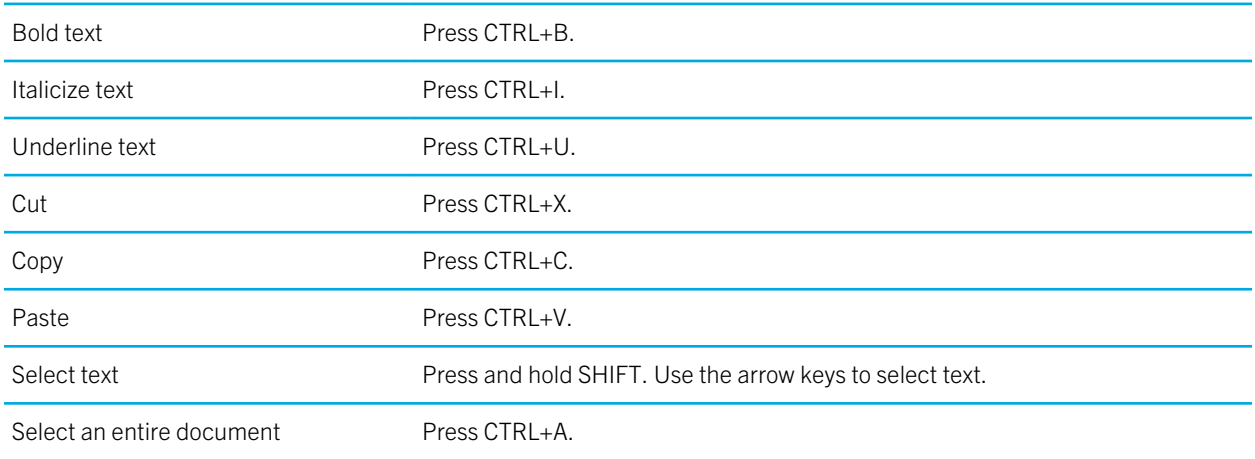

#### Navigating shortcuts

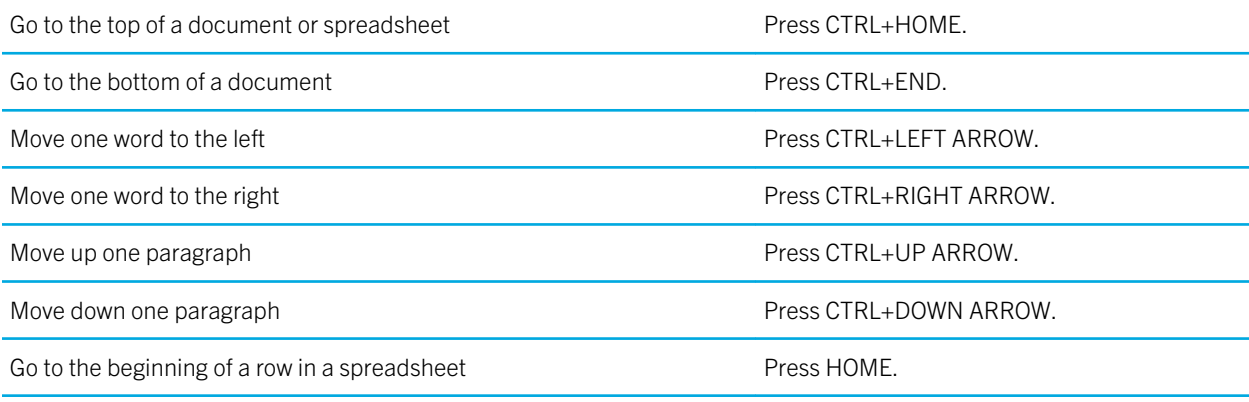

# Print To Go

## Using Print To Go

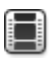

Watch a video about using Print To Go: [English](http://demos.blackberry.com/playbook-os20/na/us/gen/?=chapterprinttogosetup)

You can use Print To Go to print a variety of files, including documents, webpages, diagrams, and more, from your computer over the wireless network to your BlackBerry PlayBook tablet.

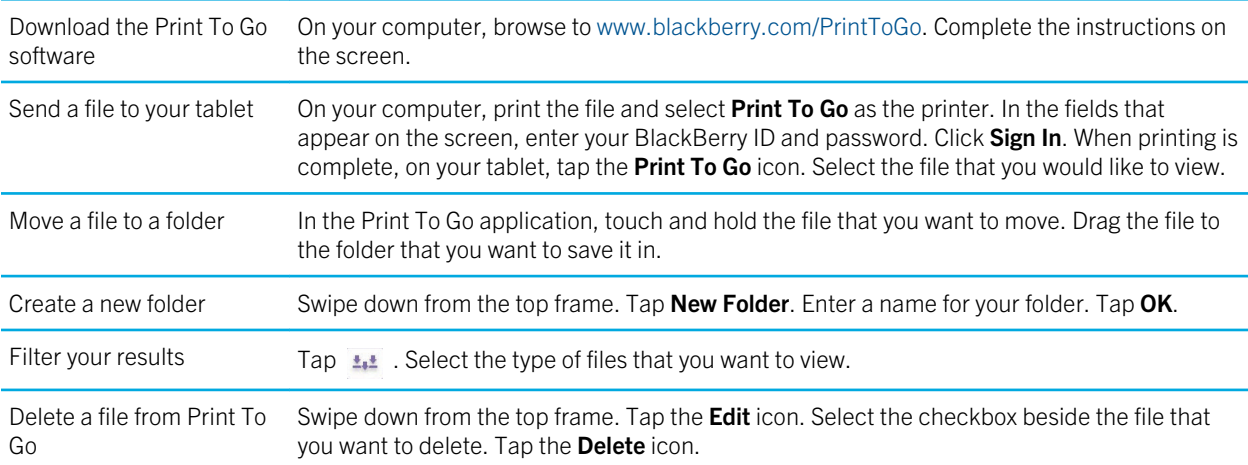

### Troubleshooting: Print To Go

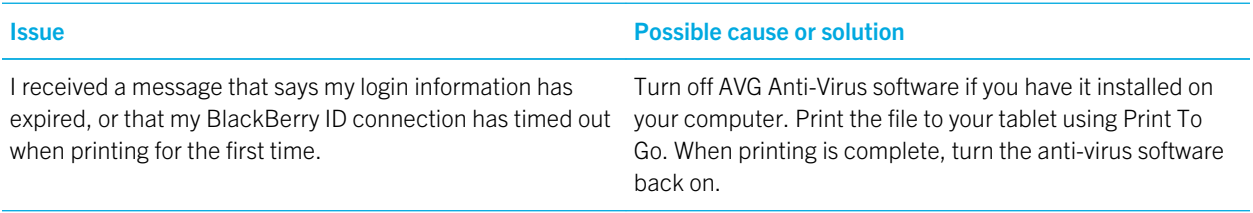

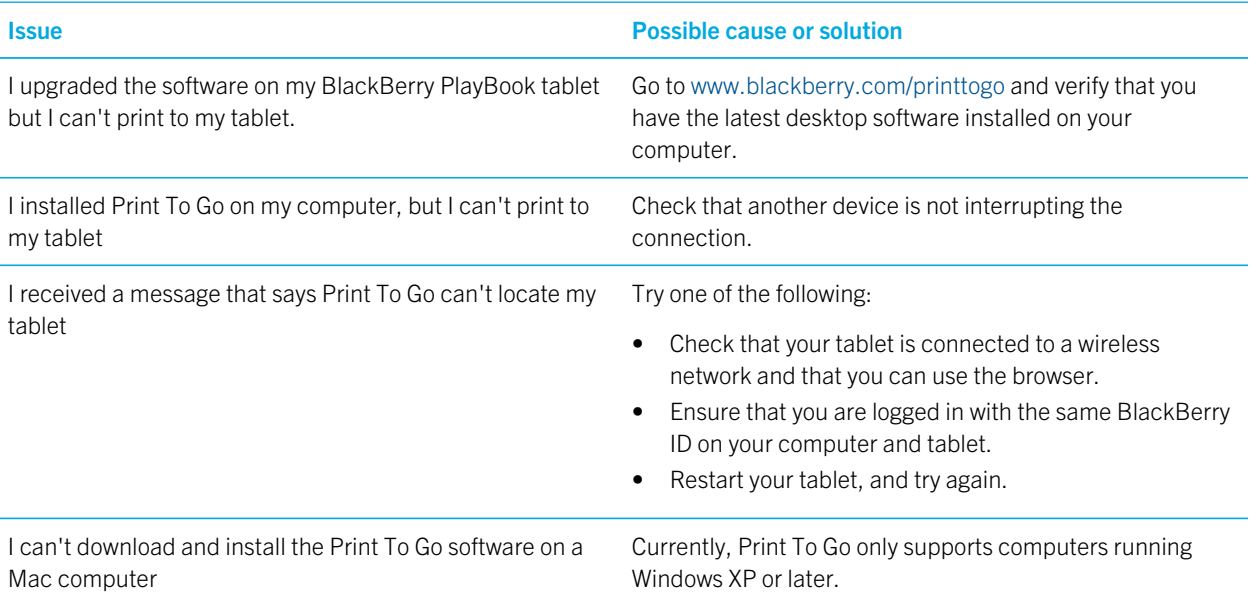

# Facebook

### Navigating Facebook for BlackBerry PlayBook tablets

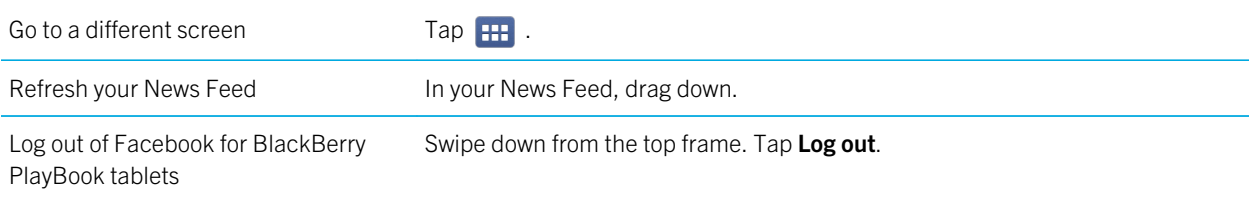

## New features

New with Facebook for BlackBerry PlayBook tablets 2.1, you can now view your Facebook groups, write on a group wall, and upload photos to a group.

### Contacting your friends

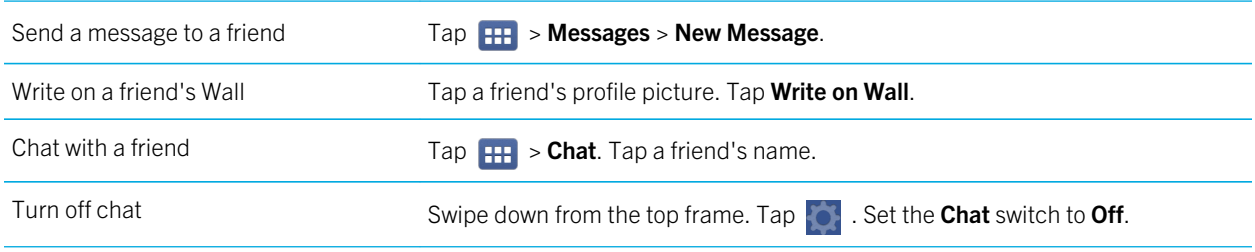

## Posting and tagging photos and videos

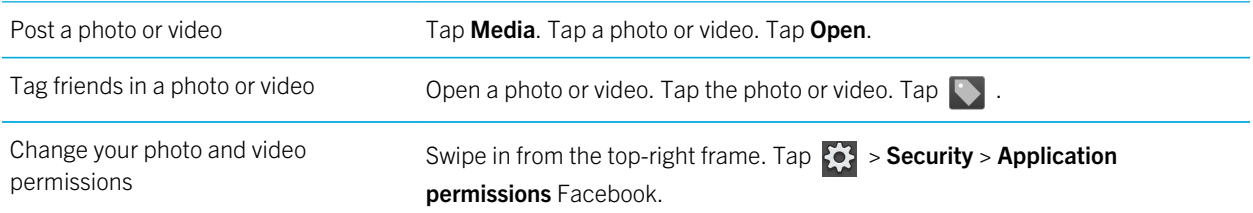

#### Posting comments and liking items

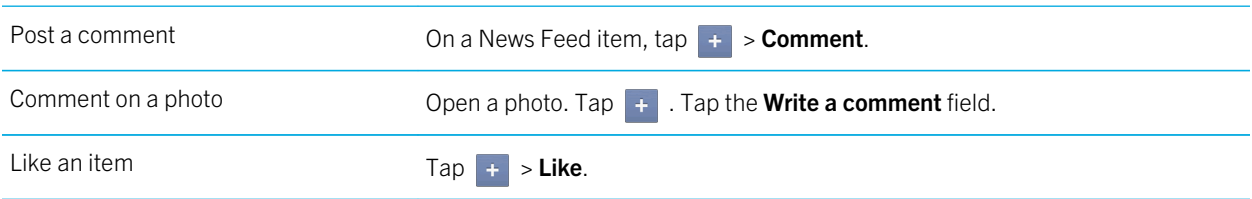

### Adding friends and pages

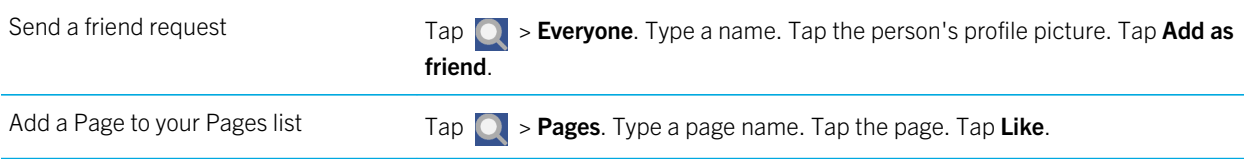
## Keeping up with events

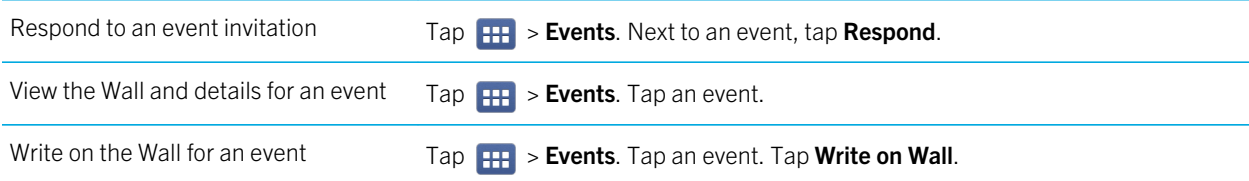

#### Check in to a place

- 1. On the **News Feed** screen, tap **Check in**.
- 2. Do one of the following:
	- Tap a place.
	- Type a place name and tap **Add <place**>.
- 3. Tap Check in.

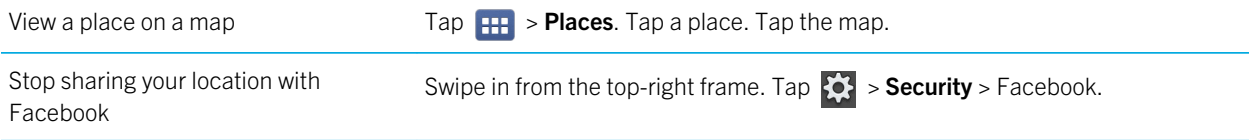

# BlackBerry App World

## Download apps with BlackBerry App World

Enhance your BlackBerry PlayBook tablet with the many games and apps that are available through the BlackBerry App World storefront. You can search for apps or browse the top downloaded and best-selling apps, and you can pay for apps using your credit card or PayPal account. The My World screen shows an overview of all of your apps and statuses, so you can quickly see which apps are installed or deleted.

After you download an app, you can find it on the home screen of your tablet.

- 1. If prompted, enter your BlackBerry ID password.
- 2. Search for an app or tap the app that you want to download.
	- To download a free or trial version of an app, if available, tap Install or Download Trial.
	- To buy an app, tap **Purchase** > Buy Now.

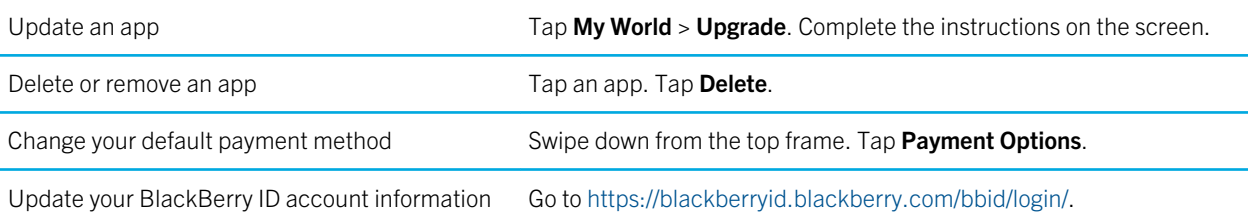

Additional terms and conditions might apply to software and services made available through BlackBerry App World. Data charges might apply when you add or use an application over the wireless network.

## Hide items intended for adult, mature, or teen audiences

Each item in the BlackBerry App World storefront is assigned a rating based on the audience that it is intended for. You can filter what content you see in BlackBerry App World and lock your settings using a four-digit password.

1. Swipe down from the top frame. Tap **Content Settings**.

- 2. Choose the type of content that you want to see.
- 3. To lock the settings, set the lock switch to **On**. Enter a four-digit password.

#### I can't find an app in the BlackBerry App World storefront

Some apps and games are only available on BlackBerry smartphones, so those apps and games do not appear in the BlackBerry App World storefront on your BlackBerry PlayBook tablet.

# Camera

# Taking pictures

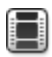

Watch a video about taking pictures: [English](http://demos.blackberry.com/playbook-os20/na/us/gen/?=chapteraboutcamera)

Your BlackBerry PlayBook tablet has a 5 megapixel rear-facing camera that you can use to capture memorable moments. The 3 megapixel front-facing camera is perfect for quickly taking a self-portrait or creating a profile picture. Pictures that you take are saved in the Pictures app. For more information, see the Pictures section of the Help.

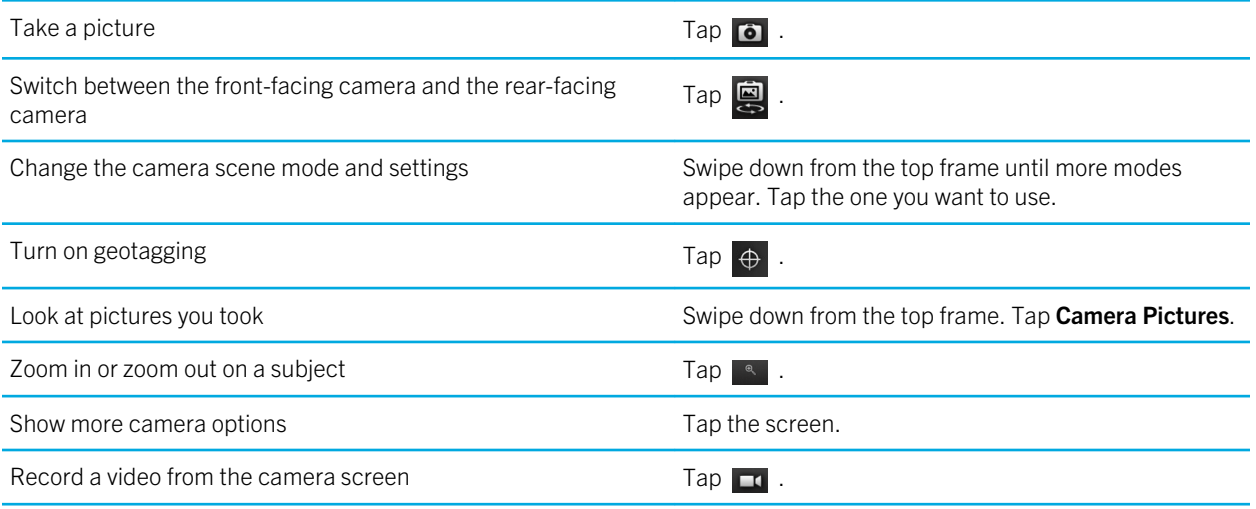

#### Recording videos

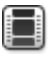

Watch a video about recording videos: [English](http://demos.blackberry.com/playbook-os20/na/us/gen/?=chapteraboutvideocamera)

Record crisp, clear, 1080p high definition videos with your BlackBerry PlayBook tablet, no matter what the occasion. You can instantly switch between the video camera and camera to capture a moment in time.

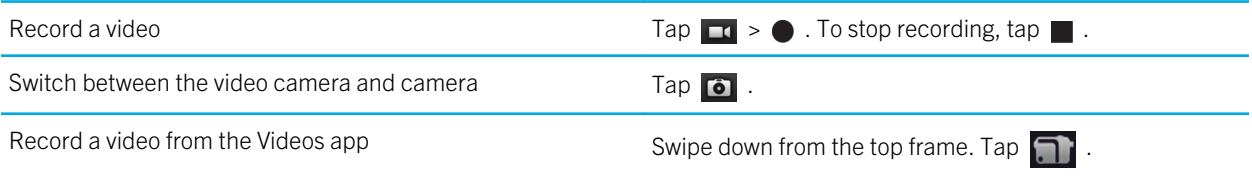

# Pictures

# Viewing your pictures

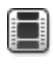

 $\Box$ 

Watch a video about viewing pictures: [English](http://demos.blackberry.com/playbook-os20/na/us/gen/?=chapterviewpicturesslideshows)

Watch a video about moving your pictures between your tablet and computer: [English](http://demos.blackberry.com/playbook-os20/na/us/gen/?=chapterdownloaddesktop)

Your BlackBerry PlayBook tablet is the perfect way to capture moments as they happen and share them with friends and family on a high-resolution screen. Pictures that you take are saved in the Pictures app.

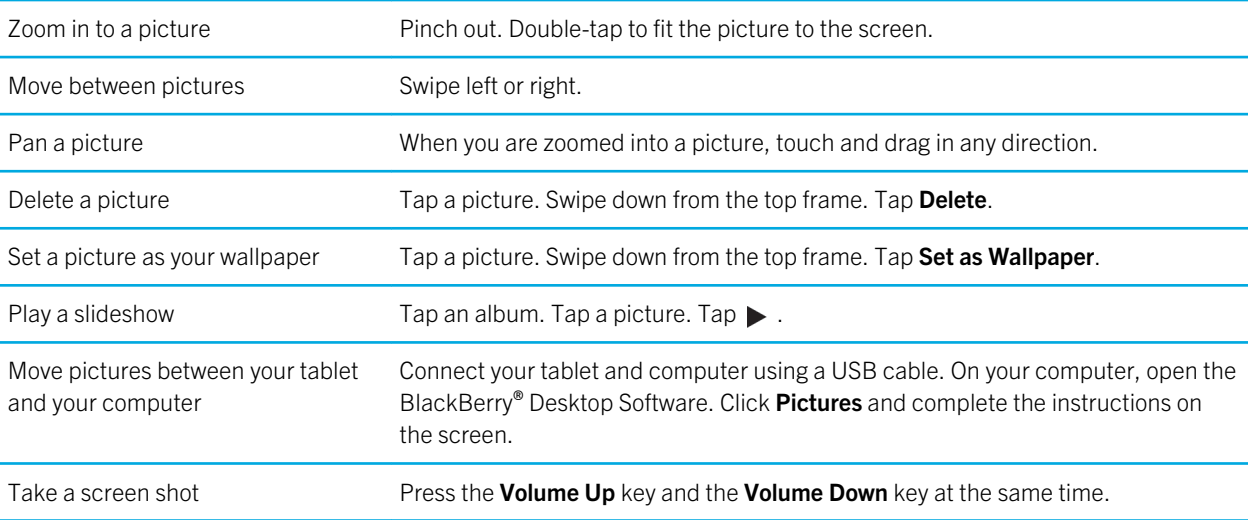

# Videos

## Playing videos

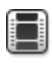

 $\Box$ 

Watch a video about playing videos: [English](http://demos.blackberry.com/playbook-os20/na/us/gen/?=chapterwatchvideos)

Watch a video about moving your videos between your tablet and computer: [English](http://demos.blackberry.com/playbook-os20/na/us/gen/?=chapterdownloaddesktop)

Watch videos wherever you go with your BlackBerry PlayBook tablet. Your tablet plays high-resolution videos and supports a variety of video formats, such as AVI, ASF, Fv4, MP4, and WMV. For information about recording videos, see the Camera section of the Help.

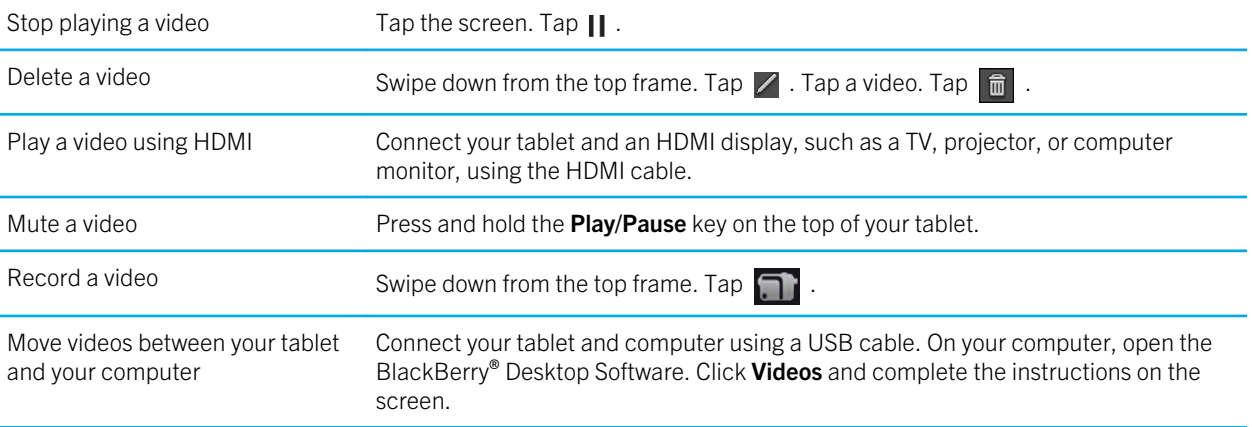

# **Music**

# Playing your music

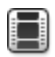

Watch a video about playing music: [English](http://demos.blackberry.com/playbook-os20/na/us/gen/?=chapterbrowsemusic)

Your BlackBerry PlayBook tablet supports popular types of audio formats, including MP3, M4A, WMA, and WAV. Plug in your headphones, use the built-in stereo speakers, or take it a step further and hook up your tablet to a home entertainment system using HDMI.

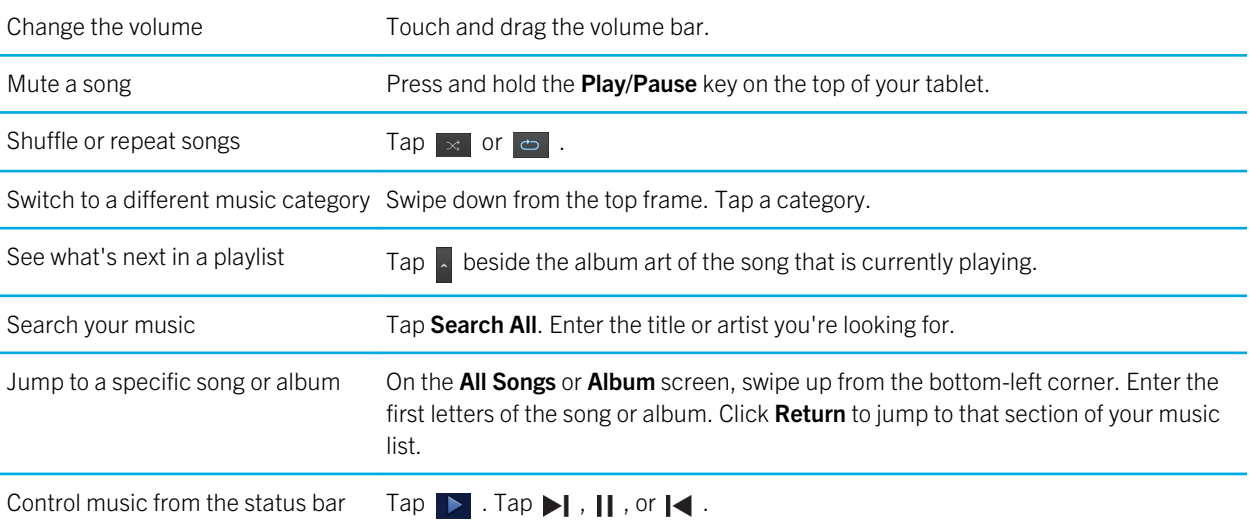

#### Creating playlists and organizing your music

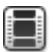

Watch a video about moving your music between your tablet and computer: [English](http://demos.blackberry.com/playbook-os20/na/us/gen/?=chapterdownloaddesktop)

Your BlackBerry PlayBook tablet comes with an empty PlayBook Playlist that you can use to add your favorite songs and artists. You can also use the BlackBerry® Desktop Software on your computer to add music to your tablet that you have on your computer or BlackBerry smartphone.

PlayBook Playlists are limited to 5000 items.

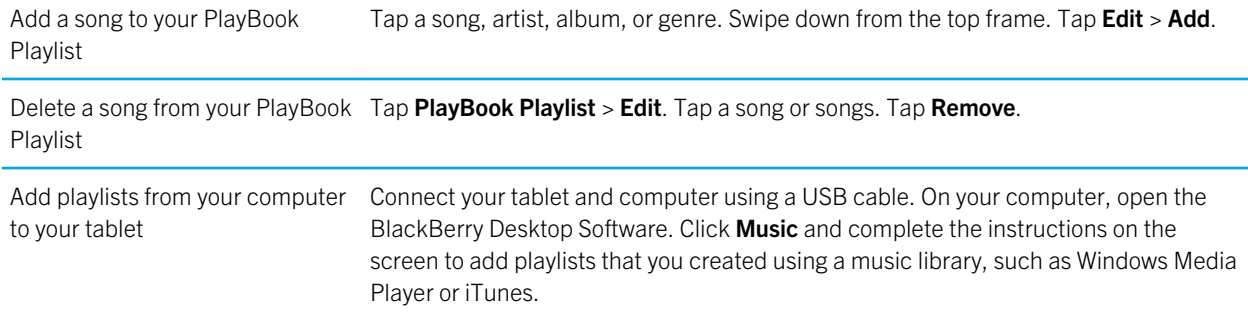

# Music Store

#### Buy and download music

Buy and download your favorite music on the go. If you don't already have a Music Store account, when you first visit the Music Store, you can create one to download music.

Before you buy or download music, make sure that the time and date on your BlackBerry PlayBook tablet are correct.

- 1. Tap a song or album.
- 2. Tap the price button.
- 3. If prompted, enter your login information and click Sign In.
- 4. Confirm your payment method and tap Buy Now.

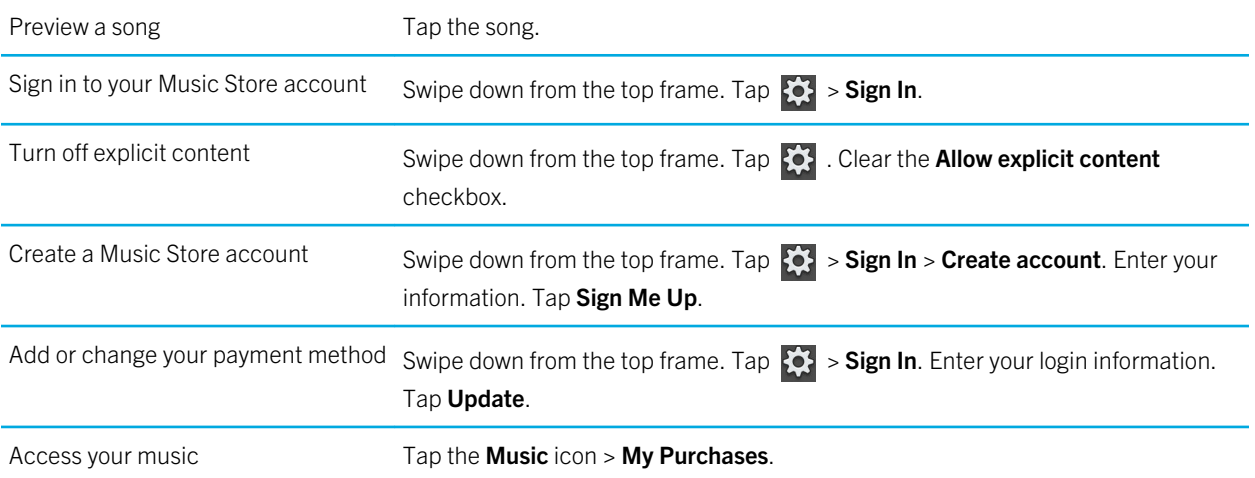

Additional terms and conditions might apply to content made available through the Music Store. Data charges might apply when you download content over the wireless network.

## I accidentally deleted music that I purchased

You can download music purchases up to three times.

- 1. Tap the Music icon > My Purchases.
- 2. Find the music that you want to download again.
- 3. Tap Download.

# Battery and power

# Turning off your tablet and using standby mode

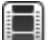

Watch a video about standby mode: [English](http://demos.blackberry.com/playbook-os20/na/us/gen/?=chapterwakingupyourtablet)

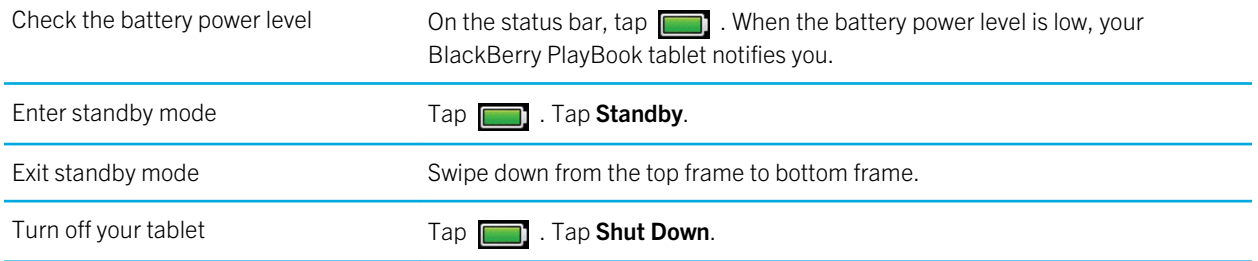

#### Battery power level icons

Tap the icon to see what percentage of battery power remains on your BlackBerry PlayBook tablet.

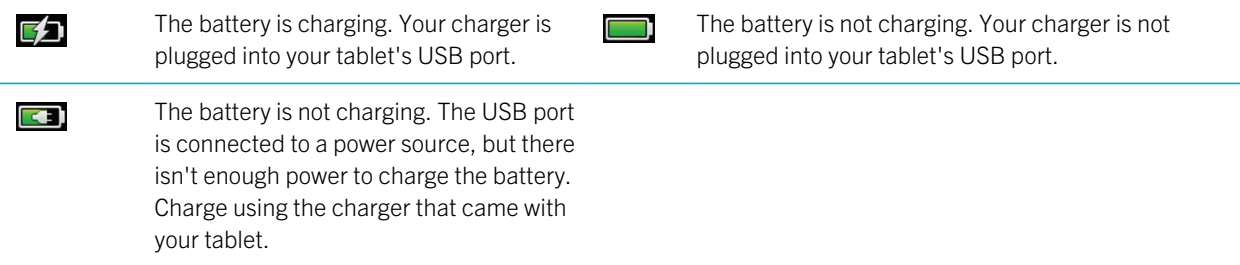

## Extending your battery life

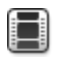

Watch a video about extending your battery life: [English](http://demos.blackberry.com/playbook-os20/na/us/gen/?=chapterpowersavingtips)

To help extend your BlackBerry PlayBook tablet battery life, charge it regularly, close applications that you're not using, and keep it out of the sun and other hot places. Also consider the following guidelines:

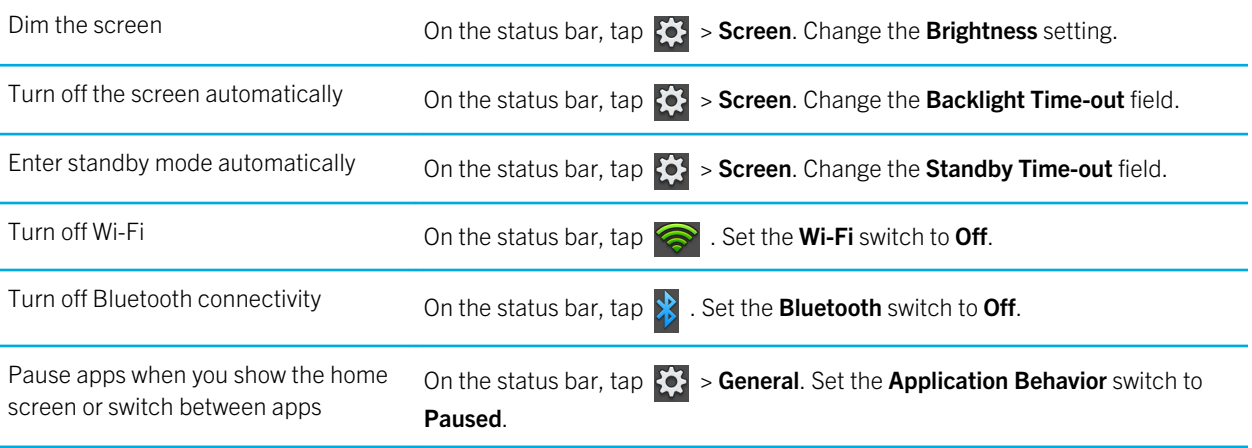

# Charge your tablet

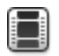

Watch a video about charging your tablet: [English](http://demos.blackberry.com/playbook-os20/na/us/gen/?=chapterbatterycharging)

CAUTION: Charge your BlackBerry PlayBook using the BlackBerry Premium Charger provided by RIM in the box that your tablet came in. Other charging cords may not provide adequate power and may damage your tablet. Also, you cannot charge your tablet using a USB cord connected to a computer.

- 1. Connect the BlackBerry Premium Charger to your tablet with the BlackBerry logo facing upward and the USB icon facing downward.
- 2. Plug the other end of the BlackBerry Premium Charger into an electrical outlet.

# Applications

# Delete an app

Delete one or more apps Touch and hold an icon. When it starts to blink, tap  $\frac{1}{m}$ .

#### Move applications to the dock

You can place frequently used applications and folders in the dock on your BlackBerry PlayBook tablet. There is no limit to the number of applications you can move to the dock. Six icons appear when the tablet is in landscape mode and you can swipe to the left or right to scroll through the items in the dock.

- 1. Tap and hold an application or folder icon.
- 2. When the icon starts to blink, drag the icon into the dock.

## Add or rename a folder on the tablet home screen

You can use folders to organize applications on your home screen. Create as many as you need to group your applications in a way that makes sense to you.

- 1. Tap and hold an application icon.
- 2. When the icon starts to blink, drag the icon on top of another application icon that you want to add to the folder.

The two application icons appear in a new folder icon and you can drag other icons into the folder.

Rename a folder Tap and hold the folder title to enter edit mode. Enter the new folder name.

## Deleting folders and icons from the tablet home page

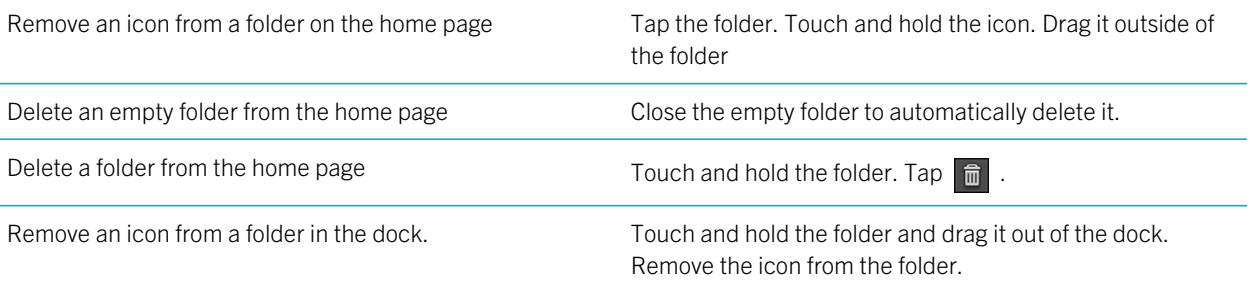

# **Clock**

# Setting the clock

You can add multiple clocks to your BlackBerry PlayBook tablet to keep track of different time zones. Your tablet also includes a stopwatch and a timer.

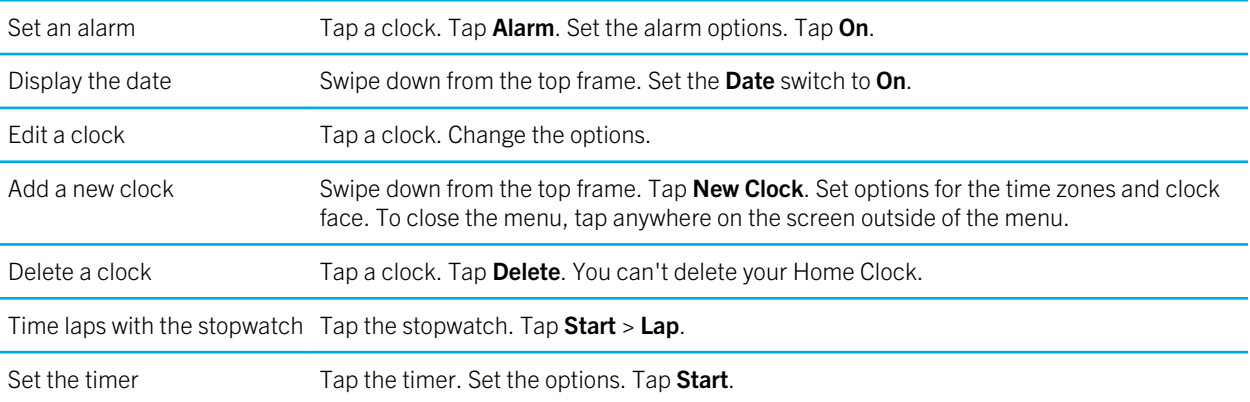

# Video chat

## About video chats

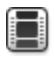

Watch a video about using video chat: [English](http://demos.blackberry.com/playbook-os20/na/us/gen/?=chaptervideochat)

See your friends, colleagues, or family members in high-resolution, real-time video as you chat with them directly from one BlackBerry PlayBook tablet to another. You can easily share your surroundings by switching between the front-facing and rear-facing cameras. If you prefer, you can turn off video altogether at the beginning of the call for a voice-only chat.

To start a video chat, both BlackBerry PlayBook tablets must be connected to a Wi-Fi network.

All incoming and outgoing video chats, including unanswered video chat requests, are recorded in the video chat history on both tablets.

#### Starting video and voice-only chats

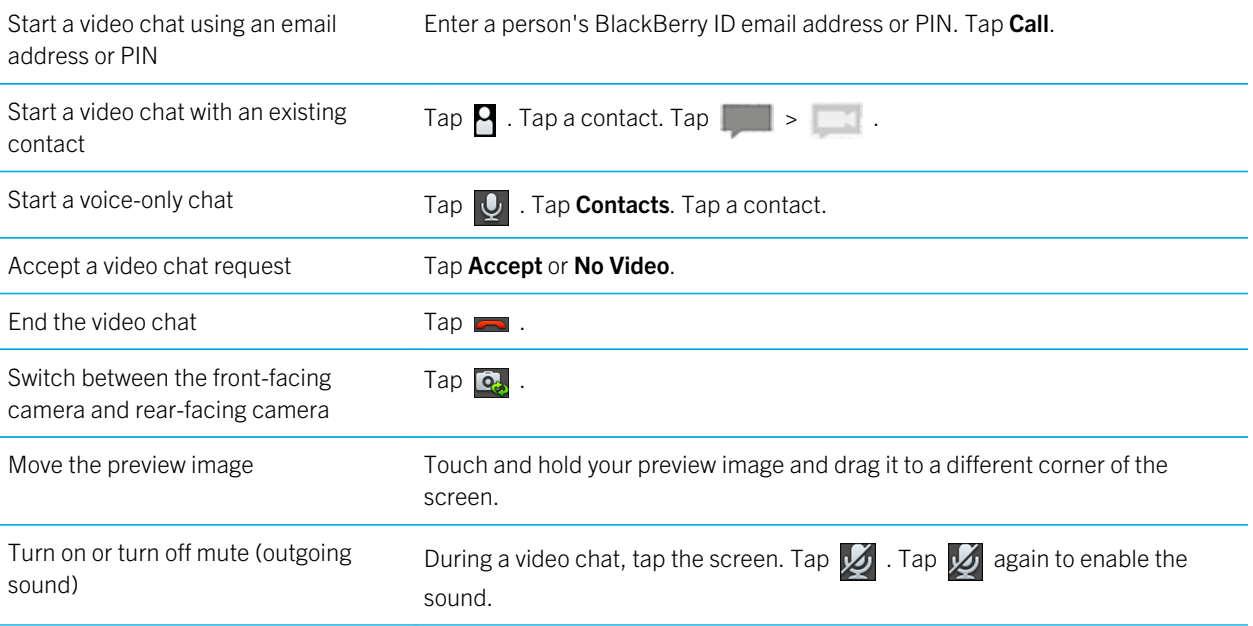

Adjust the video chat volume (incoming sound)

During a video chat, touch and drag the volume bar.

#### Add, change, or delete a contact

Video chat contacts are automatically added to the Contacts app. Any existing video chat contacts are merged with the Contacts app and any new contacts are automatically added to the contact list in the Contacts app. You are not required to add contacts in order to start video chats. However, adding contacts means that you don't have to type the BlackBerry ID email address or PIN, or search your chat history for the contact every time you want to start a video chat.

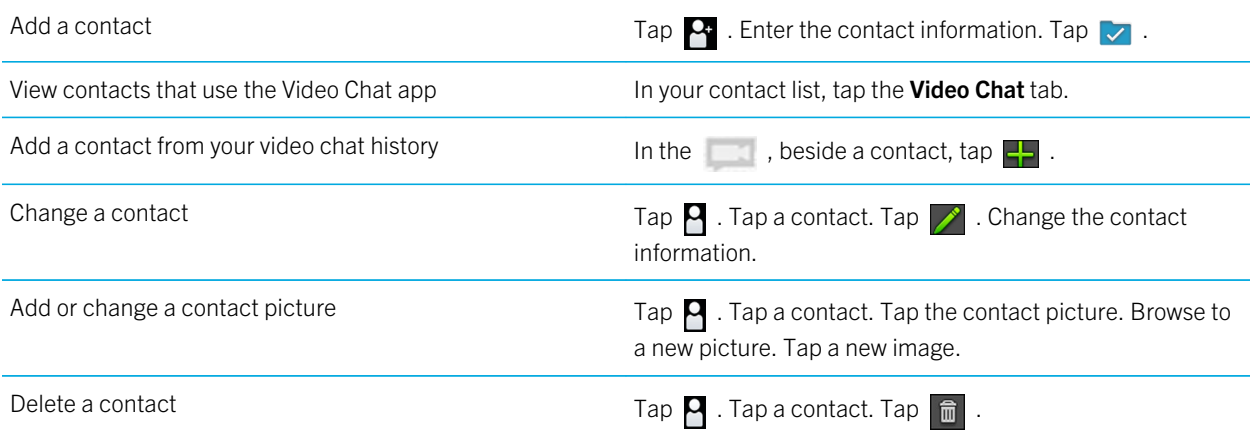

# View chat history

In the video chat history, you can view a list of incoming and outgoing video chats.

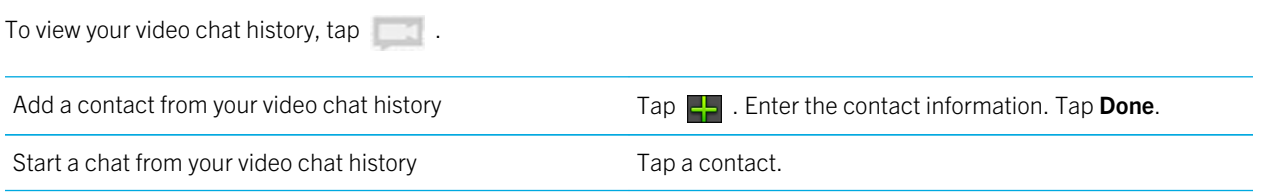

## Turn off the Accept Calls feature

Don't want to be interrupted by a video chat request? If you turn off the Accept Calls feature, you won't receive notifications of incoming video chat requests, but the notifications will still be recorded in your chat history. If you turn off the Accept Calls feature, the caller receives a message that you're unavailable. So you don't forget your status,  $\Box$  appears in the top-right side of the preview window when the Accept Calls feature is turned off.

- 1. To turn off the **Accept Calls** feature, swipe down from the top frame.
- 2. Set Accept Calls to Off.

#### Troubleshooting: Video chat

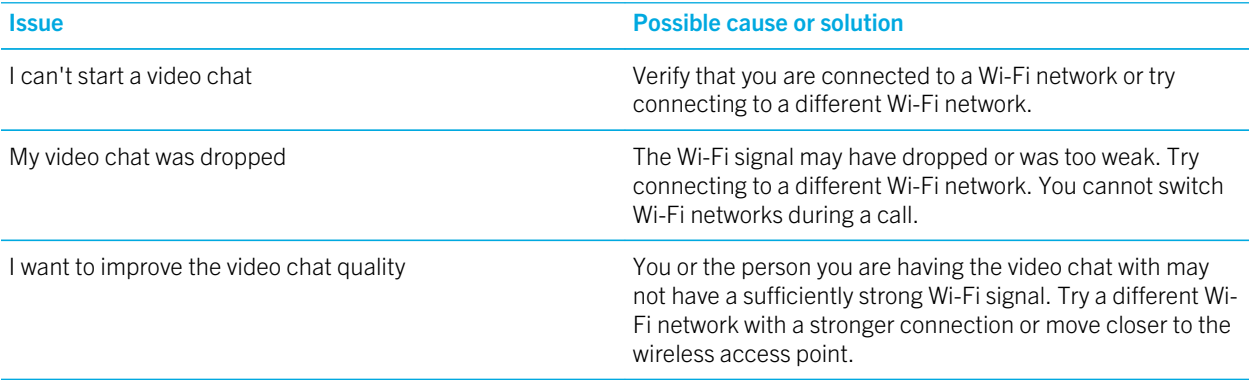

# Video Store

## Downloading videos

You can use the Video Store to download and watch movies or TV shows wherever you go.

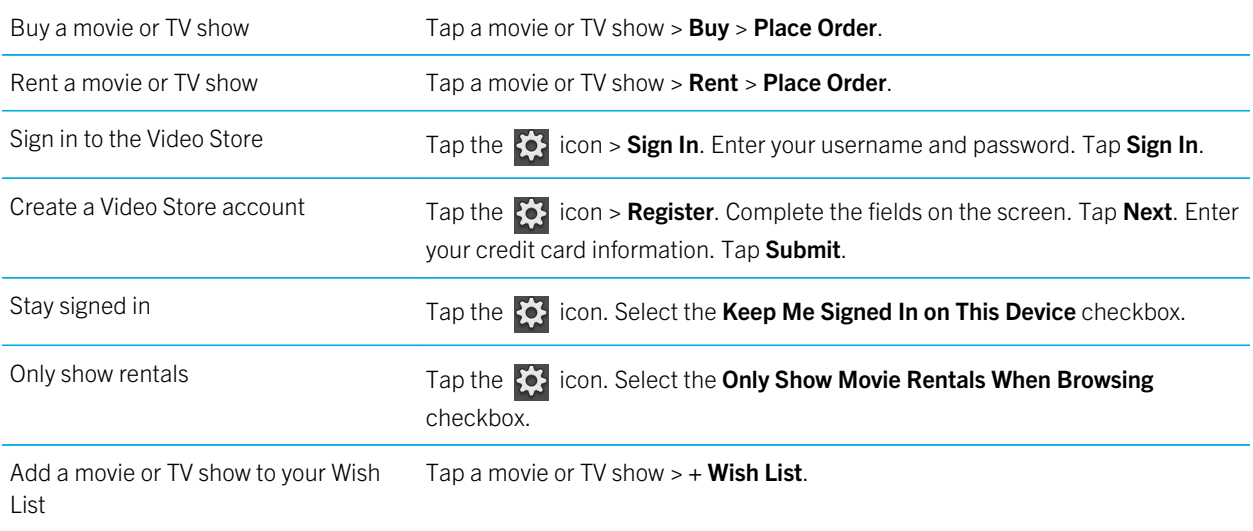

Note: For more information and support from the video store content provider, visit one of the following websites::

- In the United States, please visit [blackberry.roxionow.com.](http://blackberry.roxionow.com)
- In Canada, please visit [blackberrycanada.roxionow.com.](http://blackberrycanada.roxionow.com)

# Bing Maps

## Finding a location or business

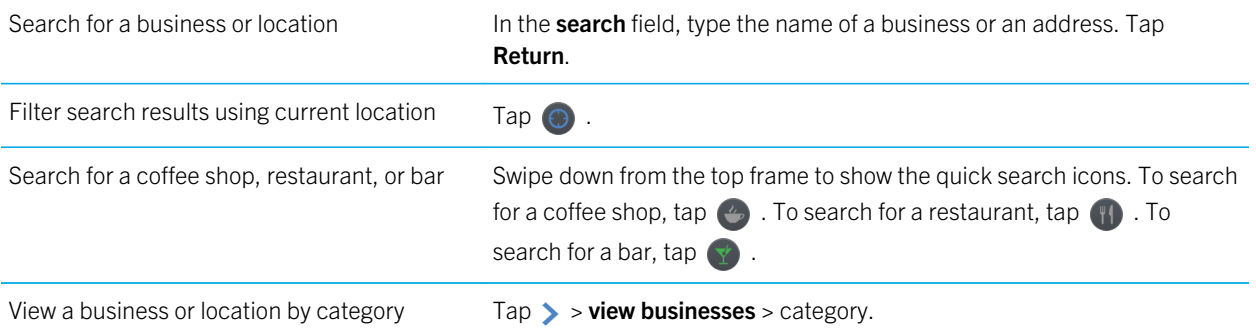

#### Get directions

- 1. Tap  $\triangleright$  > get directions.
- 2. In the **location** field, type the name of a business or an address.
- 3. Tap Get directions.

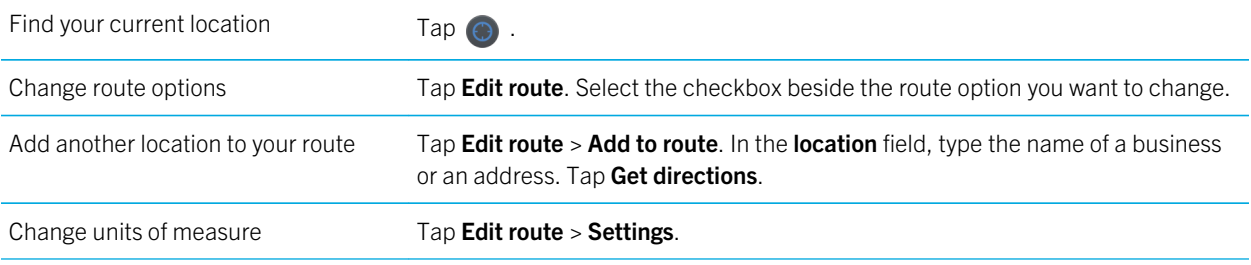

## I can't find my current location

Try one of the following:

- Verify that you turned on the Wi-Fi connection.
- Verify that you're in a Wi-Fi coverage area.
- Reload your current location by tapping  $\odot$ .

# BlackBerry News

# Getting started with the BlackBerry News app

Using the BlackBerry News app, you can receive important and current information in one location on your BlackBerry PlayBook tablet. The BlackBerry News app displays articles similar to how they are displayed in newspapers, making the articles easy to read and scroll through.

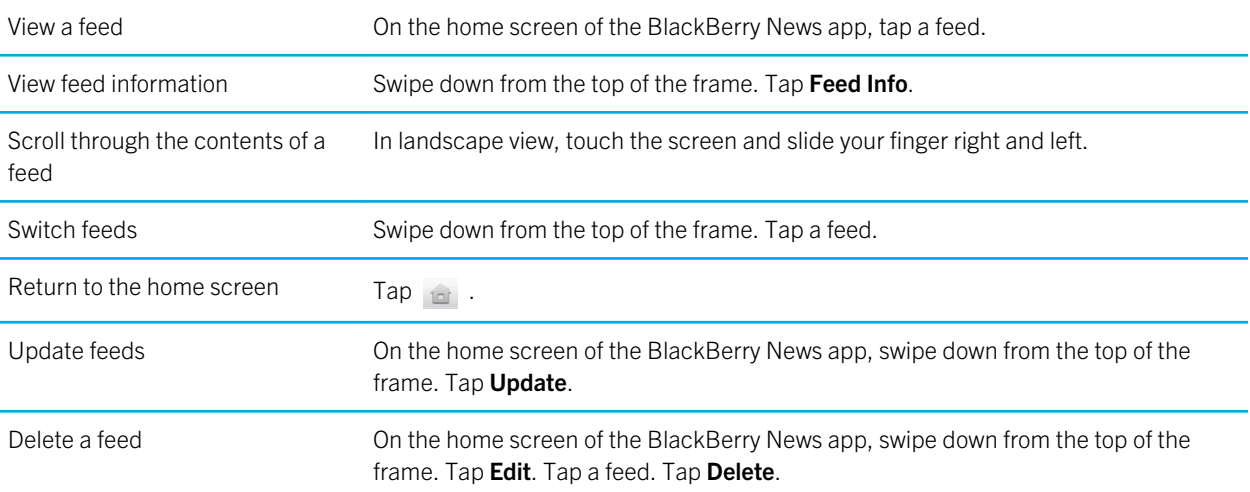

# Customizing the BlackBerry News app

With the News Library in the BlackBerry News app, you can sort through news feeds in the same way that you can sort through sections of a newspaper. You can customize the feeds that appear on your BlackBerry PlayBook tablet to suit your personal tastes. Whether it's kittens or the economy, with the BlackBerry News app, you can subscribe to the feeds that interest you the most.

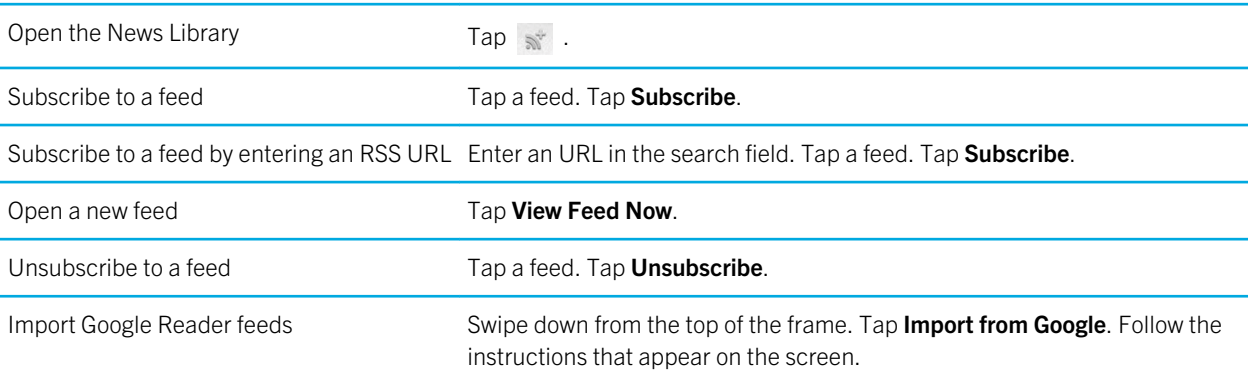

## Reading articles in a news feed

You can use the BlackBerry News app to organize the articles in a news feed. You can mark articles as unread and delete articles that you've already read or that don't interest you.

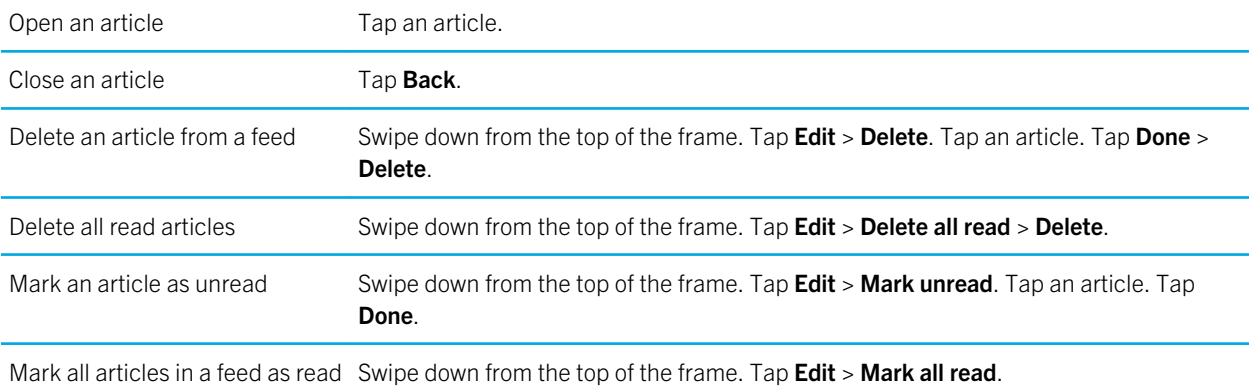

# **Security**

#### About tablet passwords

You can set different passwords to help protect the data and information on your BlackBerry PlayBook tablet.

You are required to enter your BlackBerry ID login information the first time you turn on your tablet, and again if you clear all the data on your tablet. You also use your BlackBerry ID as authentication when you purchase apps from BlackBerry App World, and when you sign into the Video Chat application.

Setting a password for your tablet is optional, and it allows you to automatically lock your tablet after the set amount of time has passed. When your tablet automatically locks it goes into standby mode. This type of password security ensures that if your tablet is lost or stolen, the information on it remains secure. If an incorrect password is entered ten times, the tablet data is automatically deleted. For more information about setting a tablet password, see the help topic about setting a password.

Storage and Sharing Password protection is optional, and allows you to set a password to use when sharing files. The file sharing password prevents someone from connecting to your tablet over a wireless network, and accessing files on the computer that the tablet is mapped to. If you intend to share files over a Wi-Fi network, it is recommended that you use a password to protect the data on your tablet. For more information about storage and sharing password protection, see the help topics about File Sharing.

BlackBerry Balance Perimeter passwords allow you to secure areas of your tablet as work-only, or personal-only.

## Set or change a password

To prevent someone from accessing the information on your BlackBerry PlayBook tablet without your permission, set a password. After you set the password, you'll need to enter it to unlock your tablet.

Note: This password is different from yourBlackBerry ID password.

- 1. On the home screen, swipe down from the top frame.
- 2. Tap Security > Password.
	- To set a password, set the **Enable Password** switch to **On**.
	- To change your password, tap Change Password.
- 3. Complete the fields.
- 4. Tap **OK**.

## Managing VPN profiles

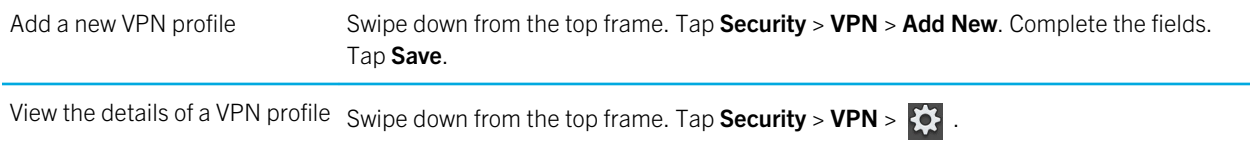

# Managing certificates

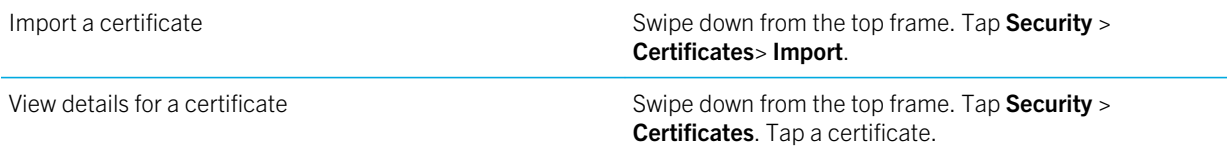

#### Import a certificate from your computer using a Wi-Fi connection

- 1. If Wi-Fi file sharing is not turned on, on your BlackBerry PlayBook tablet, tap  $\bullet$  > Storage and Sharing. Set the Wi-Fi Sharing switch to On. To set a password to help protect your data, tap Password.
- 2. On your tablet,  $\tan \mathcal{O}$  > About.
- 3. In the drop-down list, tap **Network** and make note of the USB IPv4 address for your tablet.
- 4. On your computer, navigate to your tablet IPv4 address.
- 5. In a separate file browser window, navigate to and copy the certificate.
- 6. On the tablet drive on your computer, navigate to the Certs folder and paste the certificate.
- 7. Tap **Next**.
- 8. On your tablet, swipe down from the top frame.
- 9. Tap Security > Certificates > Import.

## Import a certificate from your computer using a USB connection

- 1. If USB file sharing is not turned on, on your BlackBerry PlayBook tablet, tap  $\mathcal{L}_i$  > Storage and Sharing. Set the USB Sharing switch to On. To set a password to help protect your data, tap Password.
- 2. Connect your tablet to your computer using a USB cable.
- 3. On your tablet, tap  $\{S\}$  > About.
- 4. In the drop-down list, tap **Network** and make note of the USB IPv4 address for your tablet.
- 5. On your computer, navigate to your tablet IPv4 address.
- 6. In a separate file browser window, navigate to and copy the certificate.
- 7. On the tablet drive on your computer, navigate to the **Certs** folder and paste the certificate.
- 8. Tap **Next**.
- 9. On your tablet, swipe down from the top frame.
- 10. Tap Security > Certificates > Import.

## Delete all your tablet data

Before you delete all the content off your tablet, consider backing up your data using the BlackBerry Desktop Software so that you have a copy on your computer. If you do not back up your data before you delete it, you are not able to recover the deleted data.

Note: If you delete your tablet data, the BlackBerry ID association with the tablet is also cleared. When you turn on your tablet, you need to enter your BlackBerry ID again.

- 1. Swipe down from the top frame.
- 2. Tap Security > Security Wipe.
- 3. Complete the field.

#### 4. Tap Wipe Data.

# Podcasts

#### Downloading and subscribing to podcasts

You can use the BlackBerry Podcasts app to download or subscribe to your favorite podcasts. When you download a podcast, it appears on the Downloads screen.

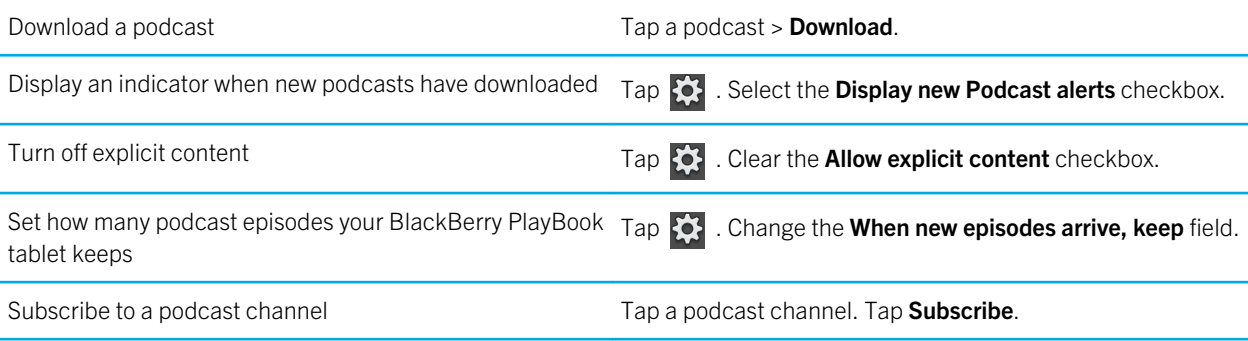

# Voice notes

## Recording voice notes

Record a reminder or audio from your lectures or meetings with a single tap. Voice notes are listed by the date and time that you record them.

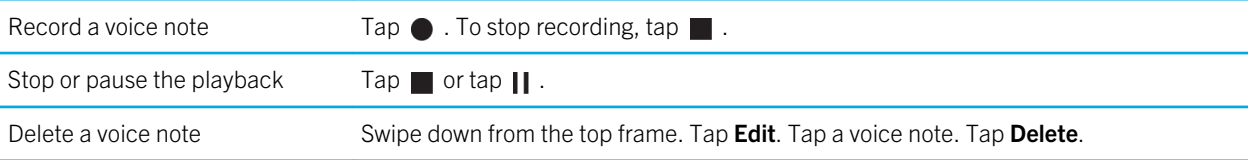

# Legal notice

©2012 Research In Motion Limited. All rights reserved. BlackBerry®, RIM®, Research In Motion®, and related trademarks, names, and logos are the property of Research In Motion Limited and are registered and/or used in the U.S. and countries around the world.

7digital is a trademark of 7digital Limited. iTunes, and Mac are trademarks of Apple Inc. Bluetooth is a trademark of Bluetooth SIG. Documents To Go, Sheet To Go, and Slideshow To Go are trademarks of DataViz, Inc. Facebook is a trademark of Facebook, Inc. Google Reader is a trademark of Google Inc. LinkedIn is a trademark of LinkedIn Corporation. Microsoft, Excel, PowerPoint, Windows, Windows Media, Windows Media Audio, Windows Media Player, and Windows Media Video are trademarks of Microsoft Corporation. PayPal is a trademark of PayPal, Inc. Sorenson Spark is a trademark of Sorenson Media, Inc. Twitter is a trademark of Twitter, Inc. Wi-Fi is a trademark of the Wi-Fi Alliance. Yahoo! Mail is a trademark of Yahoo! Inc. All other trademarks are the property of their respective owners.

This documentation including all documentation incorporated by reference herein such as documentation provided or made available at [www.blackberry.com/go/docs](http://www.blackberry.com/go/docs) is provided or made accessible "AS IS" and "AS AVAILABLE" and without condition, endorsement, guarantee, representation, or warranty of any kind by Research In Motion Limited and its affiliated companies ("RIM") and RIM assumes no responsibility for any typographical, technical, or other inaccuracies, errors, or omissions in this documentation. In order to protect RIM proprietary and confidential information and/or trade secrets, this documentation may describe some aspects of RIM technology in generalized terms. RIM reserves the right to periodically change information that is contained in this documentation; however, RIM makes no commitment to provide any such changes, updates, enhancements, or other additions to this documentation to you in a timely manner or at all.

This documentation might contain references to third-party sources of information, hardware or software, products or services including components and content such as content protected by copyright and/or third-party websites (collectively the "Third Party Products and Services"). RIM does not control, and is not responsible for, any Third Party Products and Services including, without limitation the content, accuracy, copyright compliance, compatibility, performance, trustworthiness, legality, decency, links, or any other aspect of Third Party Products and Services. The inclusion of a reference to Third Party Products and Services in this documentation does not imply endorsement by RIM of the Third Party Products and Services or the third party in any way.

EXCEPT TO THE EXTENT SPECIFICALLY PROHIBITED BY APPLICABLE LAW IN YOUR JURISDICTION, ALL CONDITIONS, ENDORSEMENTS, GUARANTEES, REPRESENTATIONS, OR WARRANTIES OF ANY KIND, EXPRESS OR IMPLIED, INCLUDING WITHOUT LIMITATION, ANY CONDITIONS, ENDORSEMENTS, GUARANTEES, REPRESENTATIONS OR WARRANTIES OF DURABILITY, FITNESS FOR A PARTICULAR PURPOSE OR USE, MERCHANTABILITY, MERCHANTABLE QUALITY, NON-INFRINGEMENT, SATISFACTORY QUALITY, OR TITLE, OR ARISING FROM A STATUTE OR CUSTOM OR A COURSE OF DEALING OR USAGE OF TRADE, OR RELATED TO THE DOCUMENTATION OR ITS USE, OR PERFORMANCE OR NON-PERFORMANCE OF ANY SOFTWARE, HARDWARE, SERVICE, OR ANY THIRD PARTY PRODUCTS AND SERVICES REFERENCED HEREIN, ARE HEREBY EXCLUDED. YOU MAY ALSO HAVE OTHER RIGHTS THAT VARY BY STATE OR PROVINCE. SOME JURISDICTIONS MAY NOT ALLOW THE EXCLUSION OR LIMITATION OF IMPLIED WARRANTIES AND CONDITIONS. TO THE EXTENT PERMITTED BY LAW, ANY IMPLIED WARRANTIES OR CONDITIONS RELATING TO THE DOCUMENTATION TO THE EXTENT THEY CANNOT BE EXCLUDED AS SET OUT ABOVE, BUT CAN BE LIMITED, ARE HEREBY LIMITED TO NINETY (90) DAYS FROM THE DATE YOU FIRST ACQUIRED THE DOCUMENTATION OR THE ITEM THAT IS THE SUBJECT OF THE CLAIM.

TO THE MAXIMUM EXTENT PERMITTED BY APPLICABLE LAW IN YOUR JURISDICTION, IN NO EVENT SHALL RIM BE LIABLE FOR ANY TYPE OF DAMAGES RELATED TO THIS DOCUMENTATION OR ITS USE, OR PERFORMANCE OR NON-

PERFORMANCE OF ANY SOFTWARE, HARDWARE, SERVICE, OR ANY THIRD PARTY PRODUCTS AND SERVICES REFERENCED HEREIN INCLUDING WITHOUT LIMITATION ANY OF THE FOLLOWING DAMAGES: DIRECT, CONSEQUENTIAL, EXEMPLARY, INCIDENTAL, INDIRECT, SPECIAL, PUNITIVE, OR AGGRAVATED DAMAGES, DAMAGES FOR LOSS OF PROFITS OR REVENUES, FAILURE TO REALIZE ANY EXPECTED SAVINGS, BUSINESS INTERRUPTION, LOSS OF BUSINESS INFORMATION, LOSS OF BUSINESS OPPORTUNITY, OR CORRUPTION OR LOSS OF DATA, FAILURES TO TRANSMIT OR RECEIVE ANY DATA, PROBLEMS ASSOCIATED WITH ANY APPLICATIONS USED IN CONJUNCTION WITH RIM PRODUCTS OR SERVICES, DOWNTIME COSTS, LOSS OF THE USE OF RIM PRODUCTS OR SERVICES OR ANY PORTION THEREOF OR OF ANY AIRTIME SERVICES, COST OF SUBSTITUTE GOODS, COSTS OF COVER, FACILITIES OR SERVICES, COST OF CAPITAL, OR OTHER SIMILAR PECUNIARY LOSSES, WHETHER OR NOT SUCH DAMAGES WERE FORESEEN OR UNFORESEEN, AND EVEN IF RIM HAS BEEN ADVISED OF THE POSSIBILITY OF SUCH DAMAGES.

TO THE MAXIMUM EXTENT PERMITTED BY APPLICABLE LAW IN YOUR JURISDICTION, RIM SHALL HAVE NO OTHER OBLIGATION, DUTY, OR LIABILITY WHATSOEVER IN CONTRACT, TORT, OR OTHERWISE TO YOU INCLUDING ANY LIABILITY FOR NEGLIGENCE OR STRICT LIABILITY.

THE LIMITATIONS, EXCLUSIONS, AND DISCLAIMERS HEREIN SHALL APPLY: (A) IRRESPECTIVE OF THE NATURE OF THE CAUSE OF ACTION, DEMAND, OR ACTION BY YOU INCLUDING BUT NOT LIMITED TO BREACH OF CONTRACT, NEGLIGENCE, TORT, STRICT LIABILITY OR ANY OTHER LEGAL THEORY AND SHALL SURVIVE A FUNDAMENTAL BREACH OR BREACHES OR THE FAILURE OF THE ESSENTIAL PURPOSE OF THIS AGREEMENT OR OF ANY REMEDY CONTAINED HEREIN; AND (B) TO RIM AND ITS AFFILIATED COMPANIES, THEIR SUCCESSORS, ASSIGNS, AGENTS, SUPPLIERS (INCLUDING AIRTIME SERVICE PROVIDERS), AUTHORIZED RIM DISTRIBUTORS (ALSO INCLUDING AIRTIME SERVICE PROVIDERS) AND THEIR RESPECTIVE DIRECTORS, EMPLOYEES, AND INDEPENDENT CONTRACTORS.

IN ADDITION TO THE LIMITATIONS AND EXCLUSIONS SET OUT ABOVE, IN NO EVENT SHALL ANY DIRECTOR, EMPLOYEE, AGENT, DISTRIBUTOR, SUPPLIER, INDEPENDENT CONTRACTOR OF RIM OR ANY AFFILIATES OF RIM HAVE ANY LIABILITY ARISING FROM OR RELATED TO THE DOCUMENTATION.

Prior to subscribing for, installing, or using any Third Party Products and Services, it is your responsibility to ensure that your airtime service provider has agreed to support all of their features. Some airtime service providers might not offer Internet browsing functionality with a subscription to the BlackBerry® Internet Service. Check with your service provider for availability, roaming arrangements, service plans and features. Installation or use of Third Party Products and Services with RIM's products and services may require one or more patent, trademark, copyright, or other licenses in order to avoid infringement or violation of third party rights. You are solely responsible for determining whether to use Third Party Products and Services and if any third party licenses are required to do so. If required you are responsible for acquiring them. You should not install or use Third Party Products and Services until all necessary licenses have been acquired. Any Third Party Products and Services that are provided with RIM's products and services are provided as a convenience to you and are provided "AS IS" with no express or implied conditions, endorsements, guarantees, representations, or warranties of any kind by RIM and RIM assumes no liability whatsoever, in relation thereto. Your use of Third Party Products and Services shall be governed by and subject to you agreeing to the terms of separate licenses and other agreements applicable thereto with third parties, except to the extent expressly covered by a license or other agreement with RIM.

Certain features outlined in this documentation require a minimum version of BlackBerry Enterprise Server, BlackBerry Desktop Software, and/or BlackBerry Device Software.

The terms of use of any RIM product or service are set out in a separate license or other agreement with RIM applicable thereto. NOTHING IN THIS DOCUMENTATION IS INTENDED TO SUPERSEDE ANY EXPRESS WRITTEN AGREEMENTS OR

#### WARRANTIES PROVIDED BY RIM FOR PORTIONS OF ANY RIM PRODUCT OR SERVICE OTHER THAN THIS DOCUMENTATION.

BlackBerry PlayBook OS incorporates certain third party software. The license and copyright information associated with this software is available at [http://worldwide.blackberry.com/legal/thirdpartysoftware.jsp.](http://worldwide.blackberry.com/legal/thirdpartysoftware.jsp)

BlackBerry PlayBook tablet model number: RDJ21WW

#### **CE05600**

This is a Wi-Fi enabled device subject to restrictions of use in some member states of the European Community.

Research In Motion Limited 295 Phillip Street Waterloo, ON N2L 3W8 Canada

Research In Motion UK Limited 200 Bath Road Slough, Berkshire SL1 3XE United Kingdom

Published in Canada

Free Manuals Download Website [http://myh66.com](http://myh66.com/) [http://usermanuals.us](http://usermanuals.us/) [http://www.somanuals.com](http://www.somanuals.com/) [http://www.4manuals.cc](http://www.4manuals.cc/) [http://www.manual-lib.com](http://www.manual-lib.com/) [http://www.404manual.com](http://www.404manual.com/) [http://www.luxmanual.com](http://www.luxmanual.com/) [http://aubethermostatmanual.com](http://aubethermostatmanual.com/) Golf course search by state [http://golfingnear.com](http://www.golfingnear.com/)

Email search by domain

[http://emailbydomain.com](http://emailbydomain.com/) Auto manuals search

[http://auto.somanuals.com](http://auto.somanuals.com/) TV manuals search

[http://tv.somanuals.com](http://tv.somanuals.com/)